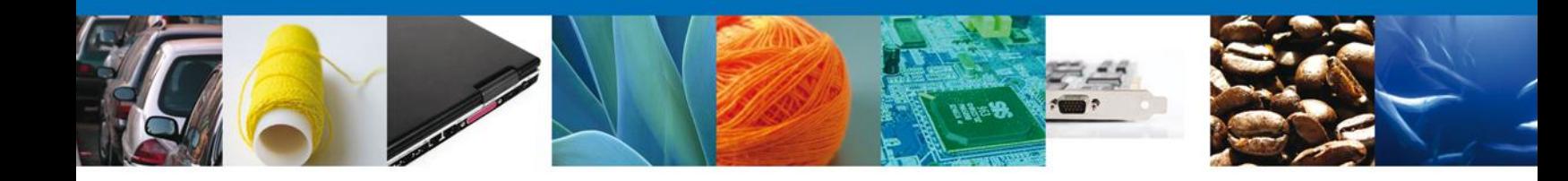

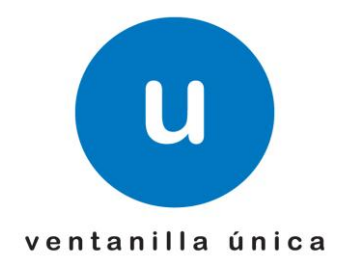

# **Reporte Anual Manual de Usuario**

Versión: 1.0.0 Fecha de Publicación: 08 de abril de 2013

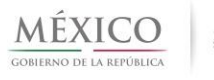

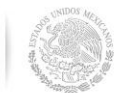

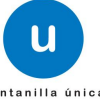

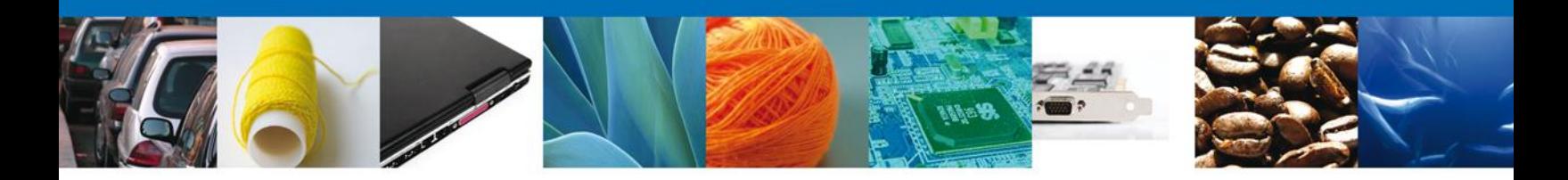

# **Sumario**

# **Propósito**

El propósito del manual es proporcionar información del sistema al usuario final, sobre los procesos y elementos que componen el módulo Reporte Anual.

Las audiencias para este documento son:

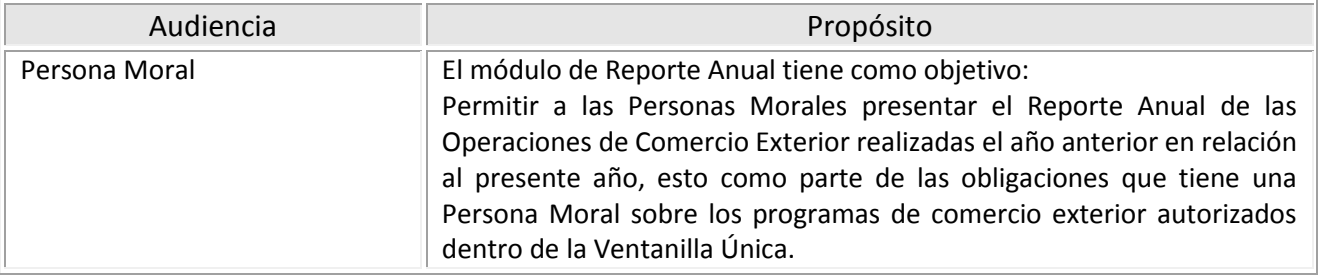

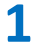

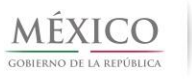

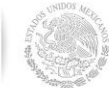

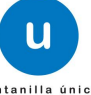

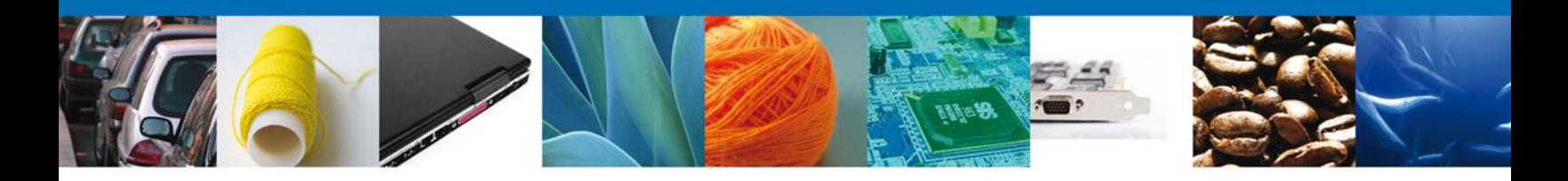

#### **Restricciones**

El presente Manual contiene las instrucciones de uso del Sistema VU para:

#### (ID015) **Reporte Anual**

Este manual está dirigido a todos los usuarios que cuenten con conocimientos mínimos en el manejo de paquetería de Oficina y/o navegadores WEB, así como con conocimiento de los módulos IMMEX y PROSEC

#### **Elementos del Sistema**

Para facilitar el uso del Sistema VU, se implementaron una serie de componentes que el usuario puede emplear para su comodidad y fácil navegación:

- Listas desplegables (Combos).
- Controles de selección múltiple.
- Controles de selección única.
- Tablas de datos (Grids).
- Botones.
- Y mensajes.

Todos aquellos campos que tengan un asterisco (\*) son datos obligatorios.

#### **Acceso al sistema: Ventanilla Única VU**

Para tener acceso al Sistema VU, se debe cumplir con los siguientes requisitos mínimos de tipo hardware y software:

- Procesador a 233 MHz / Superior (Pentium II/Superior o AMD-K6/Superior).
- Sistema Operativo XP Service Pack 1 / Superior.
	- o Puede utilizar otro Sistema Operativo con entorno gráfico que sea de su preferencia (Por ejemplo Linux o Mac OS).
- Conexión a Internet con mínimo de ancho de banda a 128 kbps / Superior.
- Navegador de Internet
	- o Internet Explorer 7+.
	- o Mozilla FireFox 3.5+.

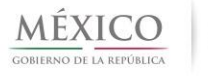

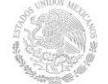

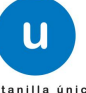

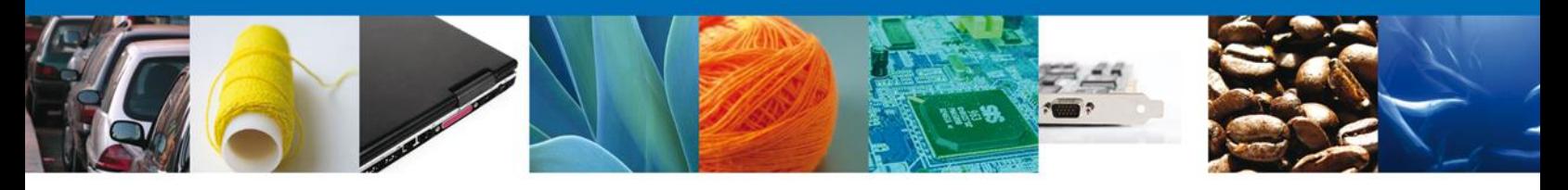

# **Manual de Usuario**

# Contenido

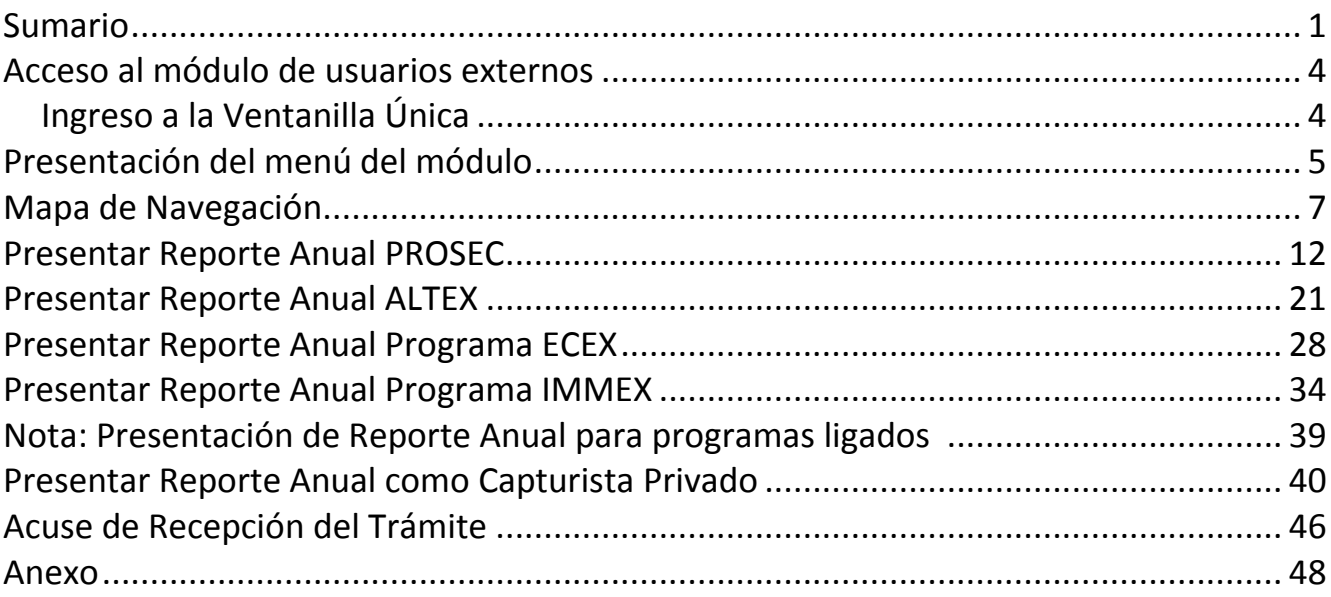

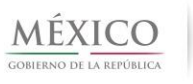

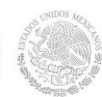

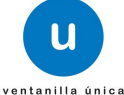

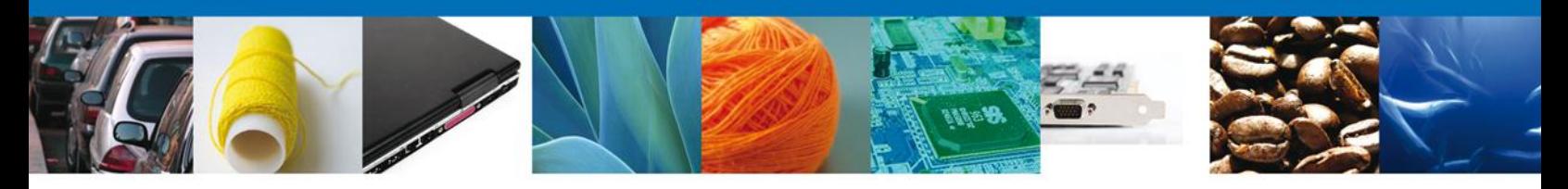

### <span id="page-4-0"></span>**ACCESO AL MÓDULO DE USUARIOS EXTERNOS**

El usuario que desee acceder a Ventanilla Única debe ingresar a la siguiente dirección Web:

<https://www.ventanillaunica.gob.mx/vucem/index.htm>

### <span id="page-4-1"></span>**INGRESO A LA VENTANILLA ÚNICA**

Al ingresar a la dirección, se mostrará el portal de VUCEM con la siguiente pantalla de inicio, donde deberá ubicar la sección de Ingreso a Ventanilla única.

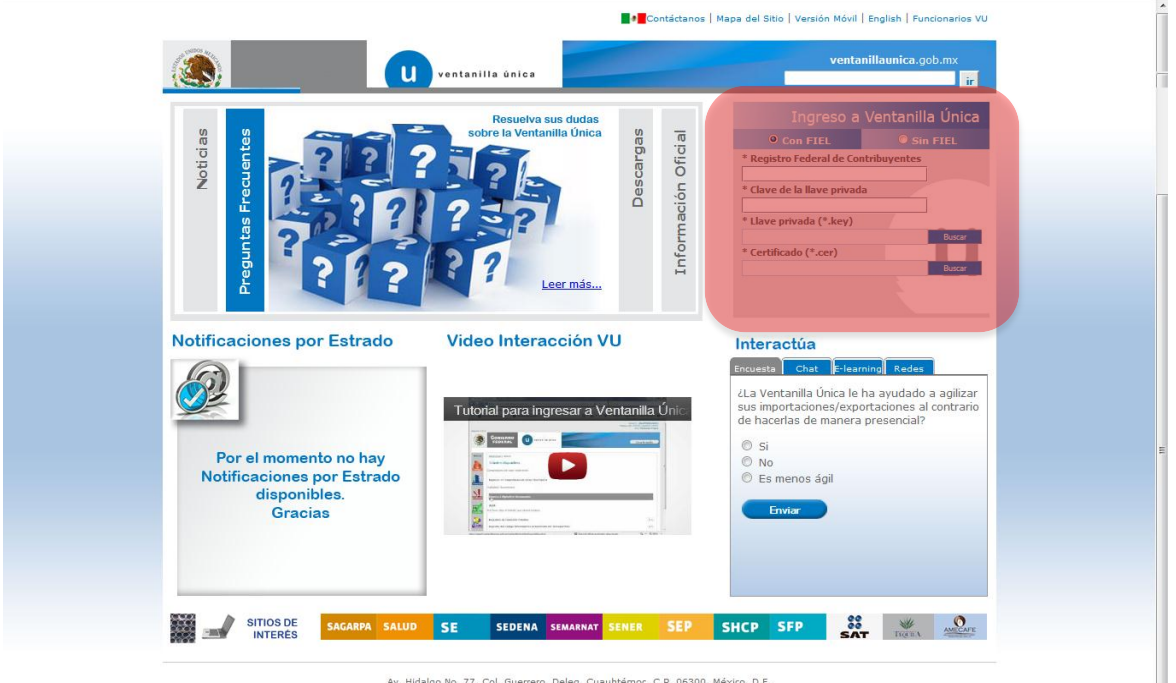

Av. Hidalgo No. 77, Col. Guerrero, Deleg. Cuauhtémoc, C.P. 05300, México, D.F.<br>Attanilla Digital Mexicion Telefónica 3481-1856 y 01 800 00 VUCEM (88236):<br>Ventanilla Digital Mexicana de Comercio Exterior · Derechos Reserva

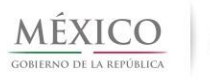

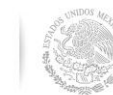

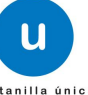

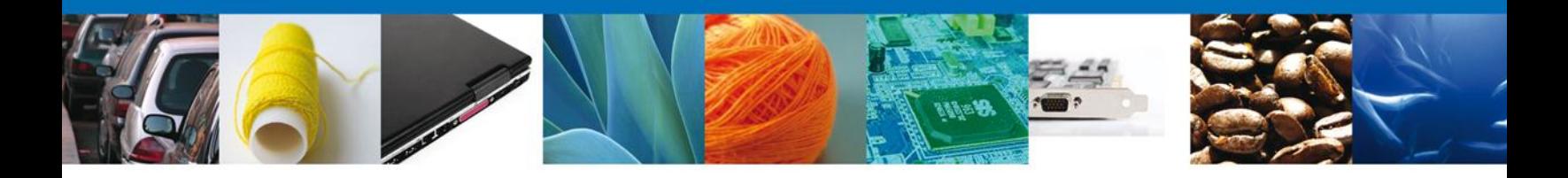

En esta sección, el usuario podrá ingresar a la aplicación, mediante la captura de todos sus datos de acceso como se observa en la siguiente ventana:

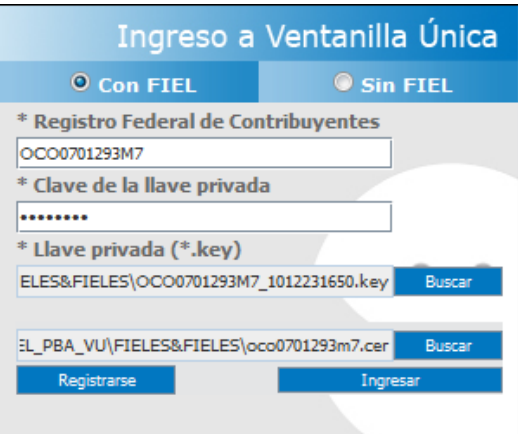

Una vez que el usuario ha capturado de manera correcta los datos de acceso, deberá seleccionar el botón **Ingresar** y tendrá acceso a la siguiente pantalla de inicio, con el menú disponible; en el cual seleccionará la opción **Trámites**, que desplegará las opciones **Solicitudes Subsecuentes** y **Solicitudes Nuevas**:

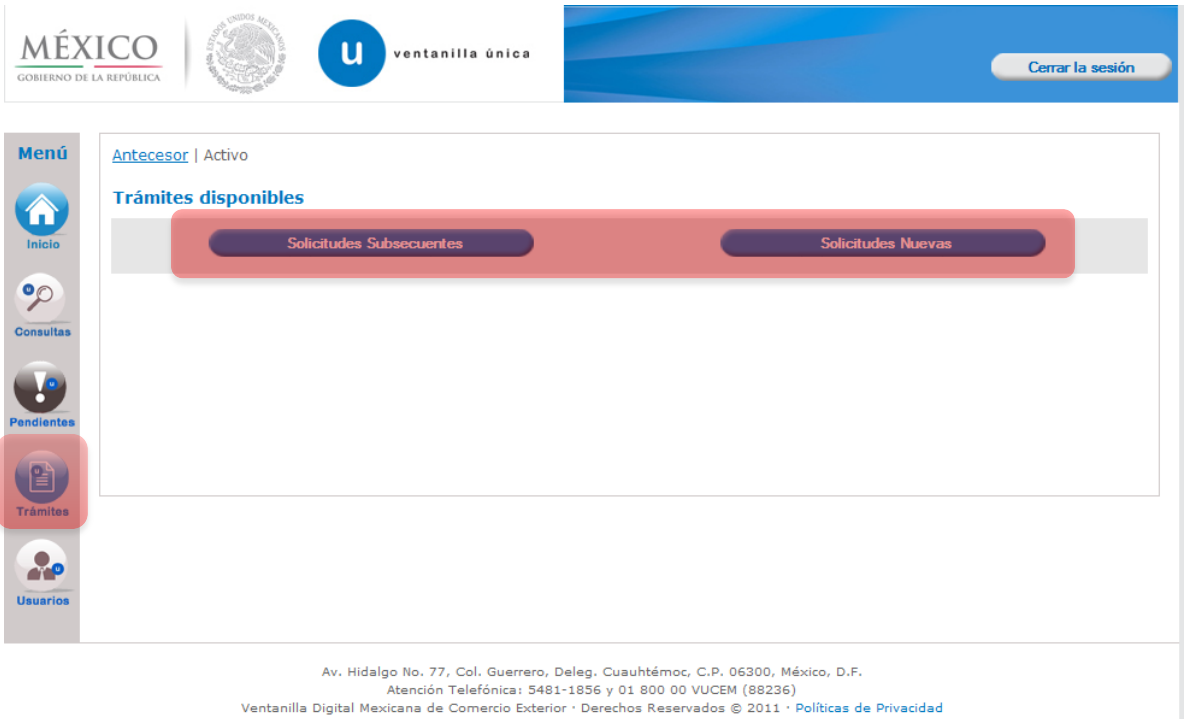

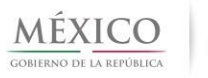

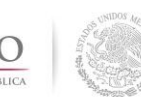

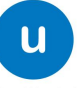

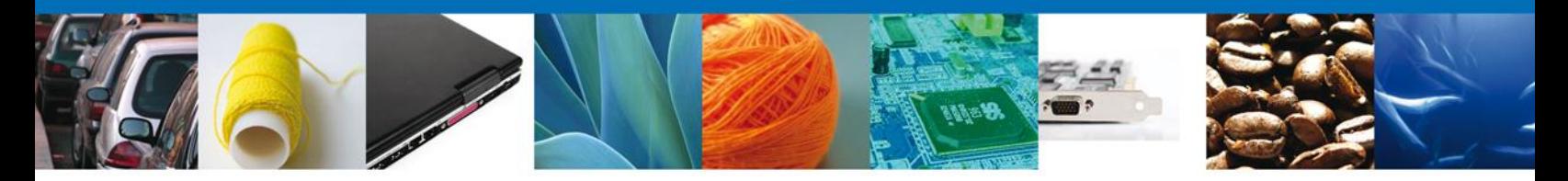

Una vez que haya elegido la opción correspondiente, se desplegará la pantalla con los iconos correspondientes a los trámites disponibles por dependencia, de los cuales deberá seleccionar el icono de la **SE**.

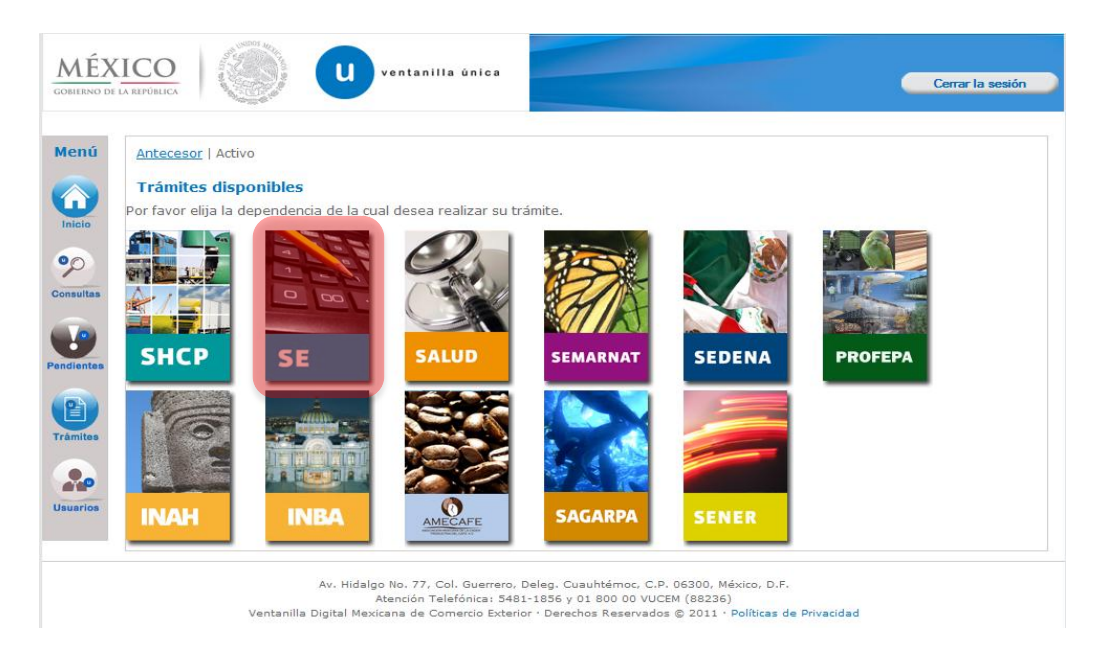

Esa selección desplegará los distintos trámites disponibles para la SE, de los cuales el usuario deberá elegir la opción **Reporte Anual de Operaciones de Comercio Exterior/Reporte Anual de Programa de la SE**.

<span id="page-6-0"></span>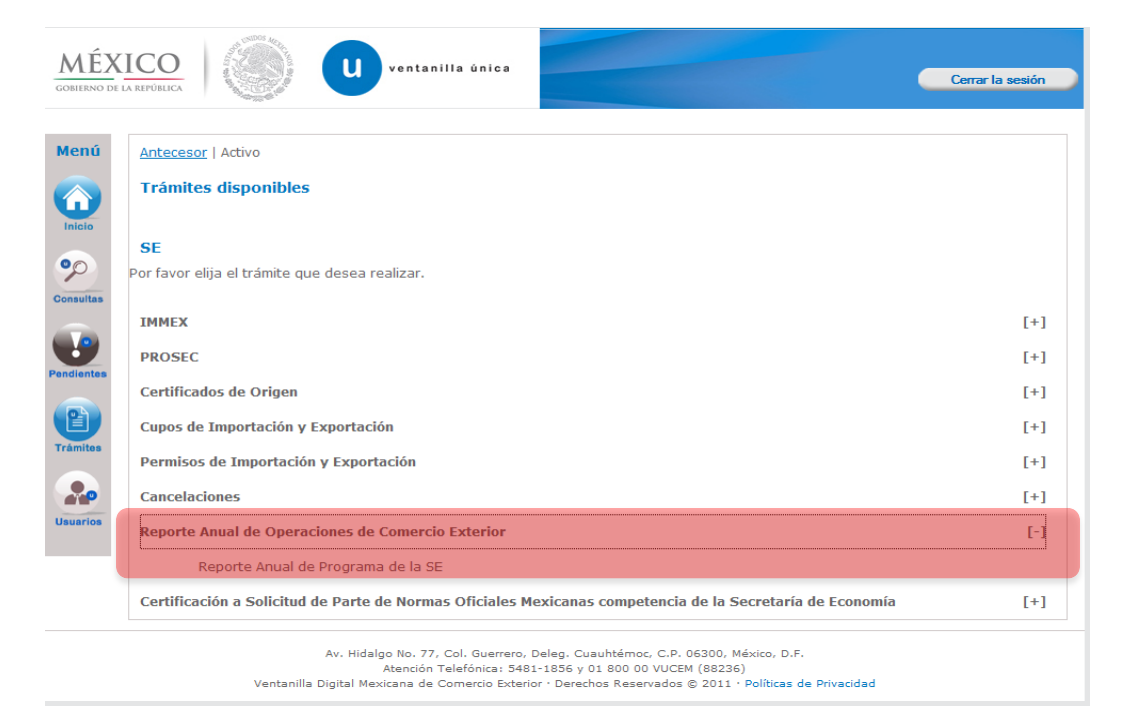

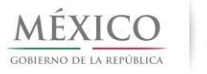

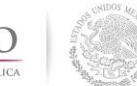

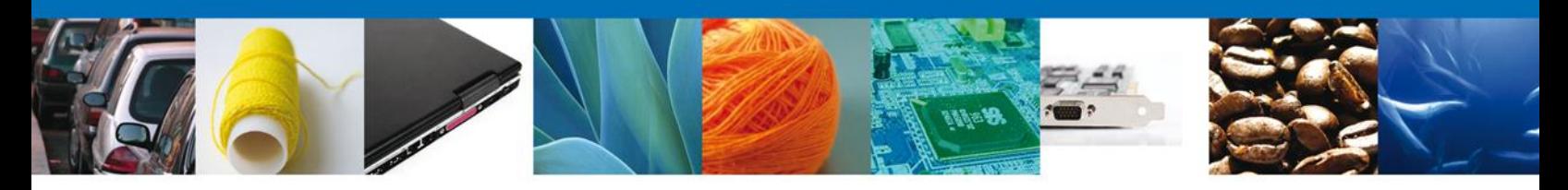

### **MAPAS DE NAVEGACIÓN**

#### **PRESENTAR REPORTE ANUAL PROSEC**

NOTA: Se sugiere utilizar ZOOM para mejorar la visualización del diagrama.

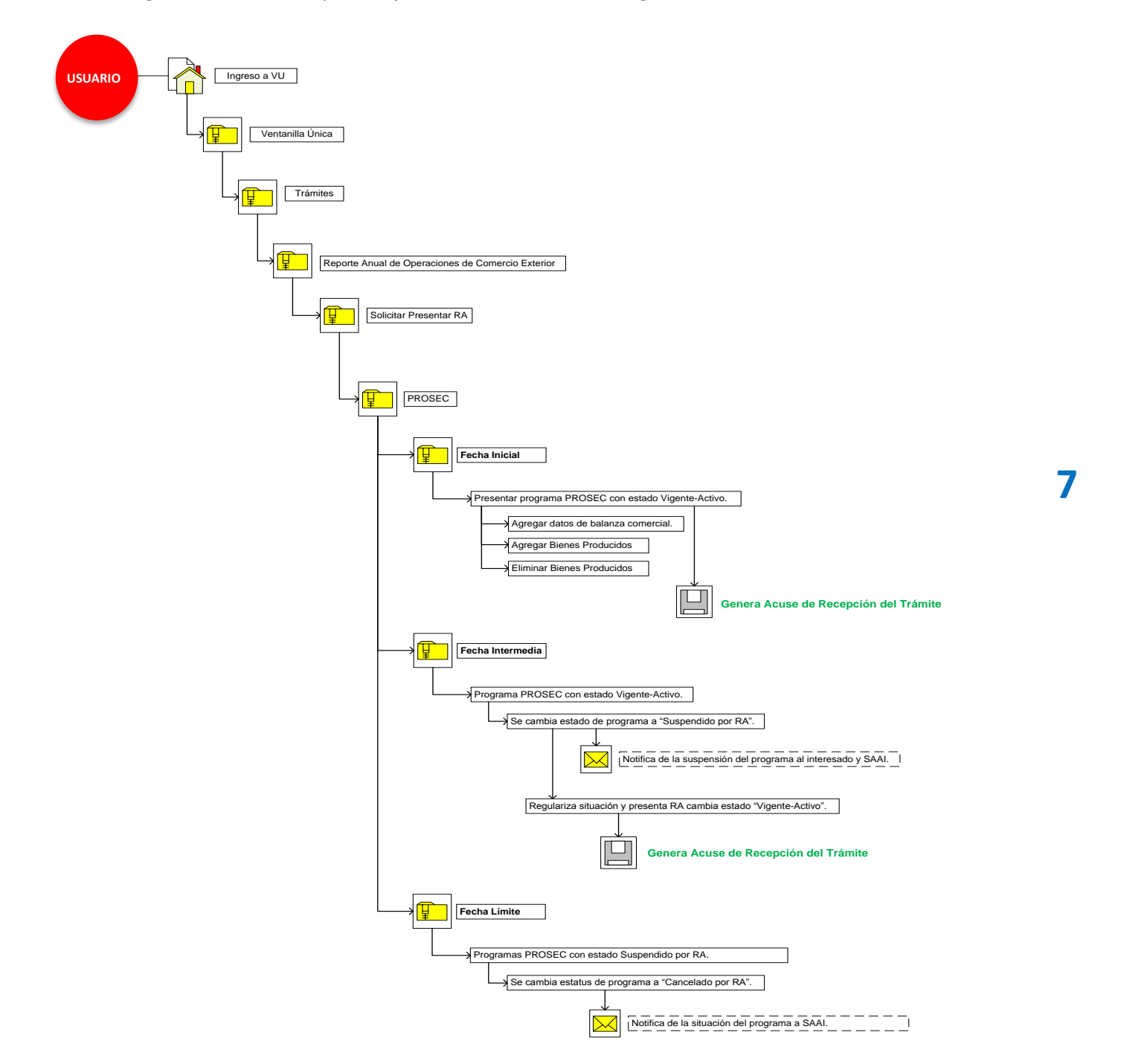

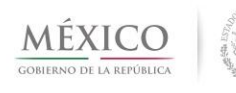

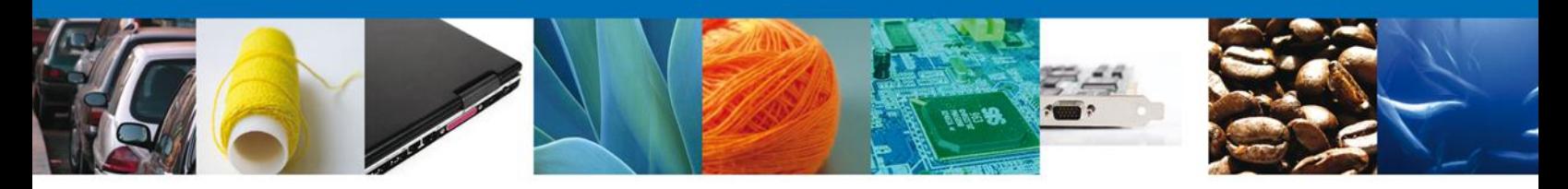

# **PRESENTAR REPORTE ANUAL ALTEX NOTA: Se sugiere utilizar ZOOM para mejorar la visualización del diagrama.**

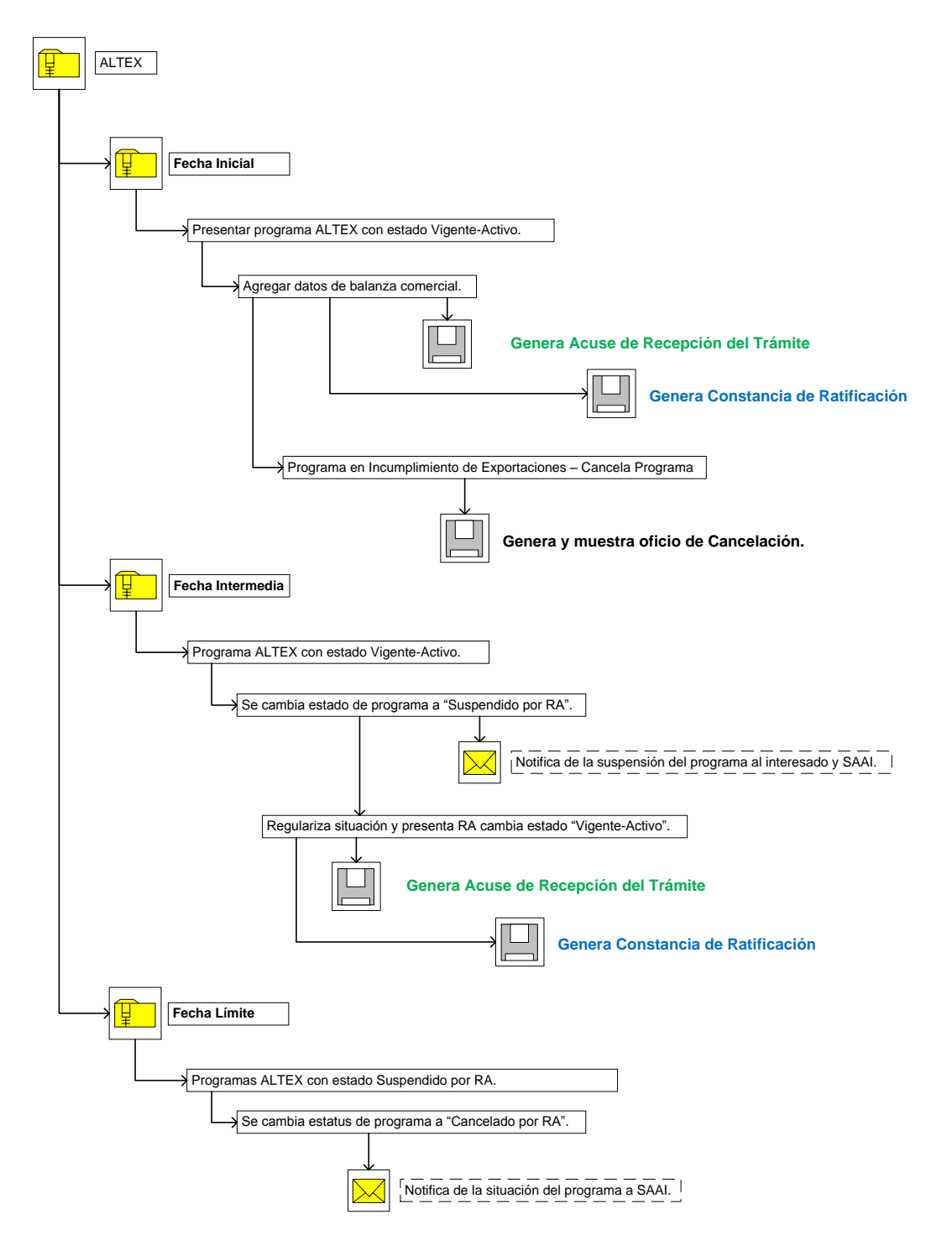

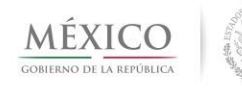

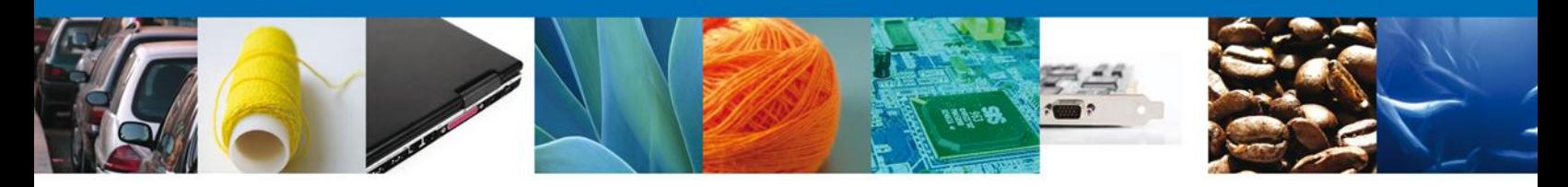

**PRESENTAR REPORTE ANUAL ALTEX-ECEX NOTA: Se sugiere utilizar ZOOM para mejorar la visualización del diagrama.**

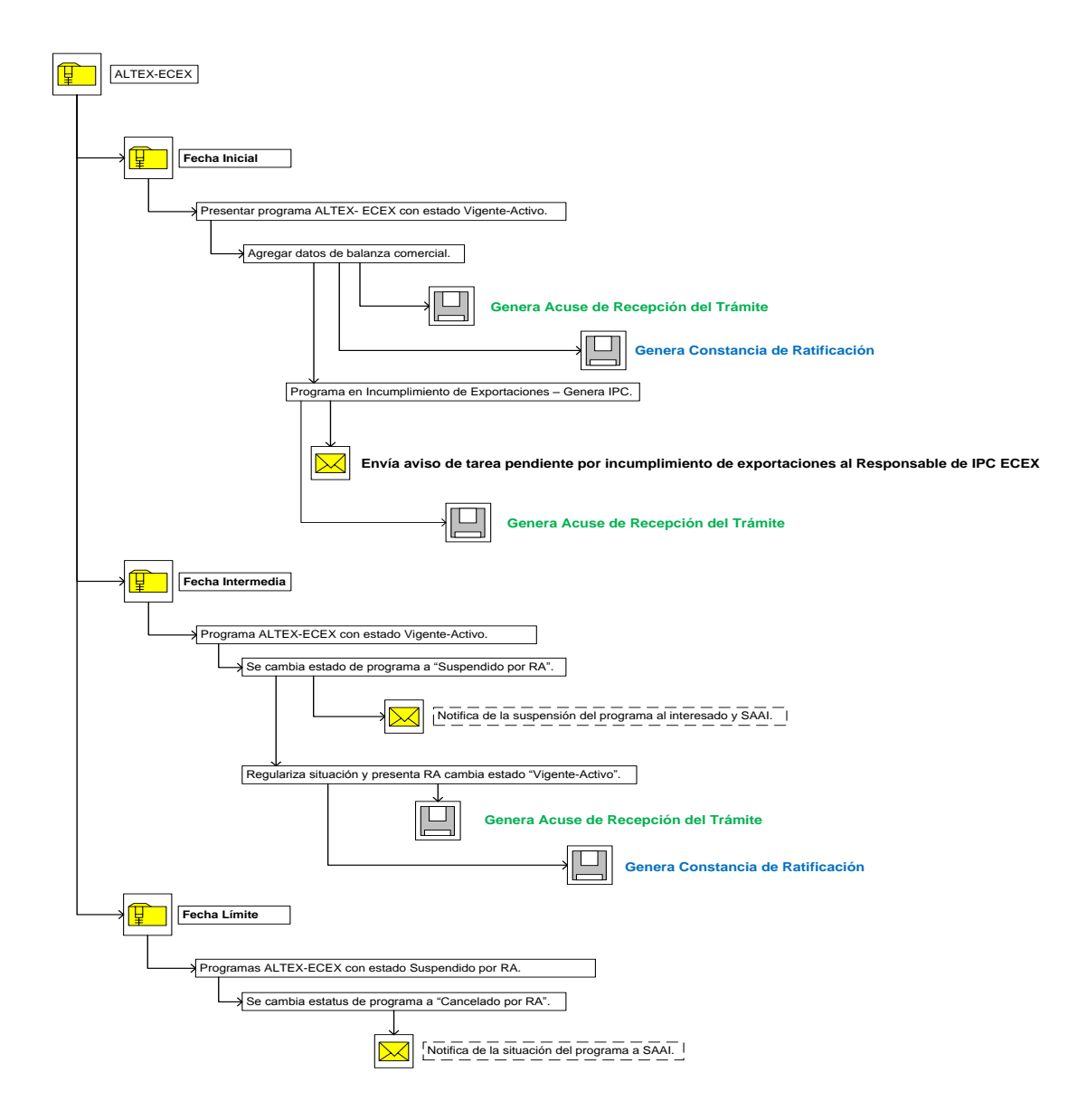

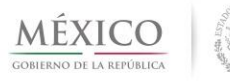

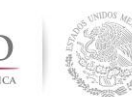

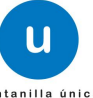

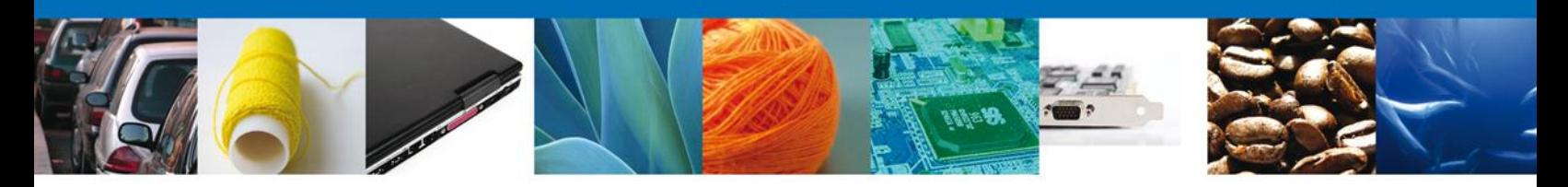

**PRESENTAR REPORTE ANUAL IMMEX NOTA: Se sugiere utilizar ZOOM para mejorar la visualización del diagrama.**

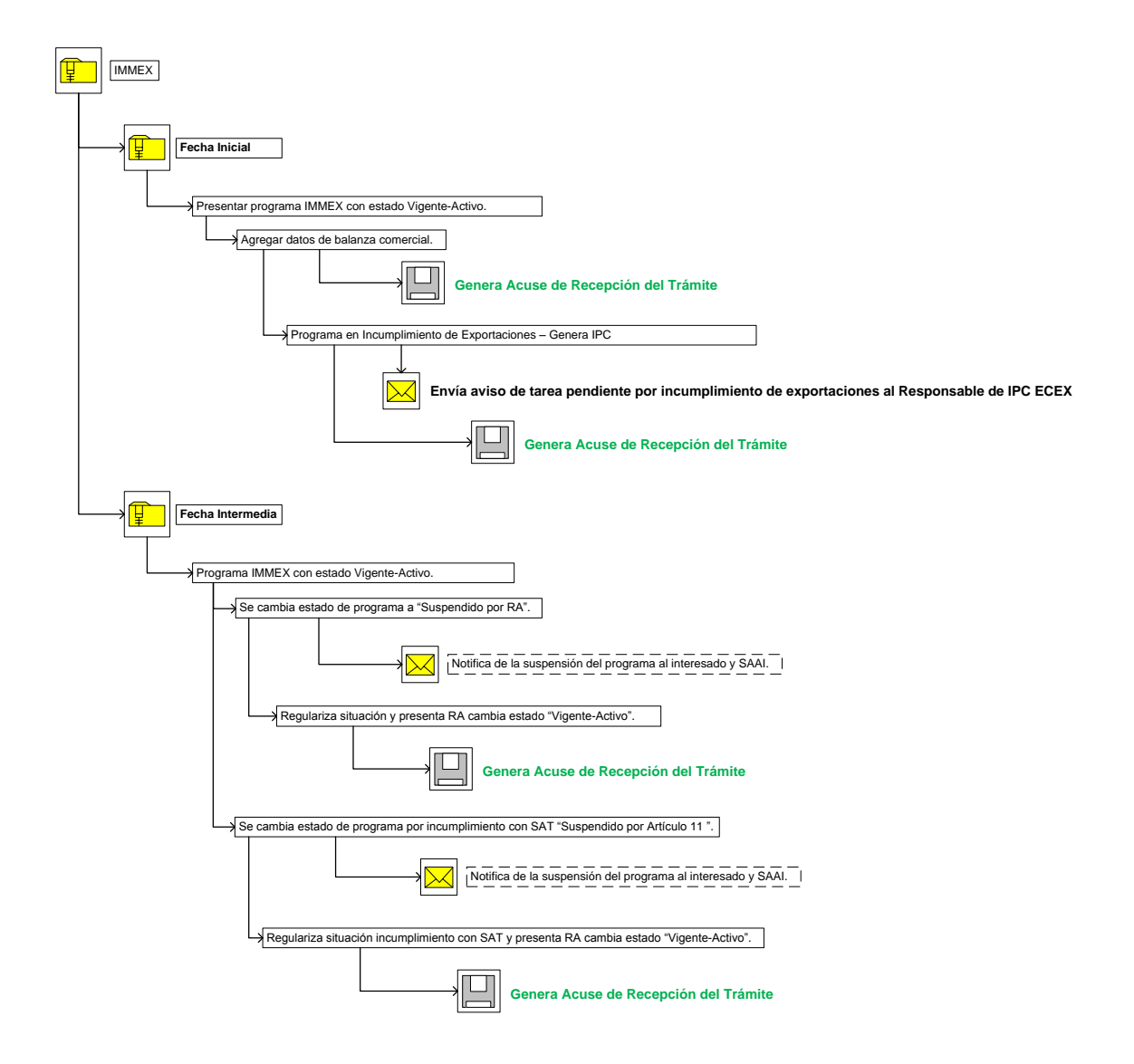

**Continúa en la siguiente página…**

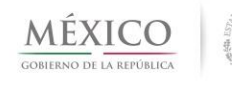

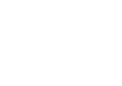

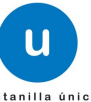

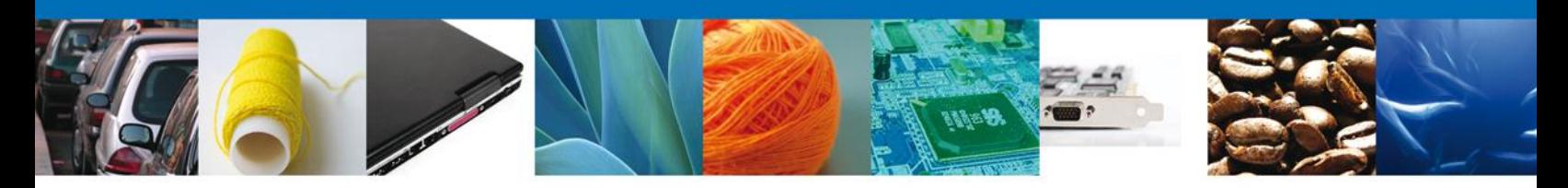

#### **PRESENTAR REPORTE ANUAL IMMEX – CONTINÚA**

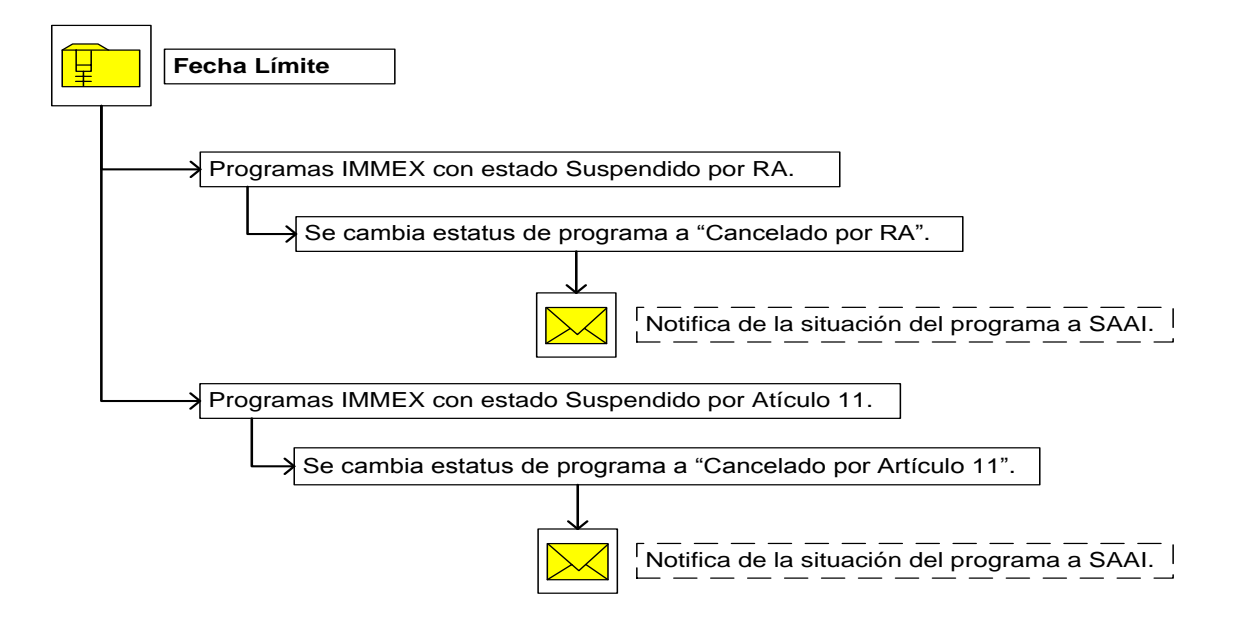

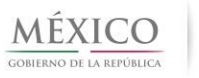

<span id="page-11-0"></span>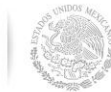

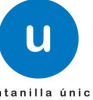

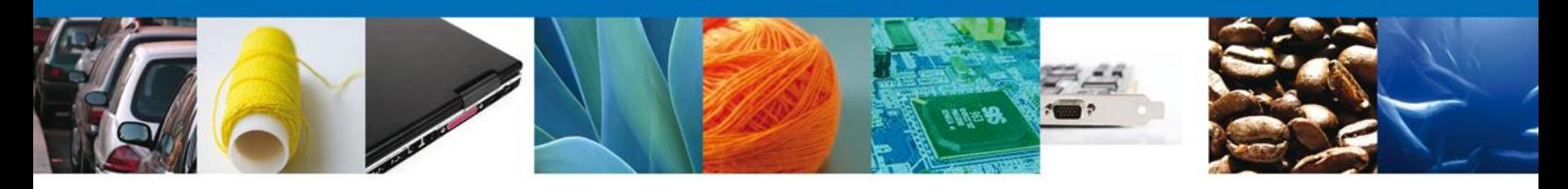

#### **PRESENTAR REPORTE ANUAL PROSEC**

El objetivo de esta sección es detallar los pasos a seguir para llevar a cabo la solicitud de presentación de Reporte Anual para programas vigentes tipo PROSEC, autorizados para generar el Reporte Anual de las actividades de comercio exterior cumplidas durante el año inmediato anterior.

#### **ACTIVIDADES QUE SE DESCRIBIRÁN:**

- Presentar Reporte Anual PROSEC.
- Agregar bienes producidos.
- Eliminar bienes producidos.
	- o Validar datos Balanza Comercial.

Al ingresar al trámite Registro de solicitud de Reporte Anual PROSEC, se presenta la pantalla que muestra la pestaña **Solicitante**, donde se pueden consultar los datos del solicitante.

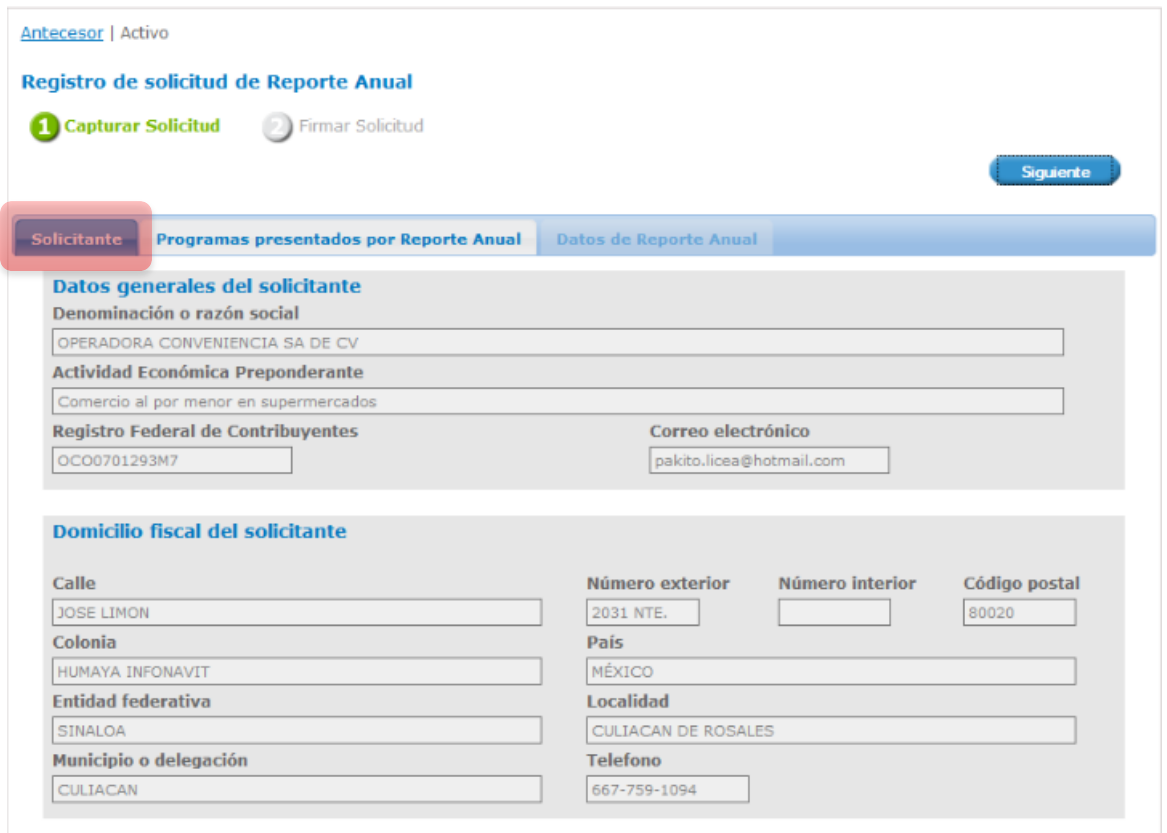

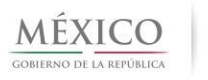

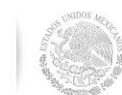

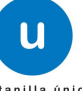

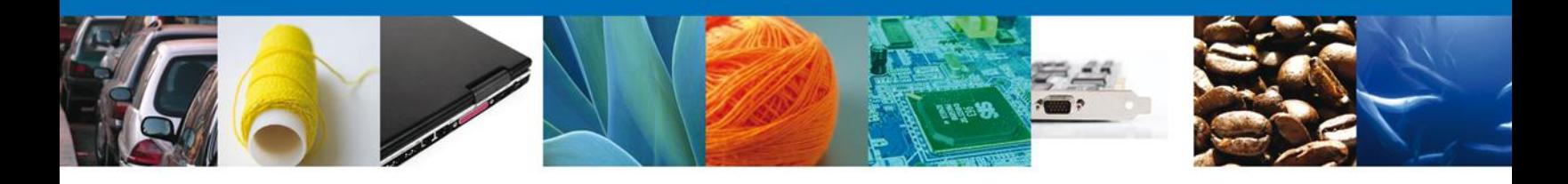

Una vez consultados los datos, se debe seleccionar la pestaña **Programas presentados por Reporte Anual**.

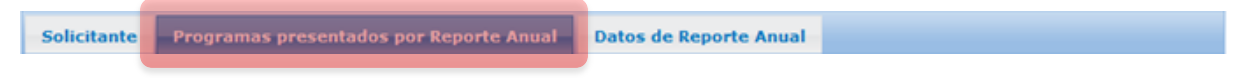

Al seleccionar la opción, se presentará la pantalla de Registro de solicitud de Reporte Anual con el/los programa(s) PROSEC autorizados, donde el usuario deberá seleccionar el programa PROSEC que tenga autorizado para presentar Reporte Anual.

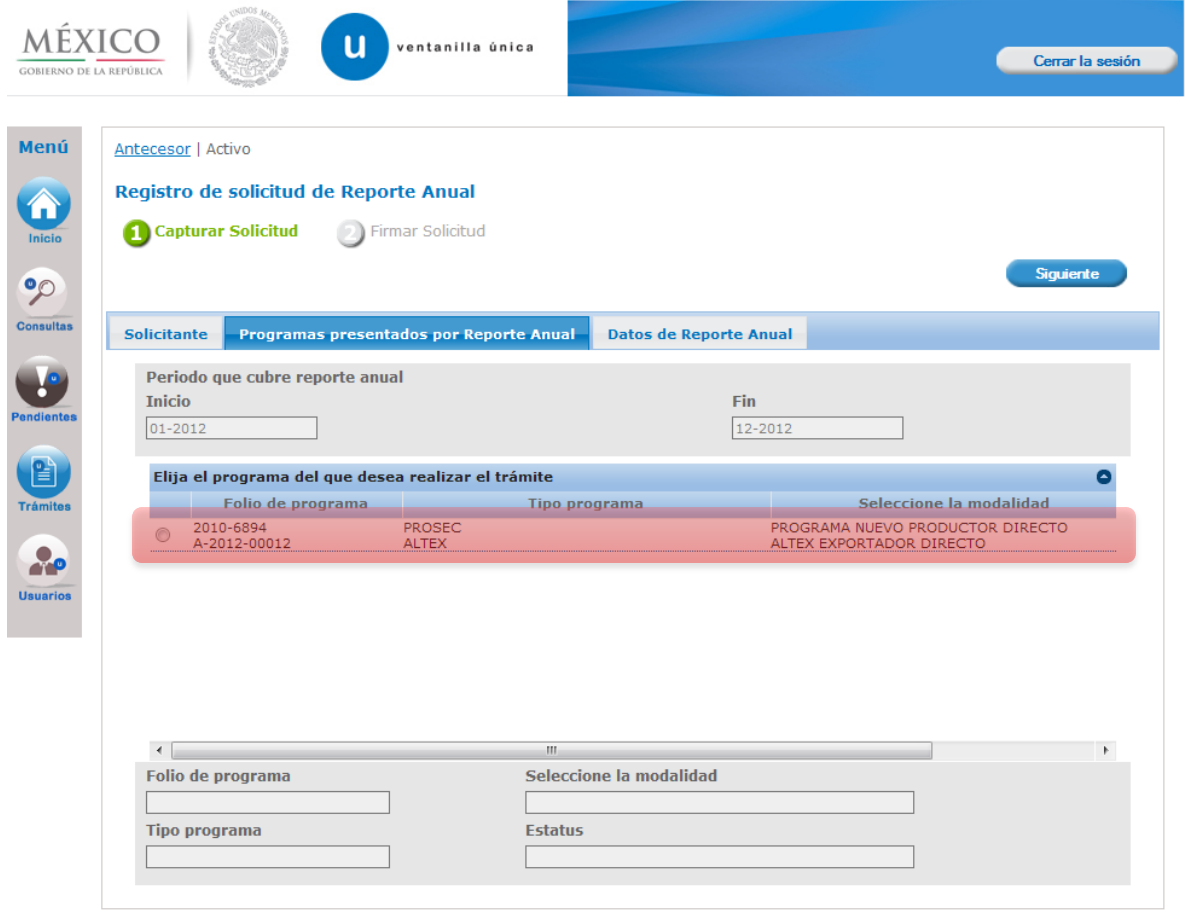

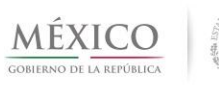

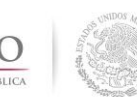

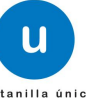

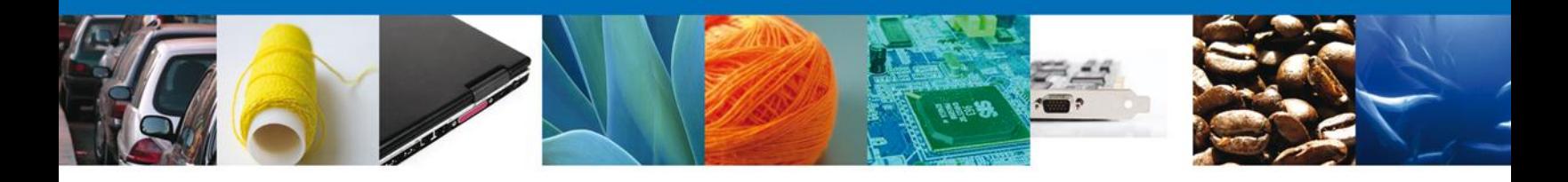

El sistema validará que el Reporte Anual no haya sido presentado ya, para el periodo especificado en la parte superior.

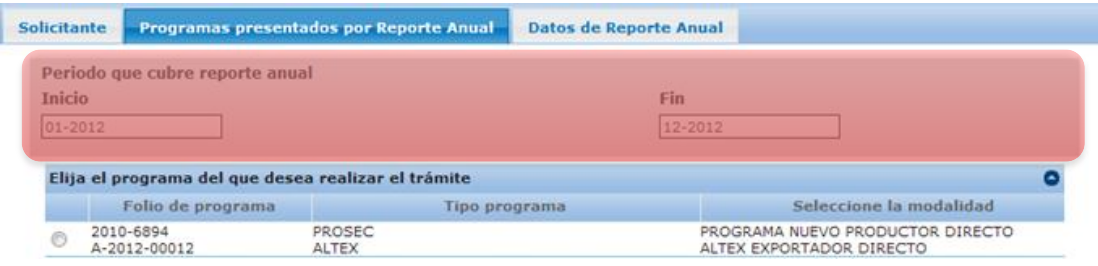

Al identificar que el programa seleccionado no tiene presentado Reporte Anual, se desplegará en la parte inferior la información básica correspondiente al programa seleccionado y se habilitará la pestaña de **Datos de Reporte Anual**, como puede observarse en la siguiente pantalla.

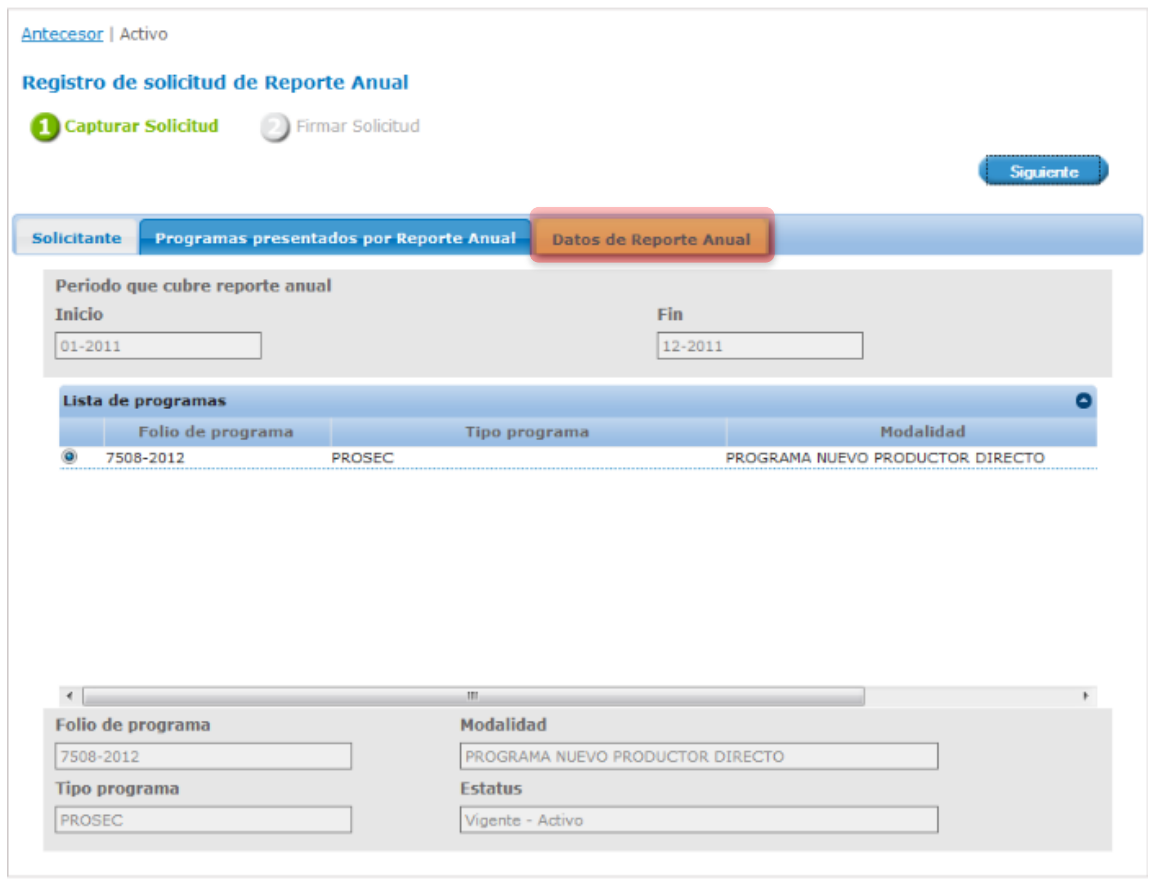

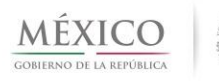

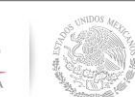

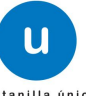

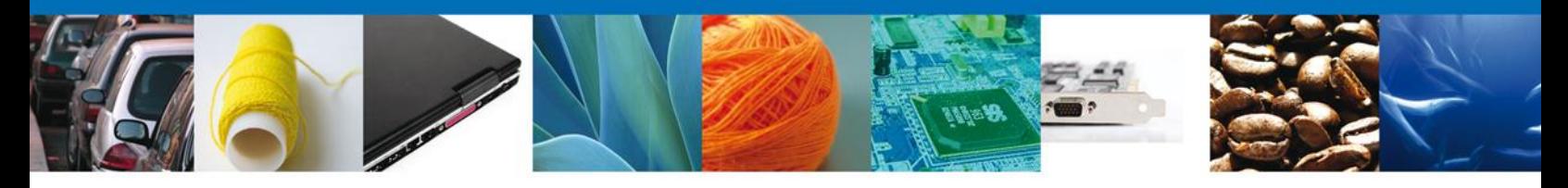

Al habilitarse la pestaña **Datos de Reporte Anual**, se deberá dar clic en ella y se presentará la pantalla de Registro de solicitud de Reporte Anual, solicitando Información de Balanza Comercial y Bienes Producidos.

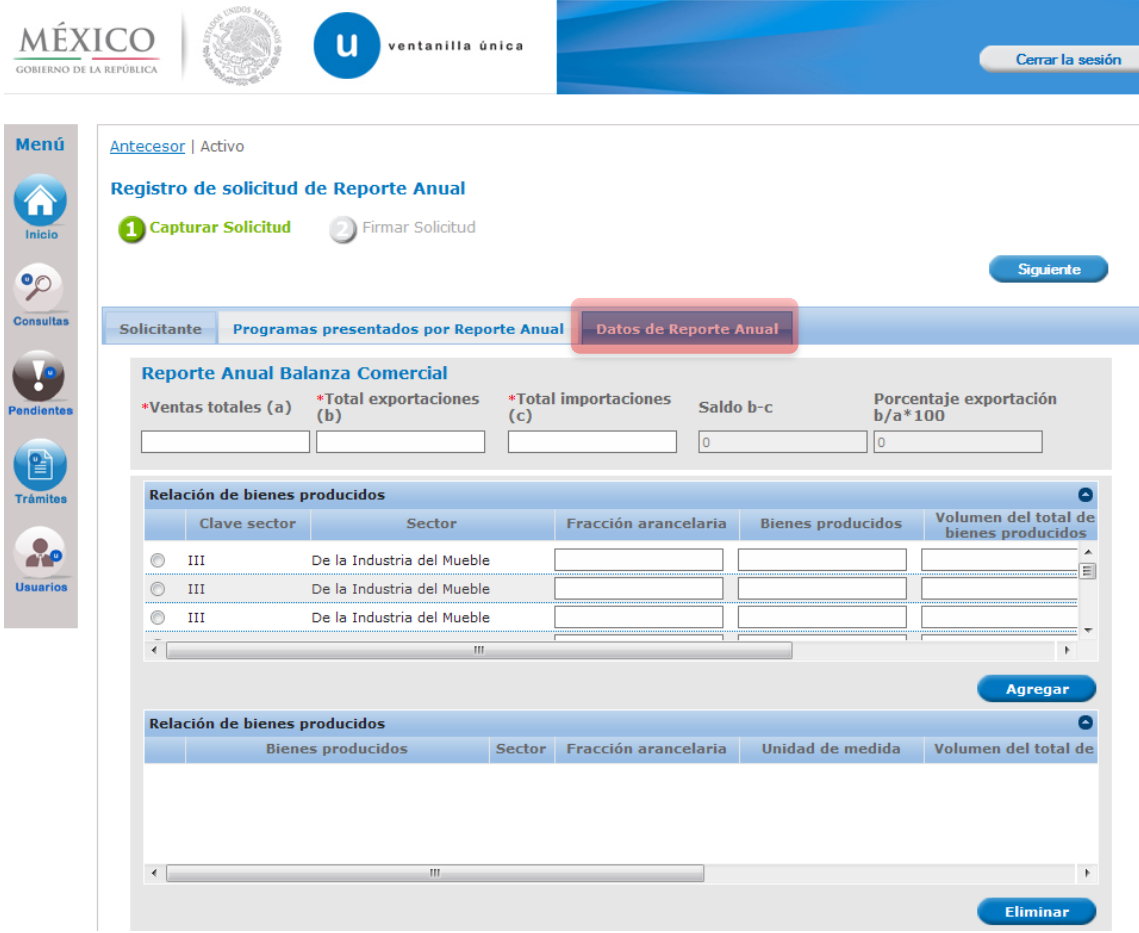

Los datos de la **Balanza Comercial** se manejan en miles de pesos y se valida lo siguiente:

 Al capturar datos de balanza comercial, las ventas totales deben ser mayores o iguales al total de exportaciones.

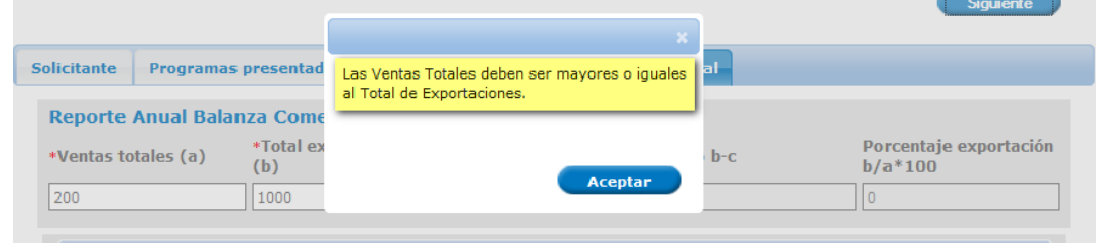

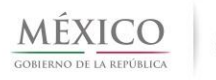

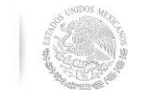

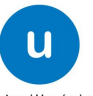

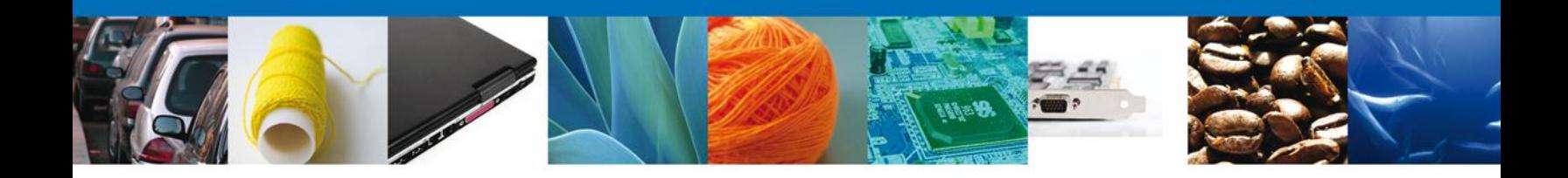

Ingresar correctamente los datos de la balanza comercial.

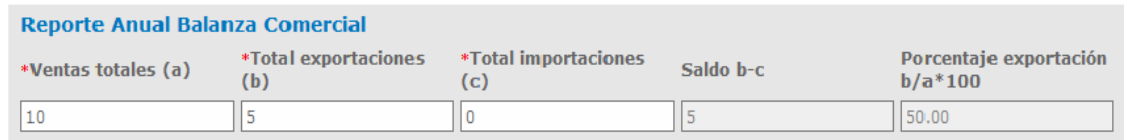

 Al ingresar los datos de Balanza Comercial: **Ventas Totales**, **Total de Exportaciones** y **Total de Importaciones** se obtendrá el **Saldo** (Total de Exportaciones – Total de Importaciones) y el **Porcentaje de exportación** ((Total Exportaciones / Ventas Totales) x 100).

Una vez que se han ingresado los datos de la balanza comercial, corresponde ingresar la **Relación de bienes producidos**.

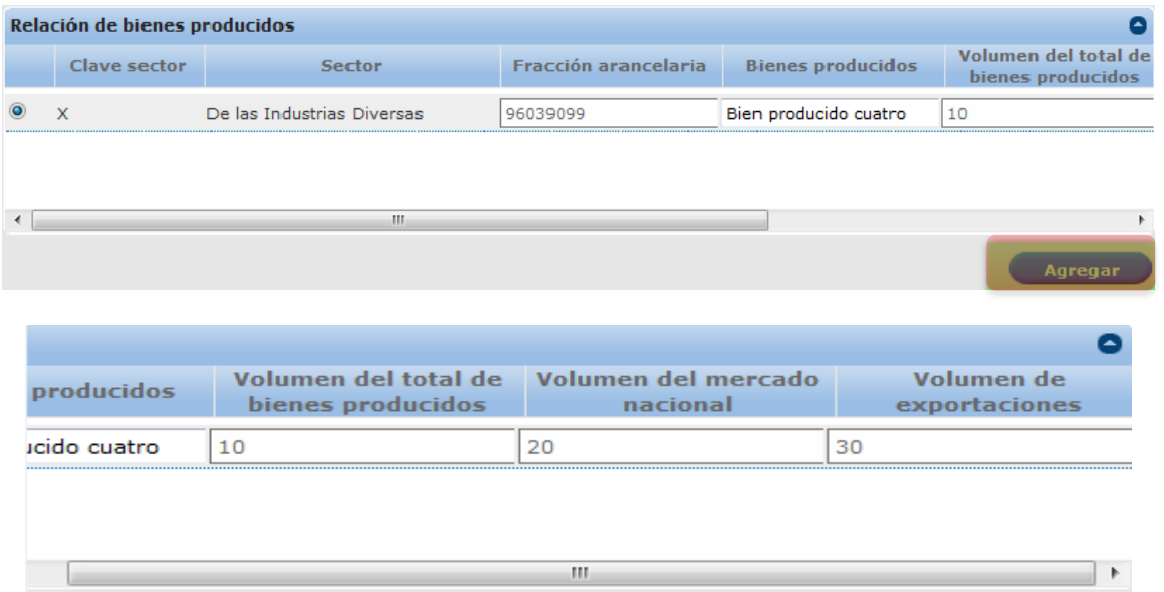

Al solicitar **Agregar** el bien producido, el sistema muestra el registro en la parte inferior de la pantalla con la opción de **Eliminar** bienes producidos que por algún motivo desee quitar del Reporte Anual a presentar.

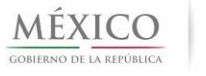

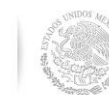

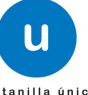

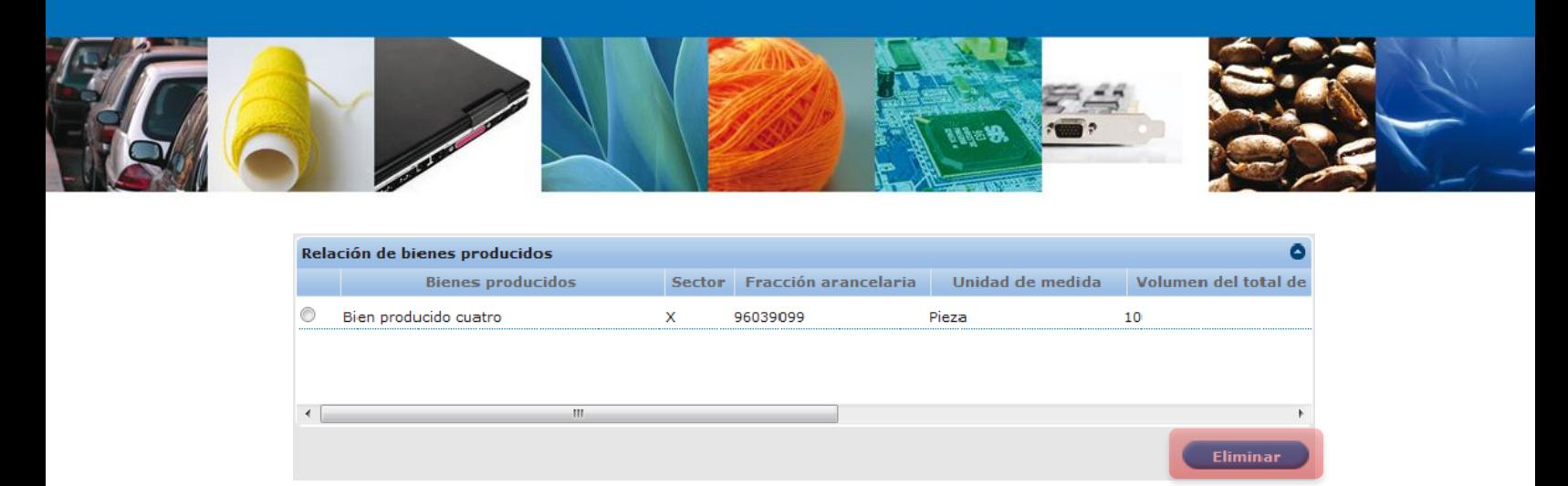

Para Eliminar un bien producido agregado al Reporte Anual, el usuario deberá seleccionar el bien producido y presionar el botón **Eliminar**, a continuación se presentará un mensaje en pantalla solicitando confirmar la eliminación del bien producido.

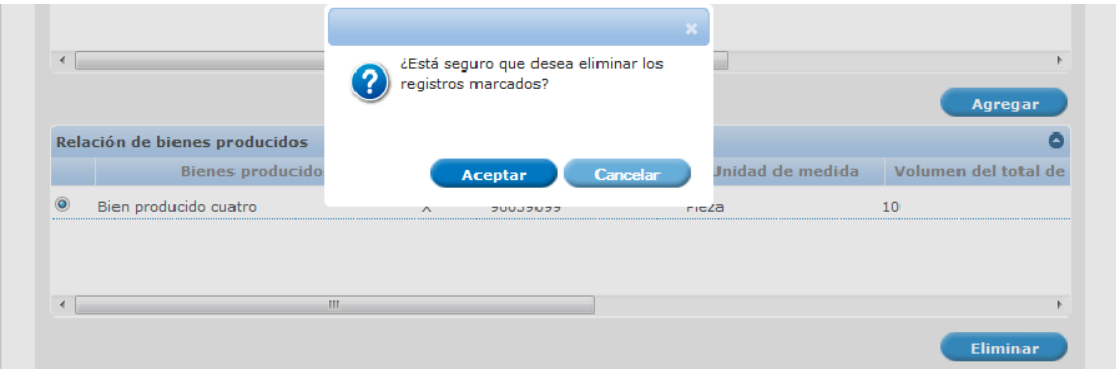

Al confirmar la eliminación del bien producido, automáticamente se eliminará su registro de la lista.

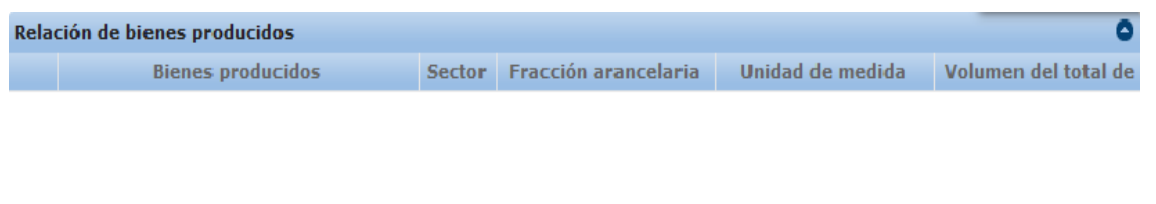

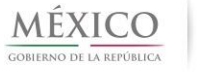

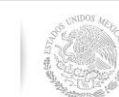

 $\leftarrow$ 

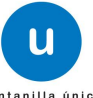

 $\mathbb{F}$ 

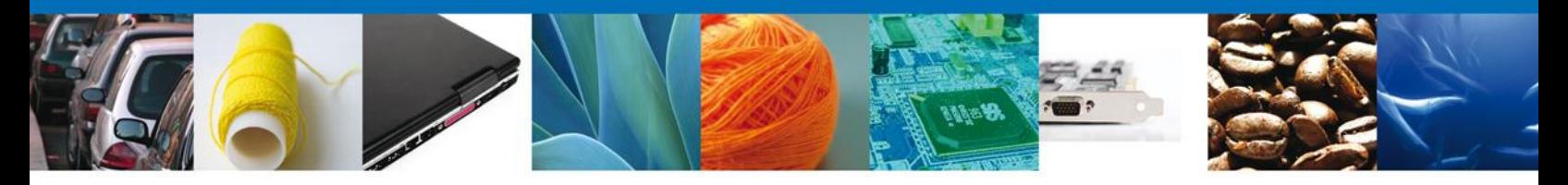

Para continuar con la presentación del reporte anual, es necesario que se tenga por lo menos capturada una fracción por sector, en caso contrario no será posible continuar con la solicitud.

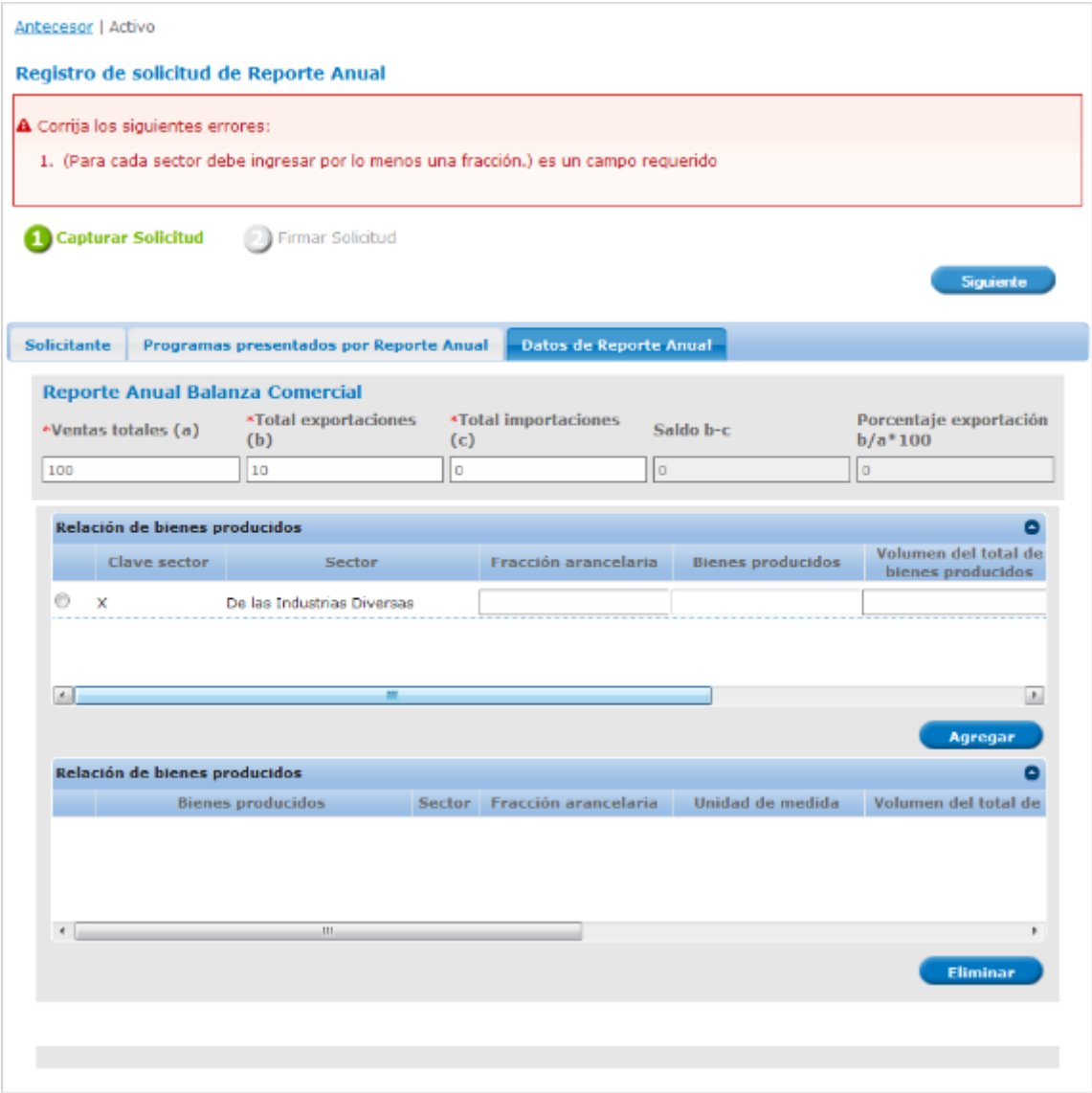

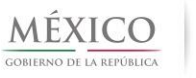

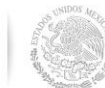

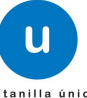

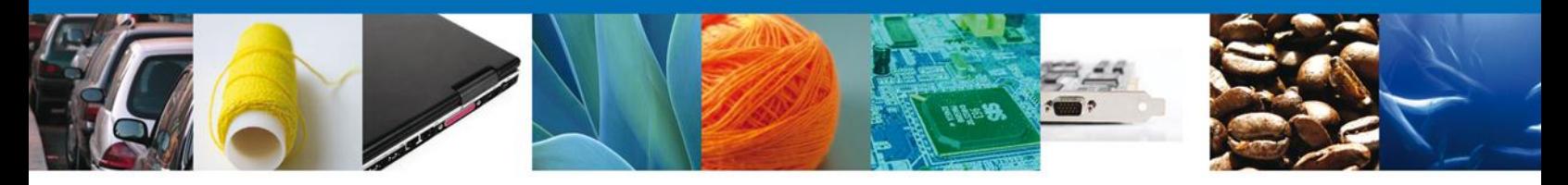

Una vez ingresada la información completa para presentar Reporte Anual, el usuario deberá dar clic en la opción **Siguiente** para proceder a firmar la solicitud.

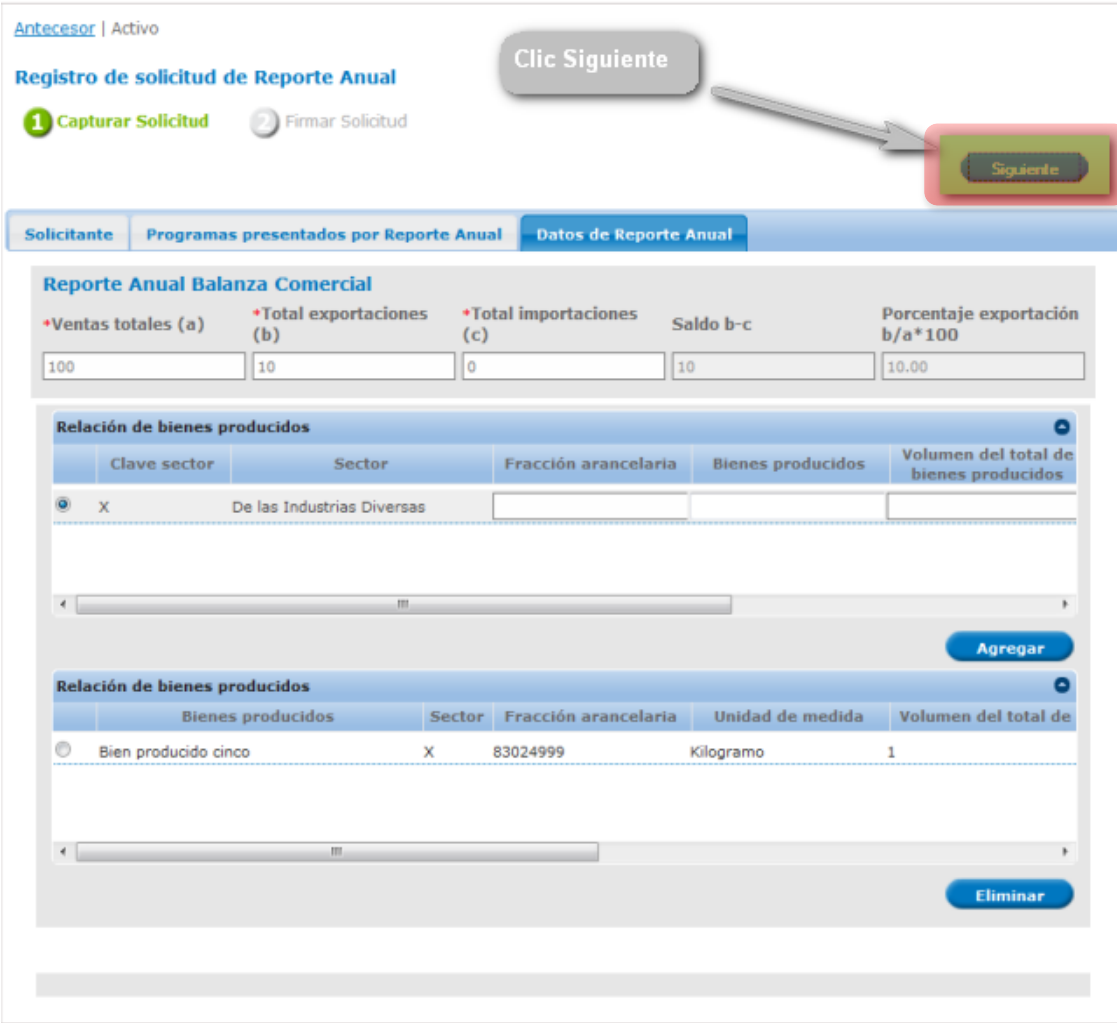

 $\mathsf{u}$ 

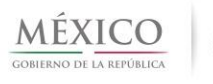

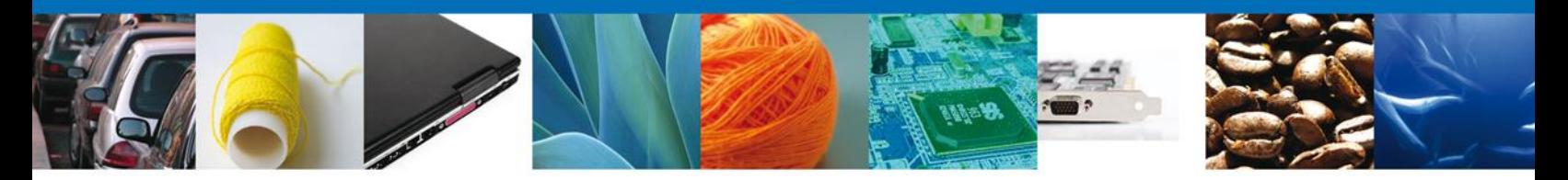

Al dar clic, se presentará la pantalla **Firmar**, solicitando los datos de la FIEL para finalizar la solicitud de presentación de Reporte Anual.

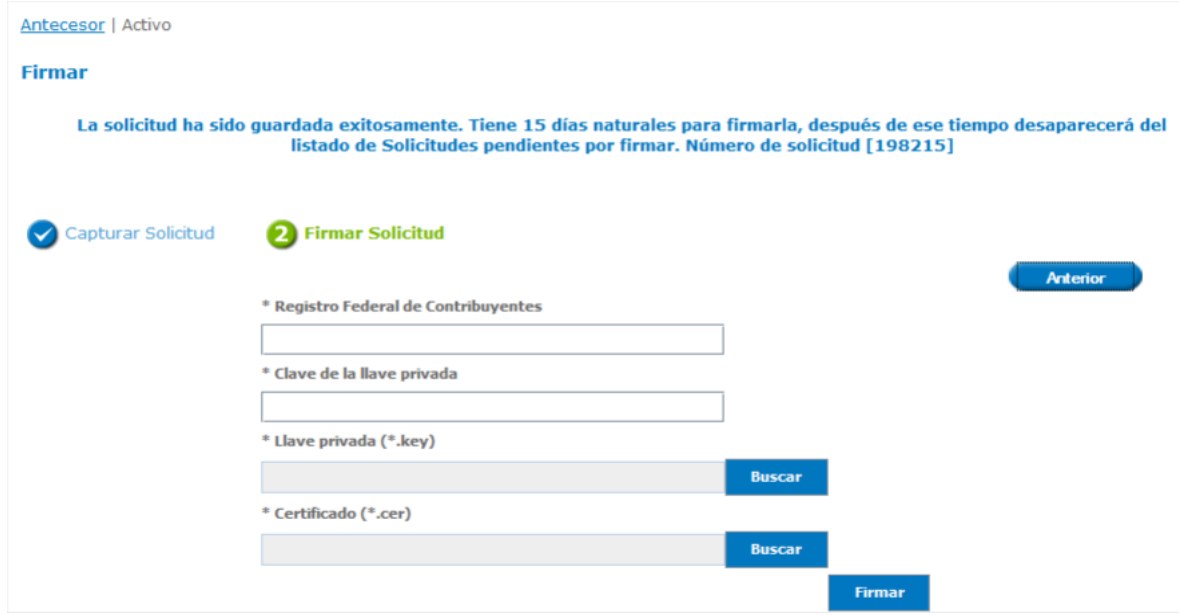

Se deberán ingresar los datos de la FIEL y dar clic en la opción **Firmar**.

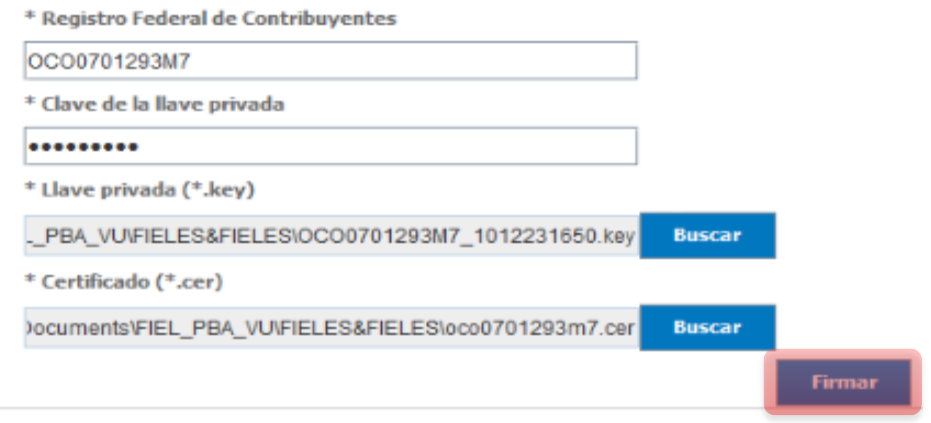

Una vez firmada la solicitud de Reporte Anual el sistema presentará el **Folio de la solicitud** y generará un **Acuse de recepción del trámite**.

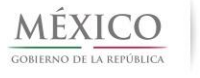

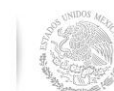

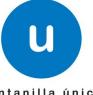

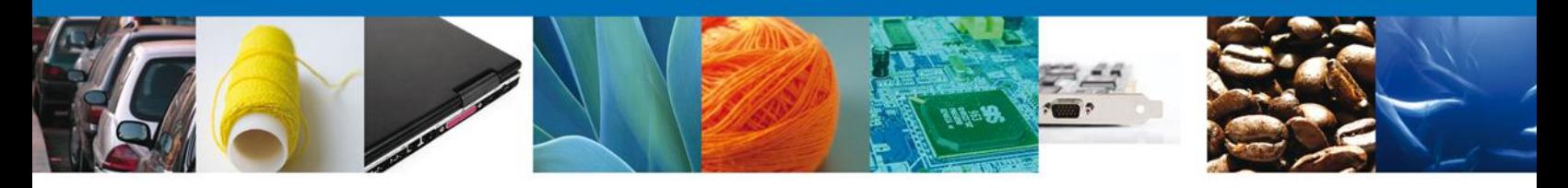

#### <span id="page-21-0"></span>**PRESENTAR REPORTE ANUAL ALTEX**

El objetivo de esta sección es detallar los pasos a seguir para llevar a cabo la solicitud de presentación de Reporte Anual para programas vigentes tipo ALTEX, autorizados para generar el Reporte Anual de las actividades de comercio exterior cumplidas durante el año inmediato anterior.

Al ingresar al trámite Registro de solicitud de Reporte Anual ALTEX, se presentará la pantalla que muestra la pestaña **Solicitante**, donde se pueden consultar los datos del solicitante.

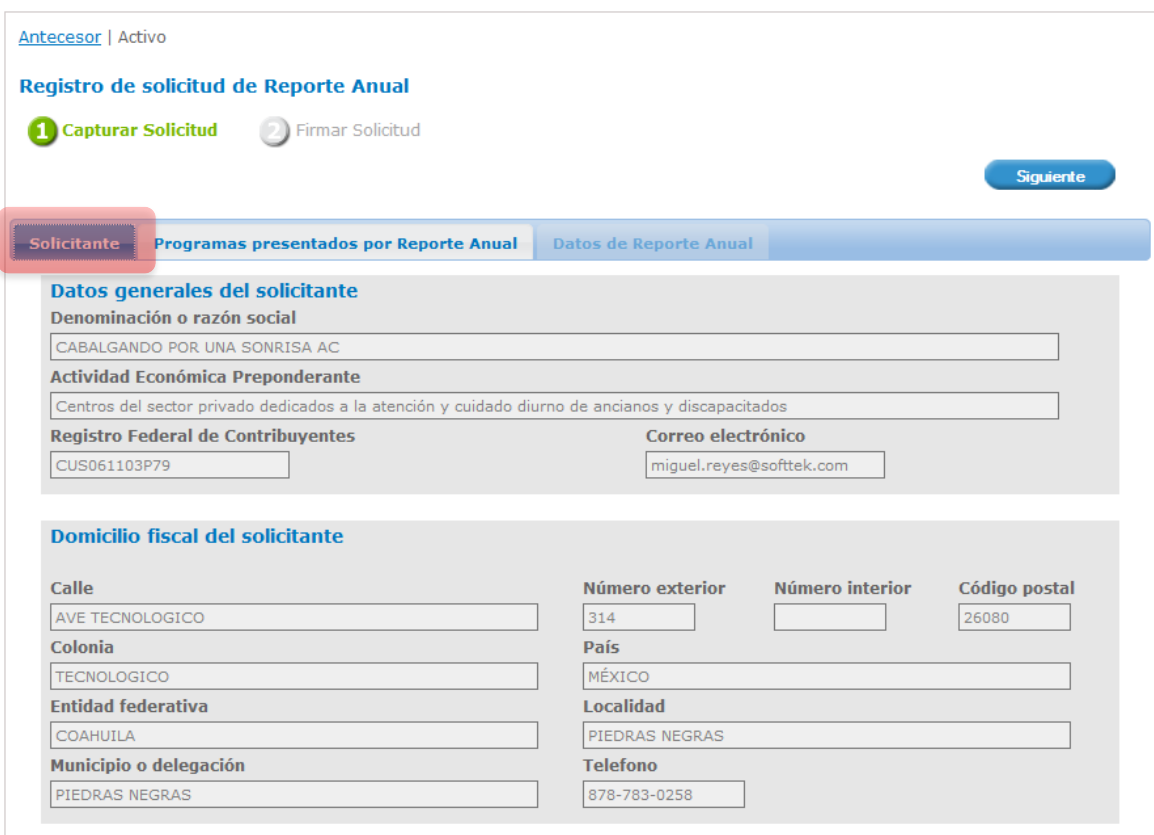

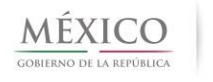

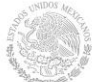

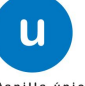

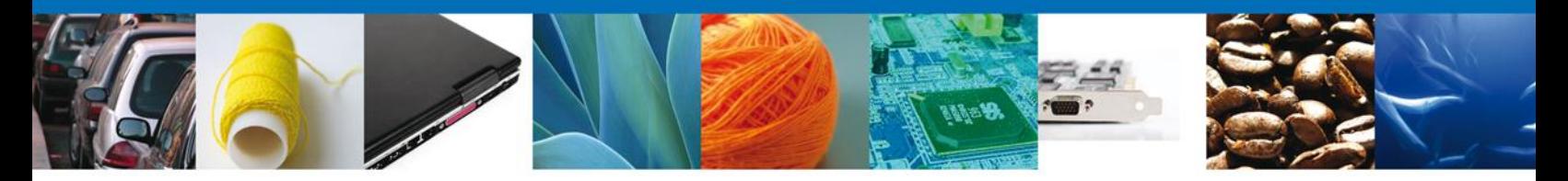

Una vez que se han consultado los datos, se deberá dar clic en la pestaña de **Programas presentados por Reporte Anual**, para visualizar los programas autorizados para presentar Reporte Anual.

Nota: Para **ALTEX** se puede tener Programas de tipo **Exportador Directo** y de tipo **Exportador Indirecto**.

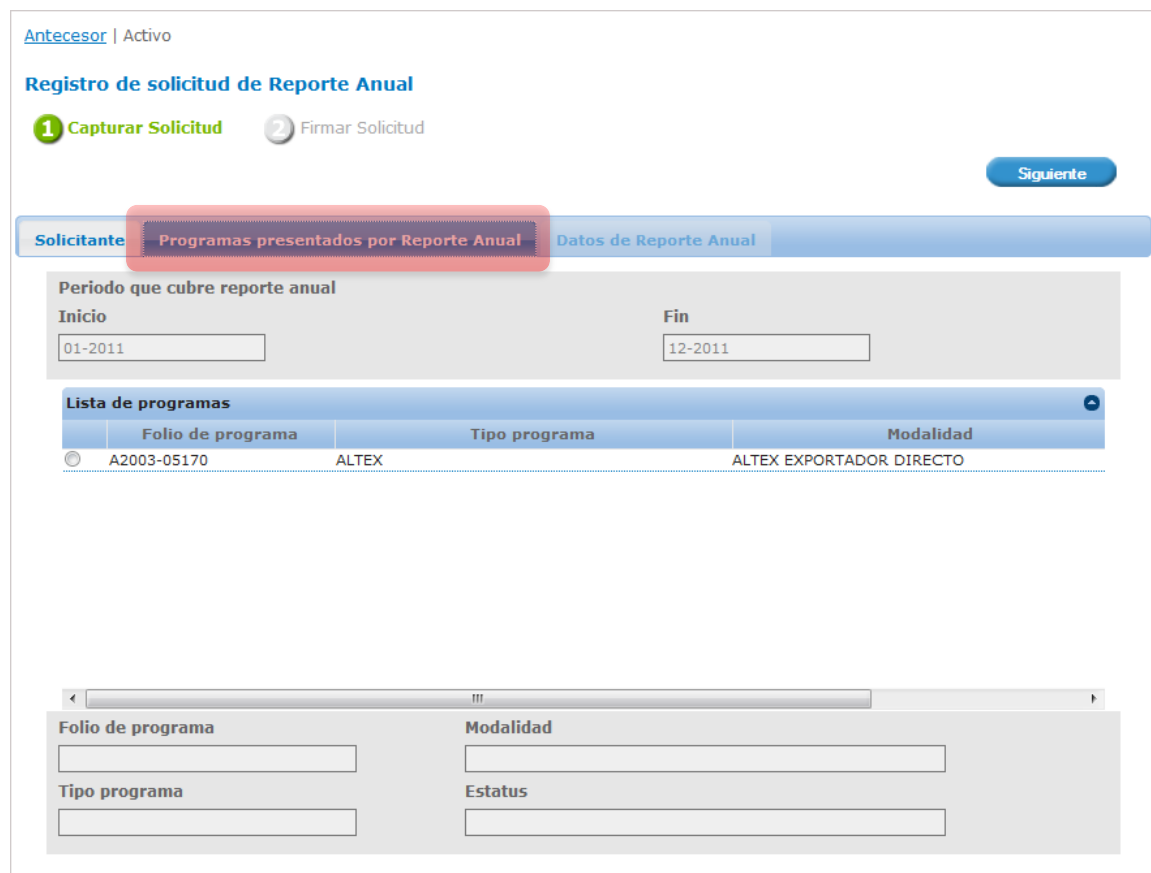

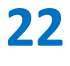

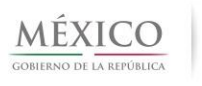

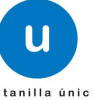

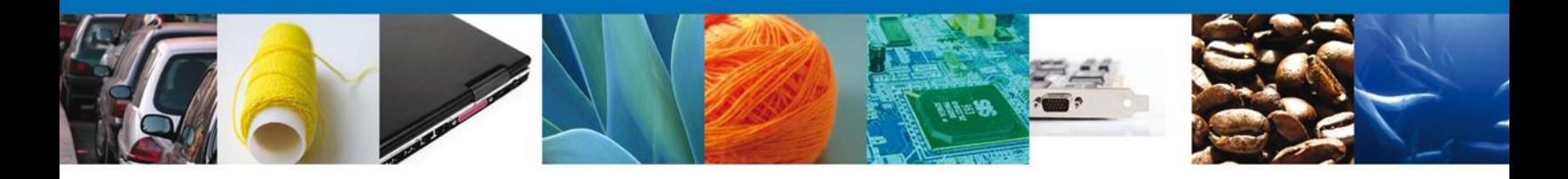

Al seleccionar la opción, se presentará la pantalla de Registro de solicitud de Reporte Anual con el/los programa(s) ALTEX autorizados, donde el usuario deberá seleccionar el programa ALTEX que tenga autorizado para presentar Reporte Anual.

Al seleccionar el programa para presentar Reporte Anual, el sistema validará que el Reporte Anual no haya sido presentado ya para el periodo que se especifica en la sección **Periodo que cubre el reporte anual**.

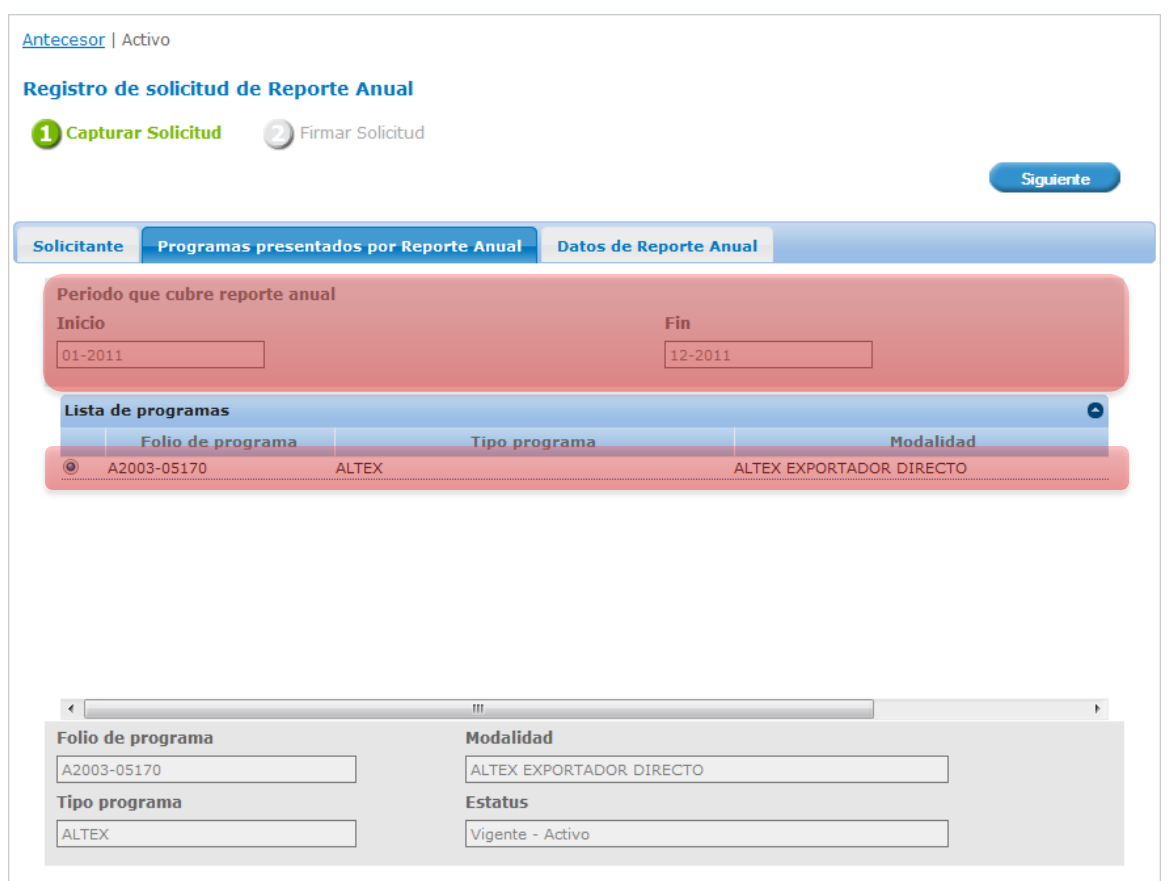

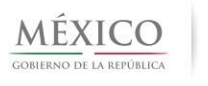

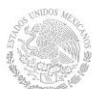

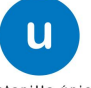

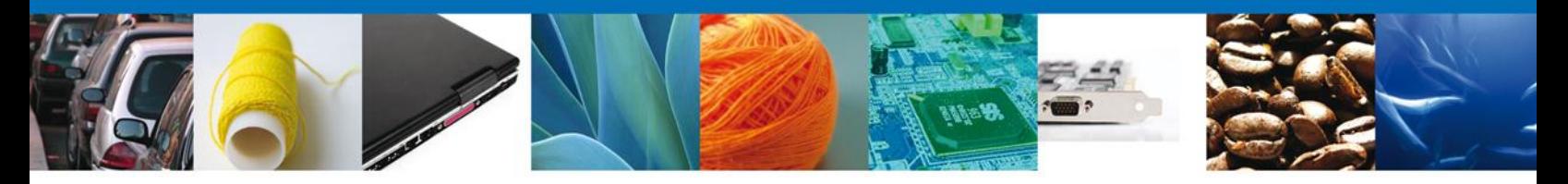

Una vez que se valida que el Reporte Anual no ha sido presentado, se muestra la pantalla de **Registro de Solicitud de Reporte Anual - Reporte Anual Balanza Comercial**, que contiene los datos de la balanza comercial, donde se valida que esté en cumplimiento de acuerdo a lo siguiente:

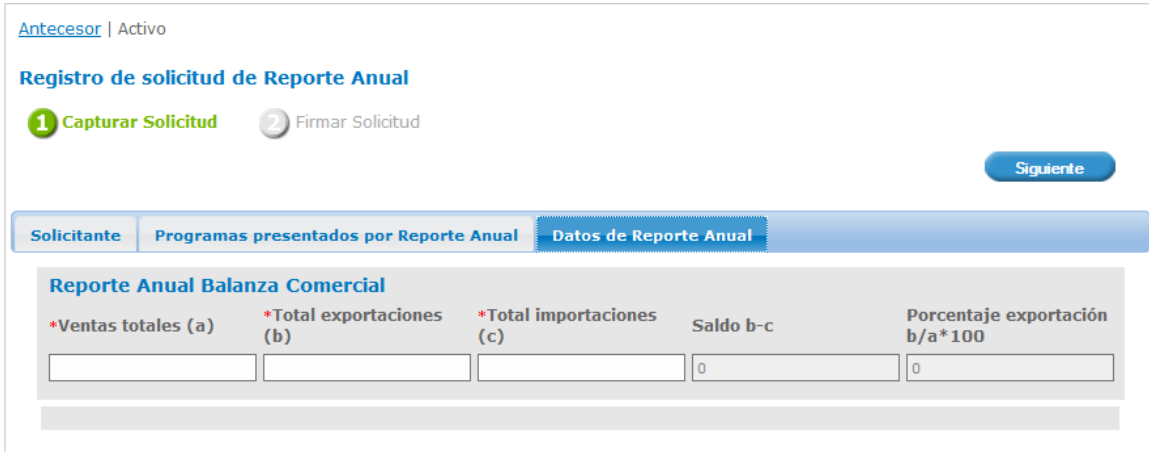

#### **PROGRAMA ALTEX EXPORTADOR DIRECTO**

Para que un programa **ALTEX-Exportador Directo** esté en cumplimiento:

- El Porcentaje de Exportación debe ser igual o mayor a 40% o
- El Total de Exportaciones debe ser igual o mayor a 2, 000, 000 dólares.
	- o NOTA: En la balanza comercial se capturan los datos en miles de pesos, aunque se debe considerar que internamente y de manera automática se realiza la conversión en dólares (tipo de cambio promedio del año anterior), esto con la única finalidad de realizar los cálculos para validar que se esté en cumplimiento.

Ejemplos:

**1.-**

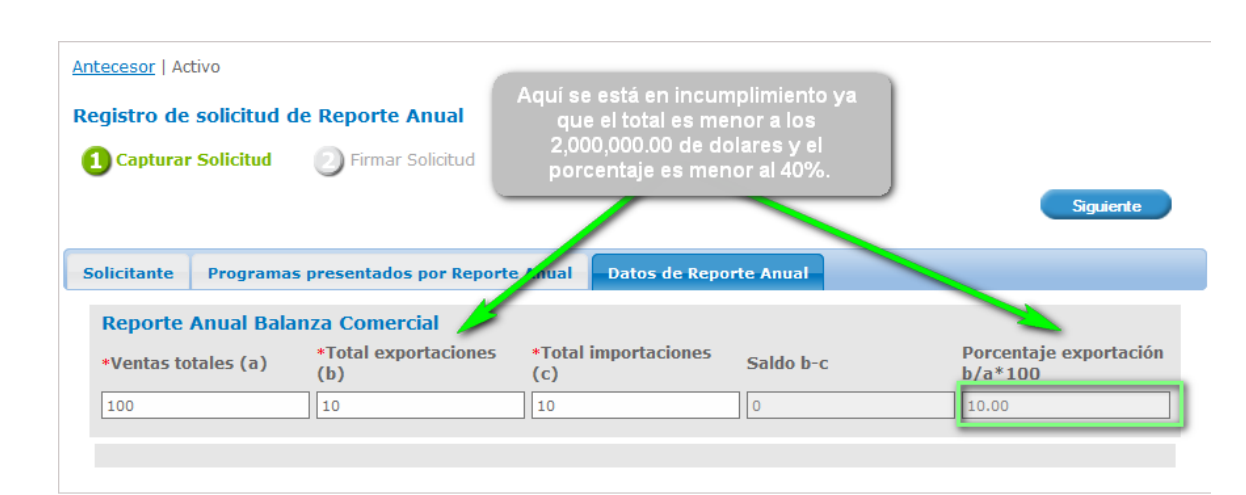

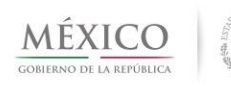

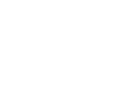

**Safe** 

**2.-**

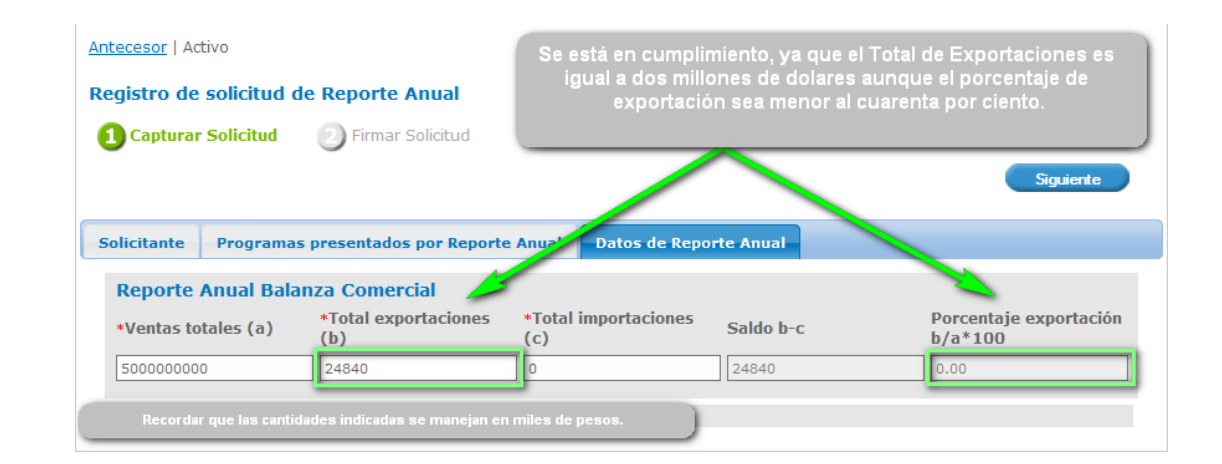

**3.-**

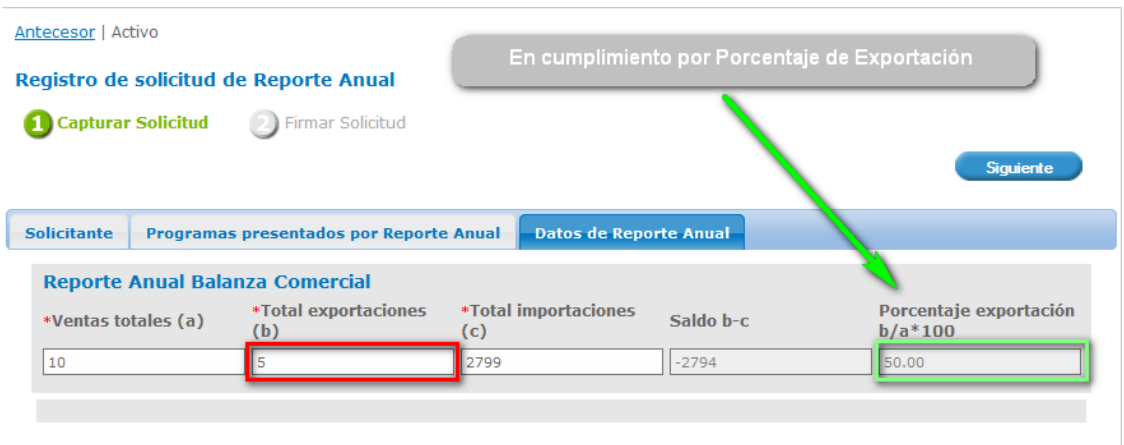

**4.-** En caso de incumplimiento se cancelará su registro ALTEX, y la VU emitirá su constancia de cancelación.

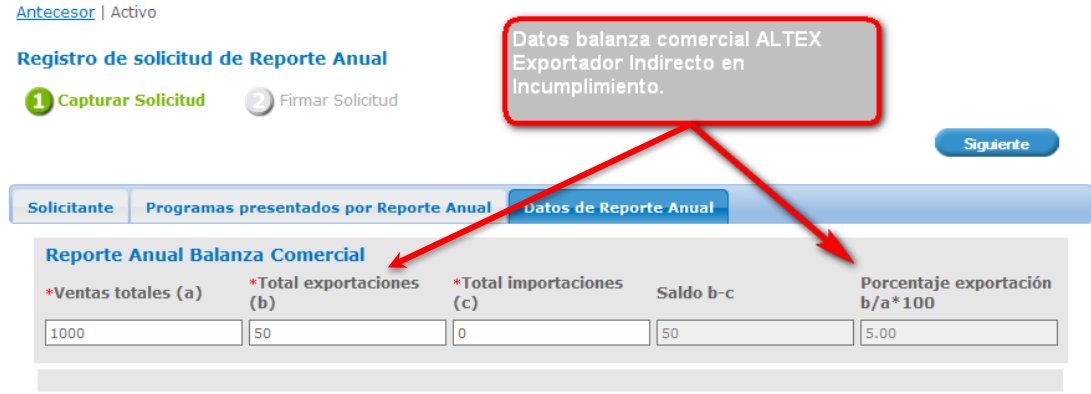

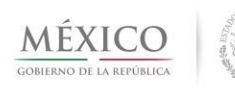

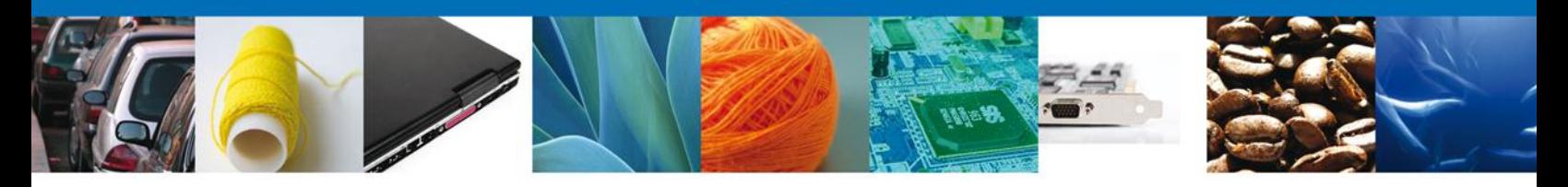

#### **PROGRAMA ALTEX EXPORTADOR INDIRECTO**

En Reporte Anual que incluye ALTEX y no ECEX, para que un programa ALTEX-Exportador Indirecto esté en cumplimiento:

El Porcentaje de Exportación debe ser igual o mayor a 50%.

#### Ejemplos:

#### **1.-**

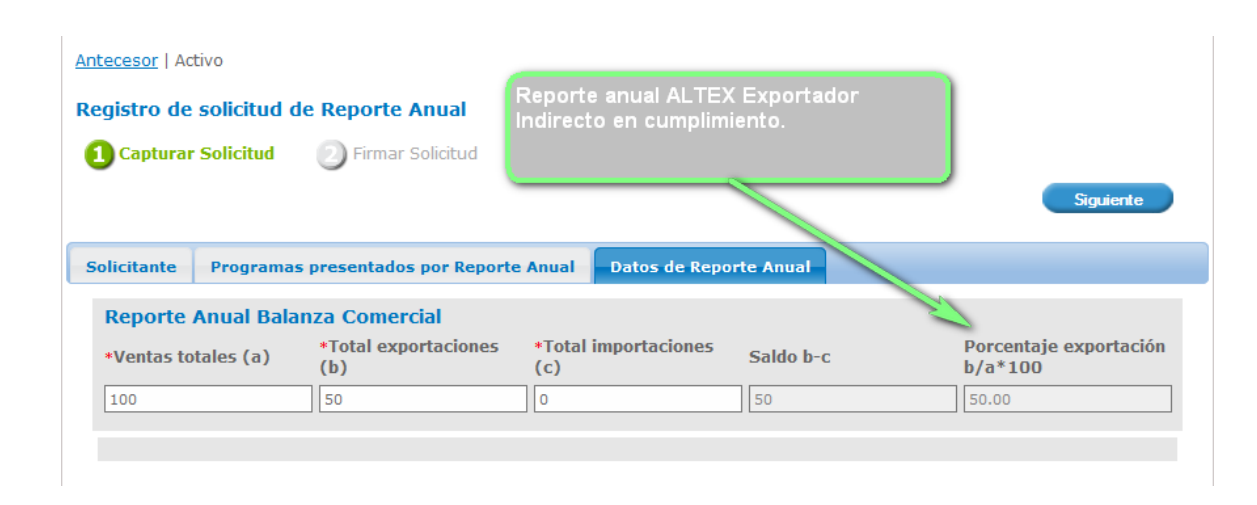

**2.-** En caso de incumplimiento se cancelará su registro ALTEX, y la VU emitirá su constancia de cancelación.

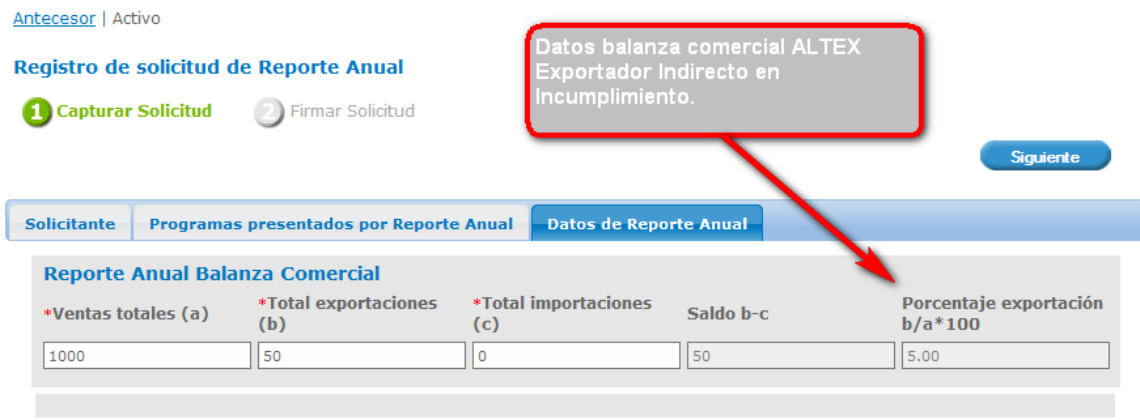

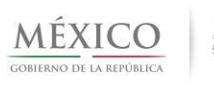

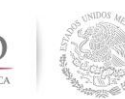

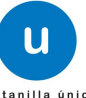

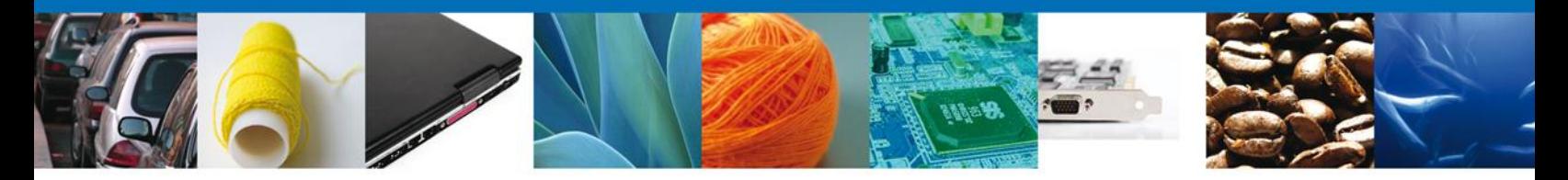

Una vez que se ingresan los datos de la balanza comercial, se deberá seleccionar la opción **Siguiente** para finalizar con la presentación de **Reporte Anual para ALTEX**, y a continuación se solicitará la firma del usuario solicitante.

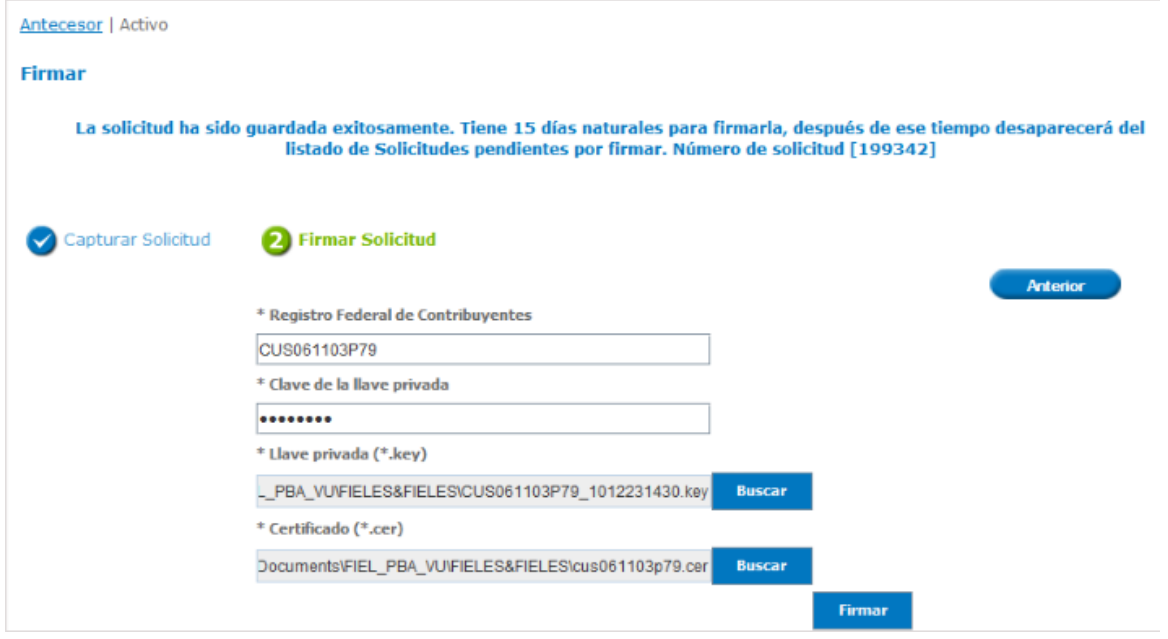

Una vez firmada la solicitud, se genera el número de folio de la solicitud, el acuse de recepción y el acuse de resolución. (**Visitar Sección Acuse de Recepción de Trámite u Oficio de Resolución**).

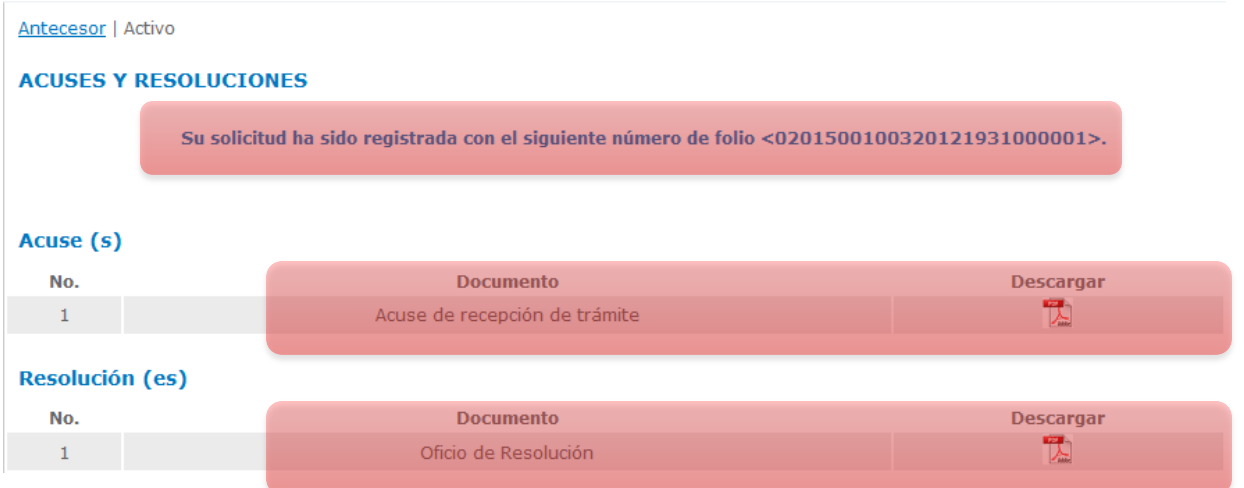

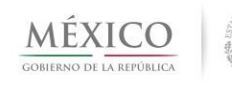

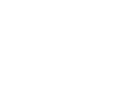

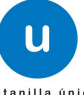

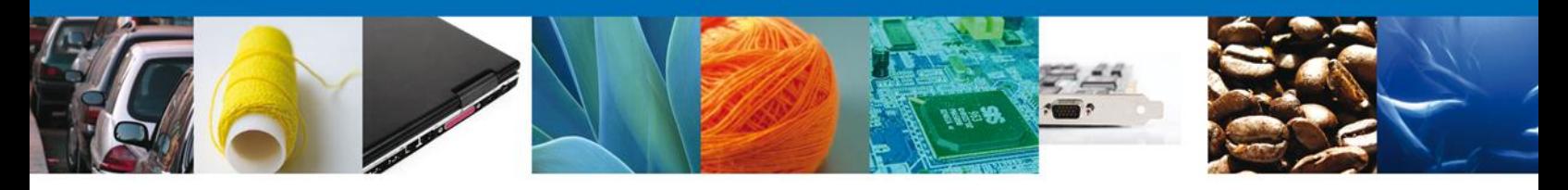

#### <span id="page-28-0"></span>**PRESENTAR REPORTE ANUAL ECEX**

El objetivo de esta sección es detallar los pasos a seguir para llevar a cabo la solicitud de presentación de Reporte Anual para programas vigentes tipo ECEX, autorizados para generar el Reporte Anual de las actividades de comercio exterior cumplidas durante el año inmediato anterior.

Al ingresar al trámite Registro de solicitud de Reporte Anual ECEX, se presentará la pantalla que muestra la pestaña **Solicitante**, donde se pueden consultar los datos del solicitante.

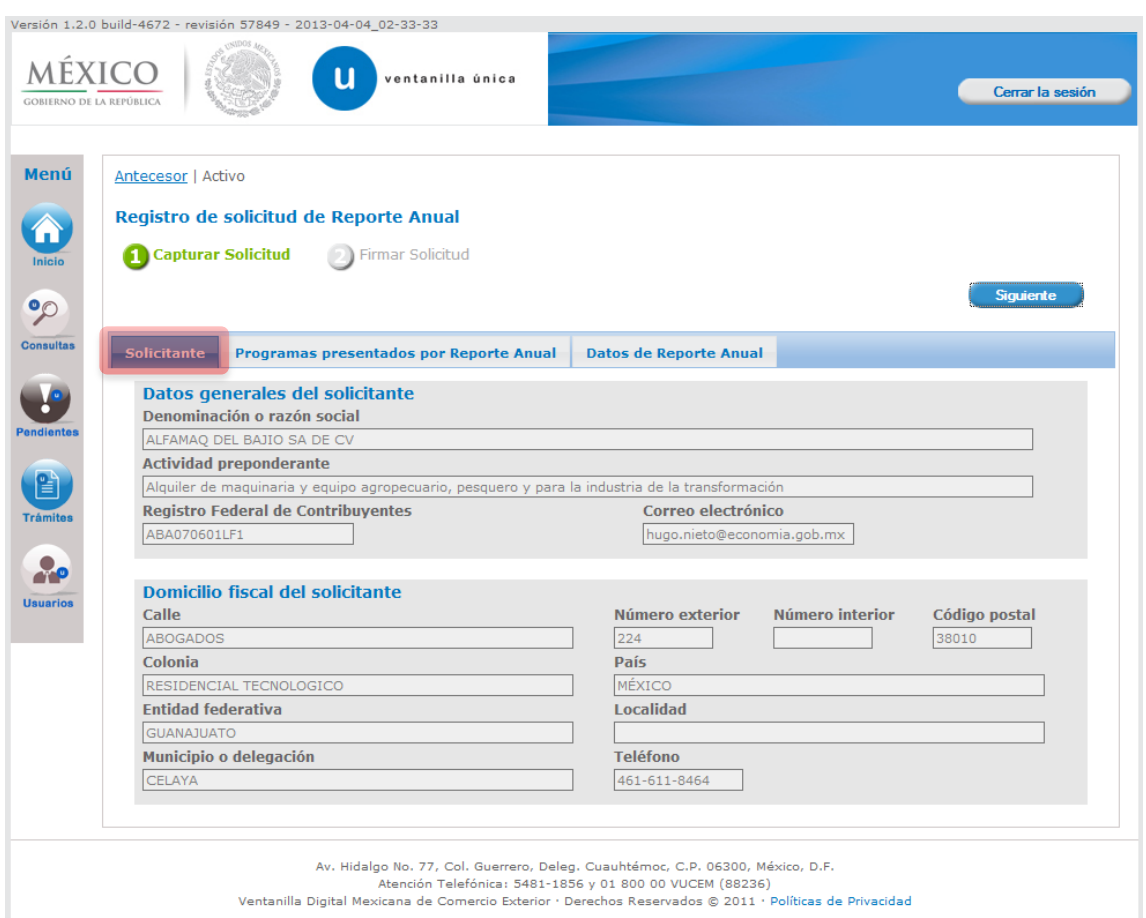

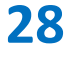

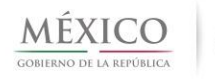

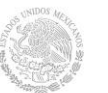

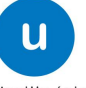

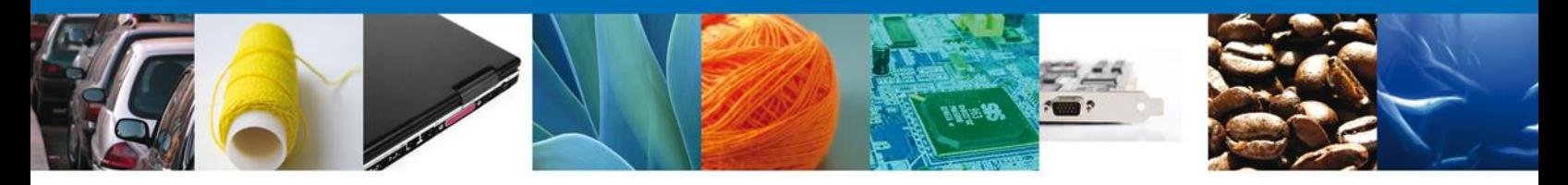

Una vez que se han consultado los datos, se deberá dar clic en la pestaña de **Programas presentados por Reporte Anual**, para visualizar los programas autorizados para presentar Reporte Anual.

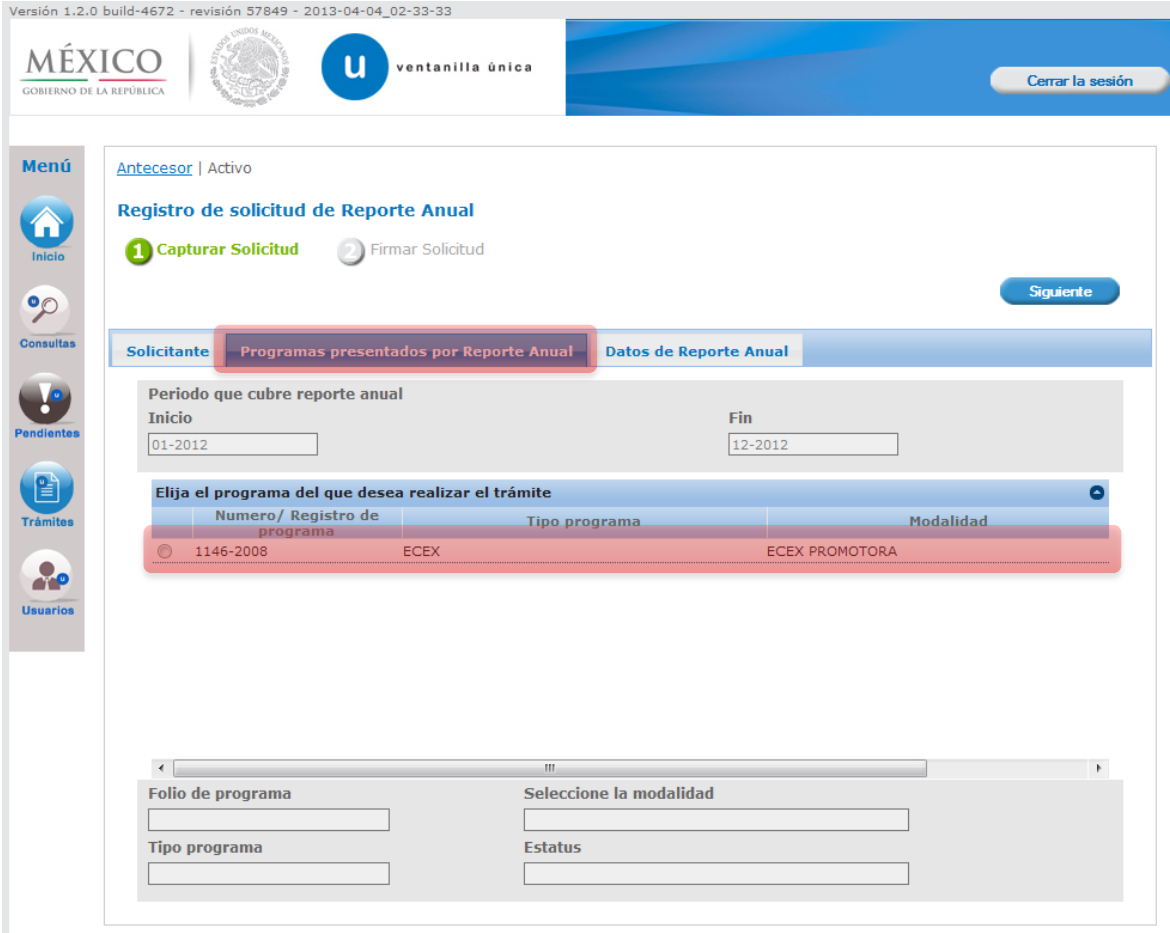

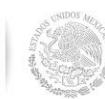

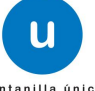

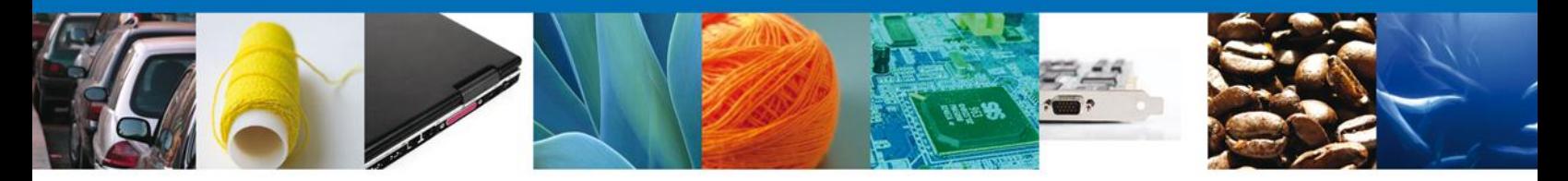

Al seleccionar la opción, se presentará la pantalla de Registro de solicitud de Reporte Anual con el/los programa(s) ECEX autorizados, donde el usuario deberá seleccionar el programa ECEX que tenga autorizado para presentar Reporte Anual.

Al seleccionar el programa para presentar Reporte Anual, el sistema validará que el Reporte Anual no haya sido presentado ya para el periodo que se especifica en la sección **Periodo que cubre el reporte anual**.

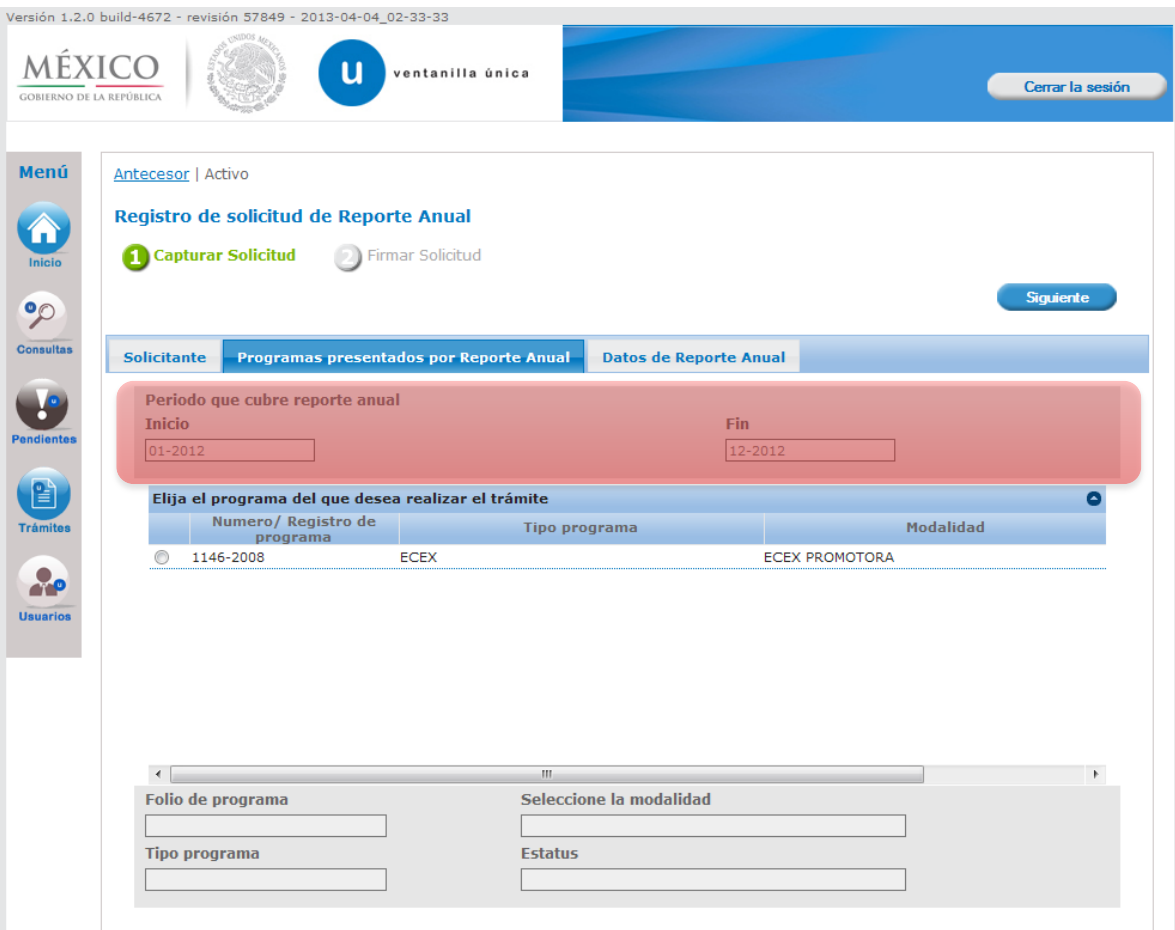

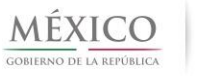

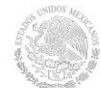

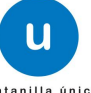

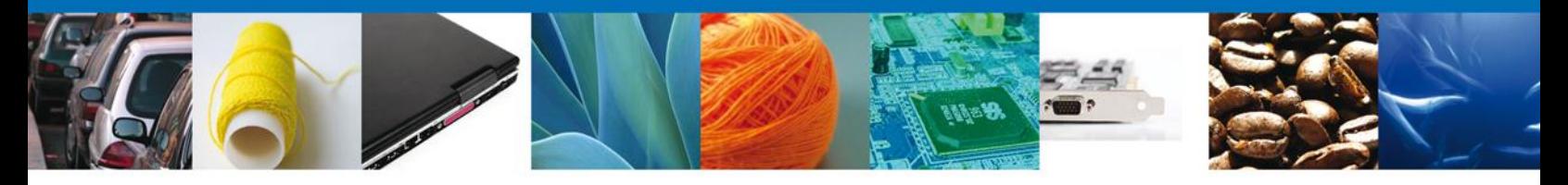

Una vez que se valida que el Reporte Anual no ha sido presentado, se muestra la pantalla de **Registro de Solicitud de Reporte Anual - Reporte Anual Balanza Comercial**, que contiene los datos de la balanza comercial, donde se valida que esté en cumplimiento de acuerdo a lo siguiente:

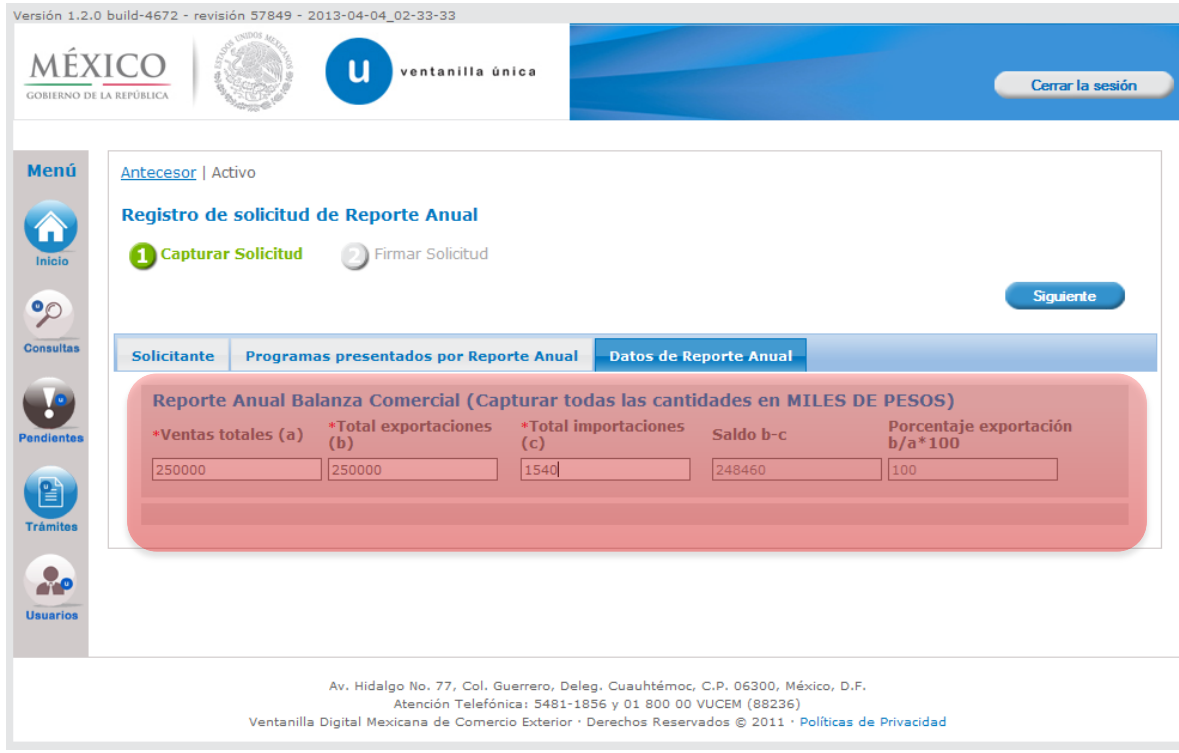

### **PROGRAMA ECEX PROMOTORA Y CONSOLIDADORA DE EXPORTACIÓN**

Para que un programa **ECEX-PROMOTORA O CONSOLIDADORA DE EXPORTACIÓN** esté en cumplimiento:

- Realizar exportaciones anuales facturadas por cuenta propia de mercancías no petroleras, a más tardar en el primer año fiscal regular siguiente a la fecha de su registro, por un importe mínimo de doscientos cincuenta mil dólares y de tres millones de dólares de los Estados Unidos de América para las modalidades de Promotora y Consolidadora de Exportación, respectivamente.
	- o NOTA: En la balanza comercial se capturan los datos en miles de pesos, aunque se debe considerar que internamente y de manera automática se realiza la conversión en dólares (tipo de cambio promedio del año anterior), esto con la única finalidad de realizar los cálculos para validar que se esté en cumplimiento.

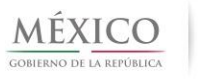

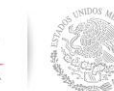

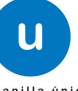

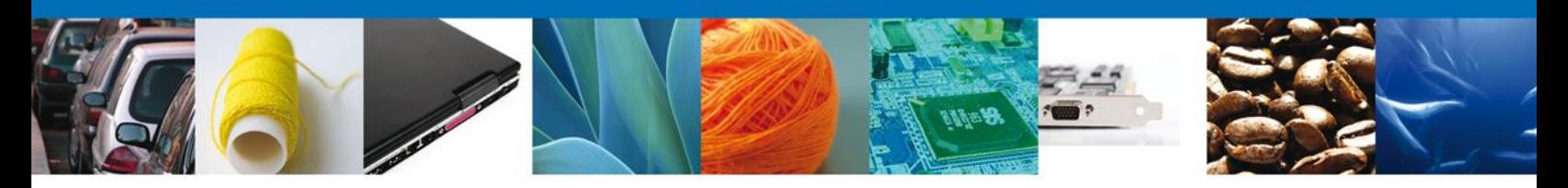

Ejemplos:

#### **PROGRAMA ECEX PROMOTORA**

#### **1.-**

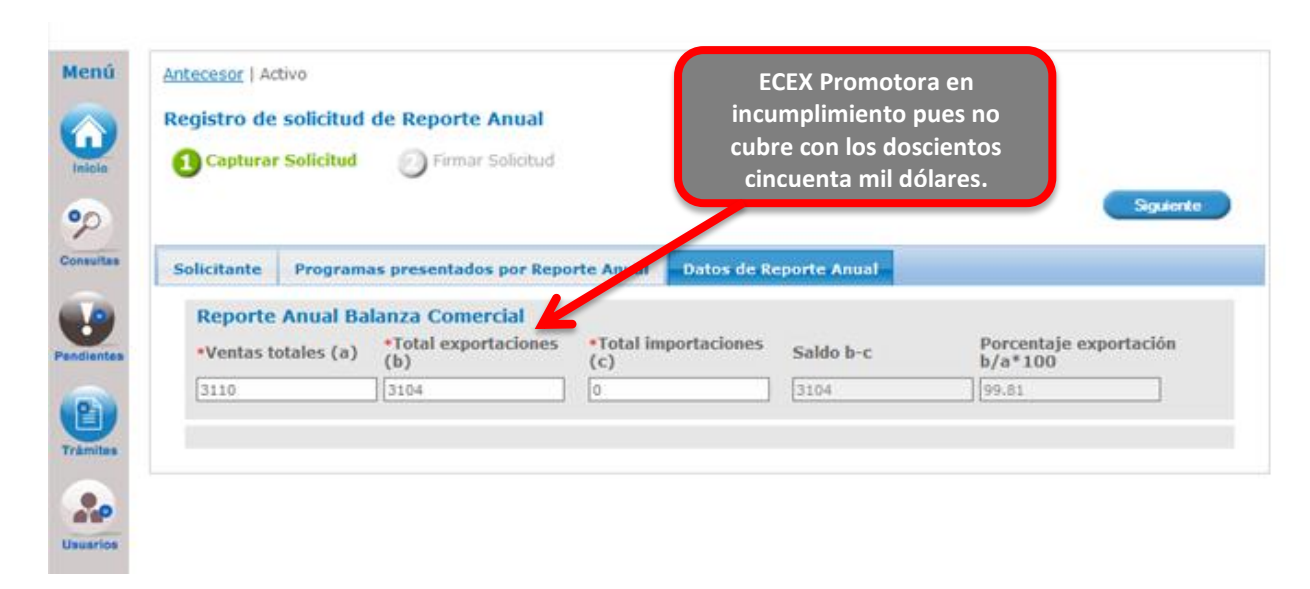

#### **2.- PROGRAMA ECEX CONSOLIDADORA**

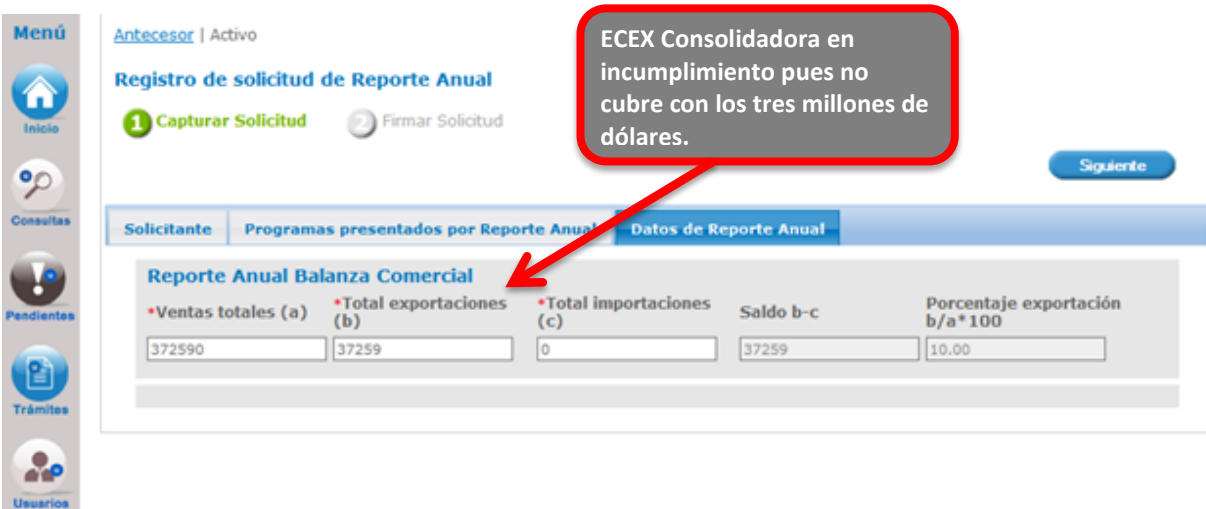

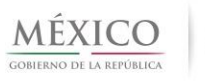

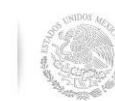

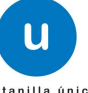

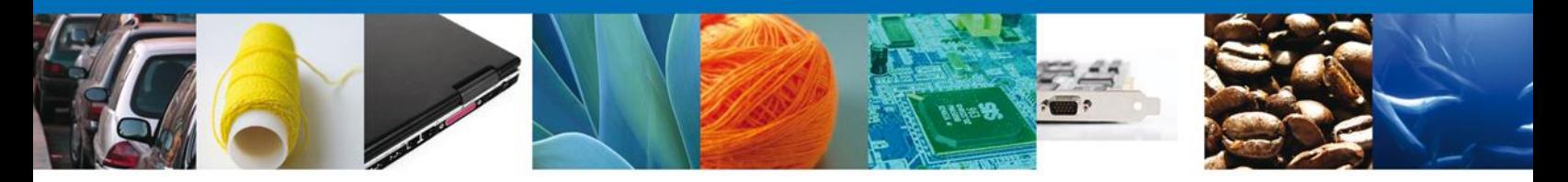

Una vez que se ingresan los datos de la balanza comercial, se deberá seleccionar la opción **Siguiente** para finalizar con la presentación de **Reporte Anual para ECEX**, y a continuación se solicitará la firma del usuario solicitante.

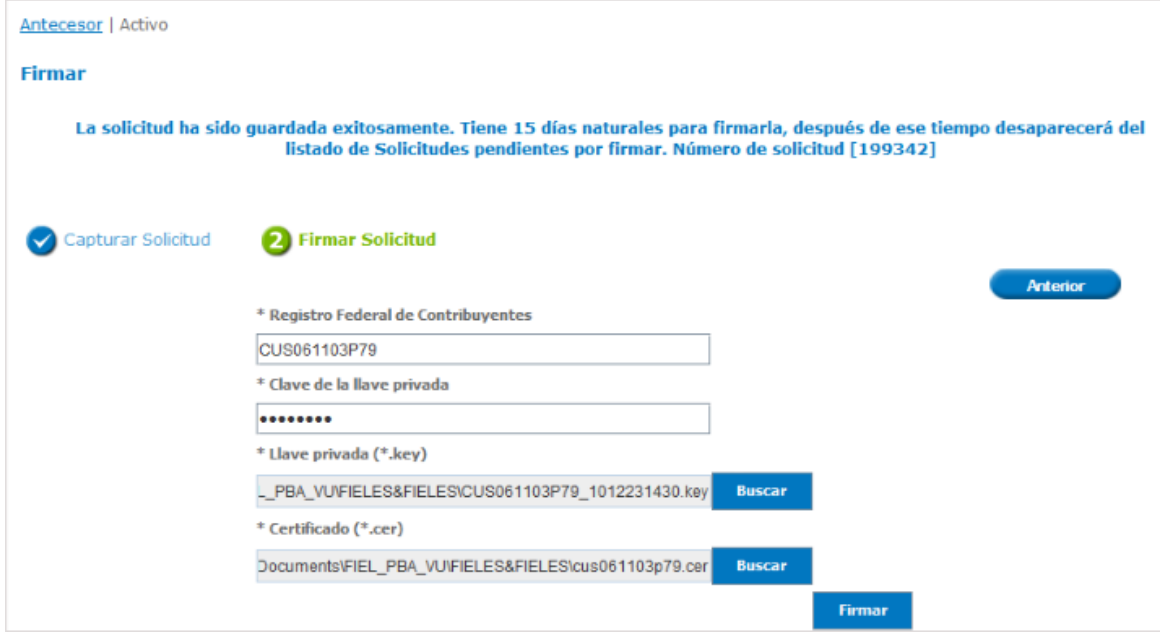

Una vez firmada la solicitud, se genera el número de folio de la solicitud, el acuse de recepción y el acuse de resolución.

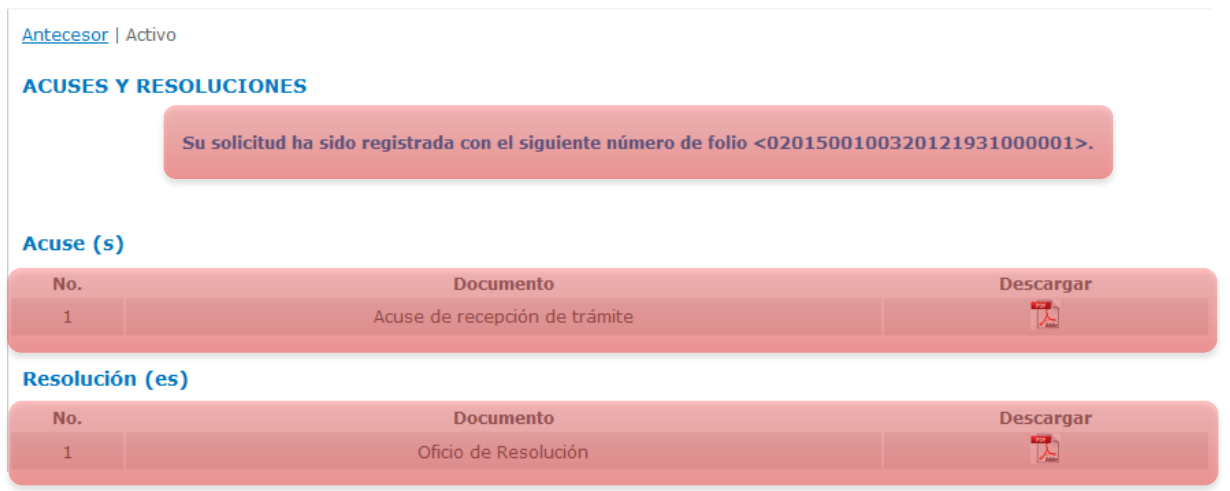

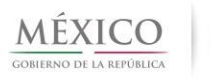

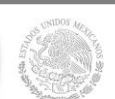

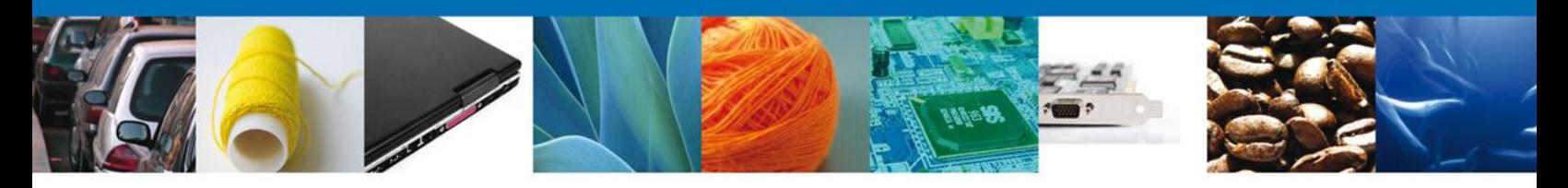

#### **PRESENTAR REPORTE ANUAL PROGRAMA IMMEX**

El objetivo de esta sección es detallar los pasos a seguir para llevar a cabo la solicitud de presentación de Reporte Anual para programas vigentes tipo IMMEX, autorizados para generar el Reporte Anual de las actividades de comercio exterior cumplidas durante el año inmediato anterior.

#### **ACTIVIDADES QUE SE DESCRIBIRÁN:**

- Presentar Reporte Anual IMMEX como Persona Moral.
- Agregar datos de Balanza Comercial.
- Validar Cumplimiento de Exportaciones.

Al ingresar al trámite Registro de solicitud de Reporte Anual IMMEX, se presenta la pantalla que muestra la pestaña **Solicitante**, donde se pueden consultar los datos del solicitante.

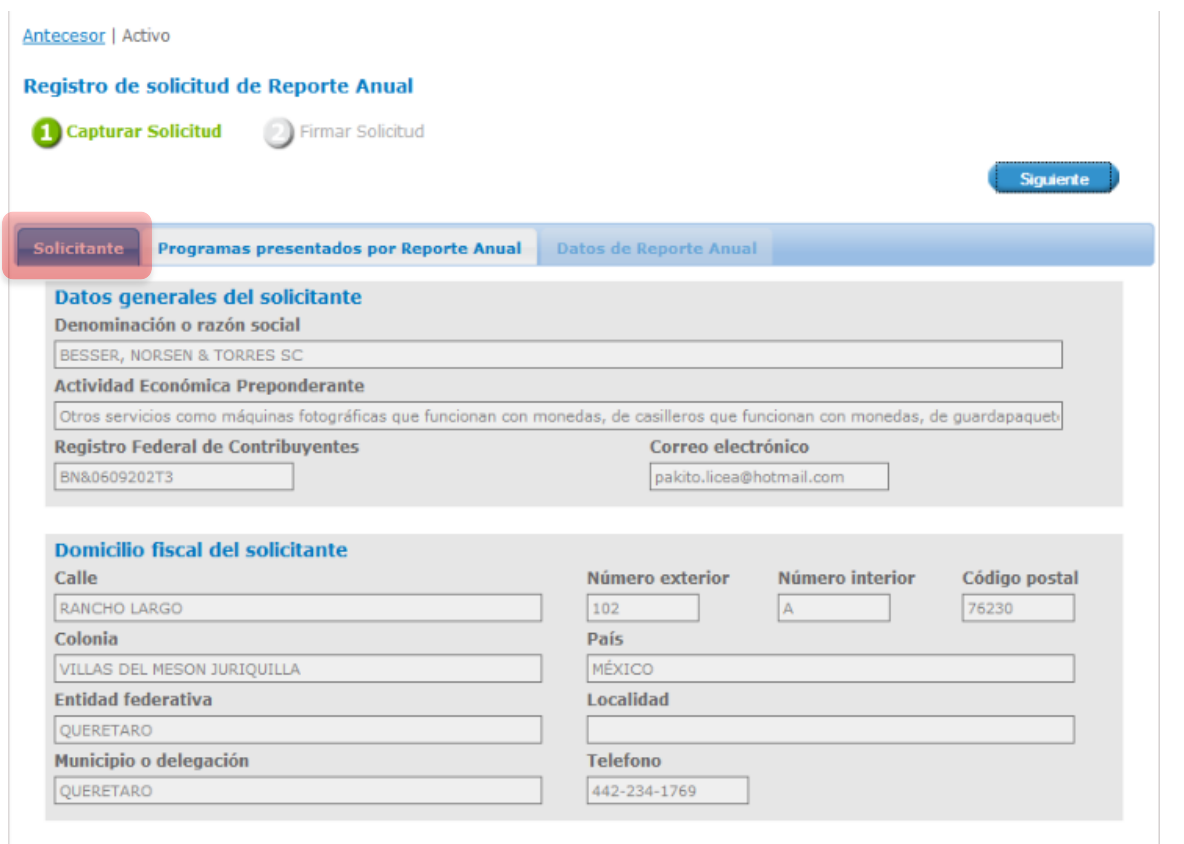

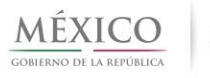

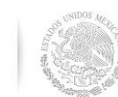

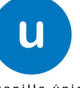

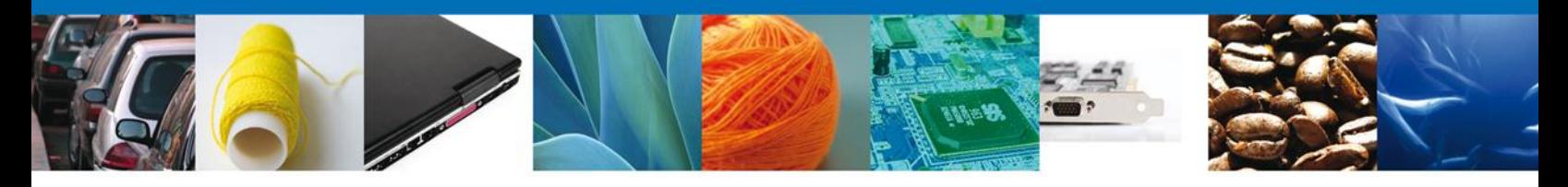

Una vez que se han consultado los datos, se deberá dar clic en la pestaña **Programas presentados por Reporte Anual** para visualizar los programas autorizados para realizar la solicitud de Reporte Anual. Al seleccionar la opción, se presentará la pantalla de Registro de solicitud de Reporte Anual con el/los programa(s) IMMEX autorizados, donde el usuario deberá seleccionar el programa IMMEX que tenga autorizado para presentar Reporte Anual.

#### **PROGRAMA IMMEX NO TEXTIL**

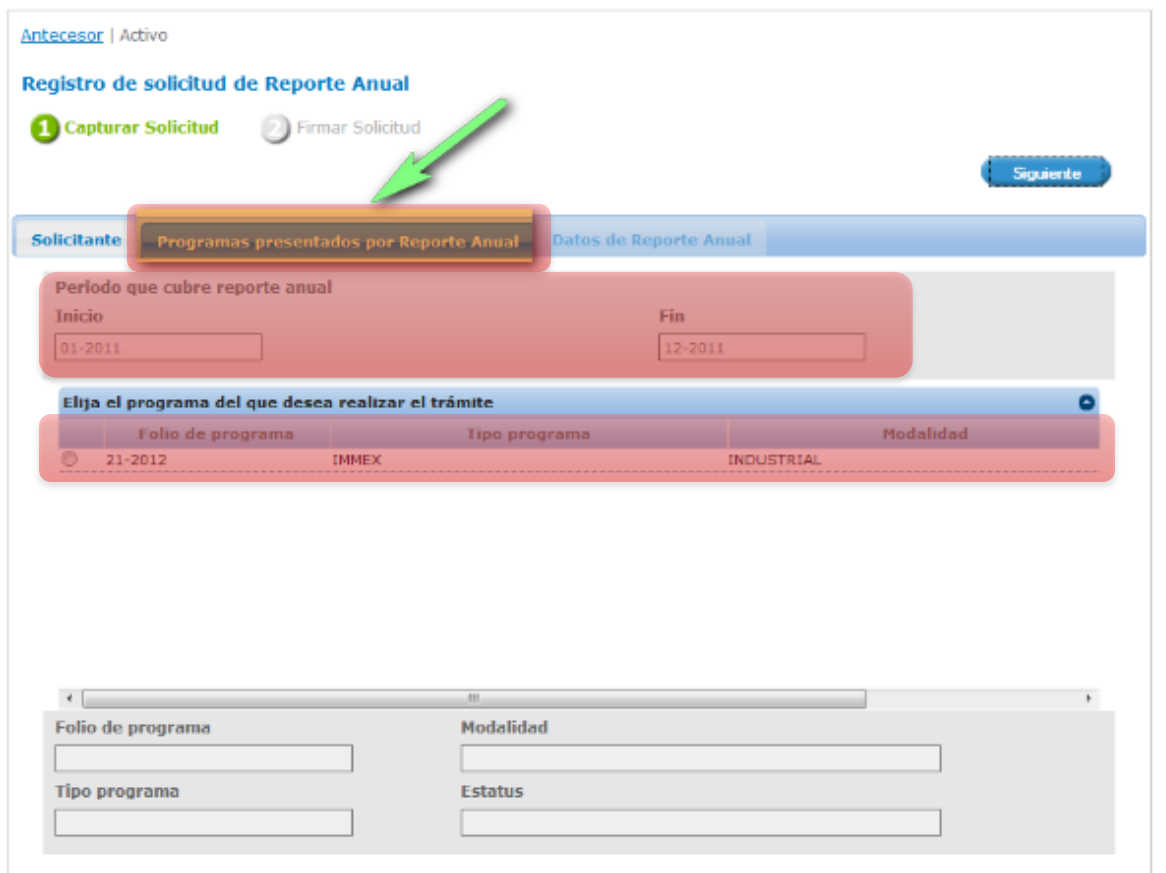

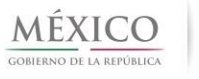

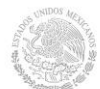

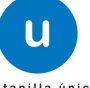

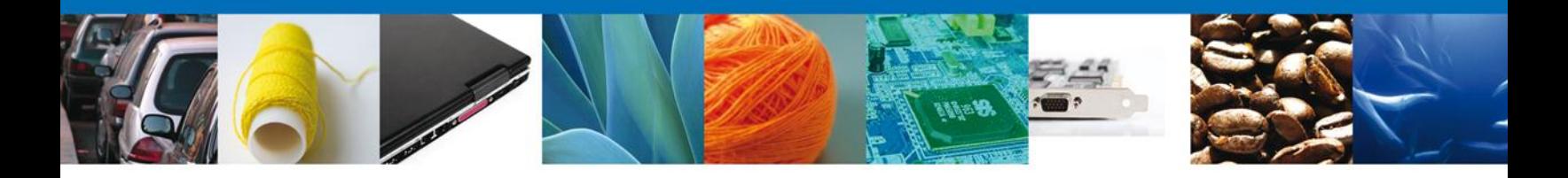

Al seleccionar el Programa a presentar para Reporte Anual (pantalla anterior), el sistema validará que el Reporte Anual correspondiente no haya sido presentado ya para el periodo en curso (pantalla anterior) y enseguida se habilitará la pestaña de Datos de Reporte Anual donde se solicitará capturar los datos de balanza comercial y de acuerdo a la información que se ingrese se validará que esté en cumplimiento de acuerdo a lo siguiente:

#### **PROGRAMA IMMEX INDUSTRIAL VALIDACIÓN DE CUMPLIMIENTO DE EXPORTACIONES**

Para que un programa **IMMEX** Industrial esté en cumplimiento se valida que:

- El Porcentaje de Exportación debe ser igual o mayor a 10% o
- El Total de Exportaciones debe ser igual o mayor a 500,000 dólares.

Pantalla **Datos de Reporte Anual** solicitando datos de Balanza Comercial.

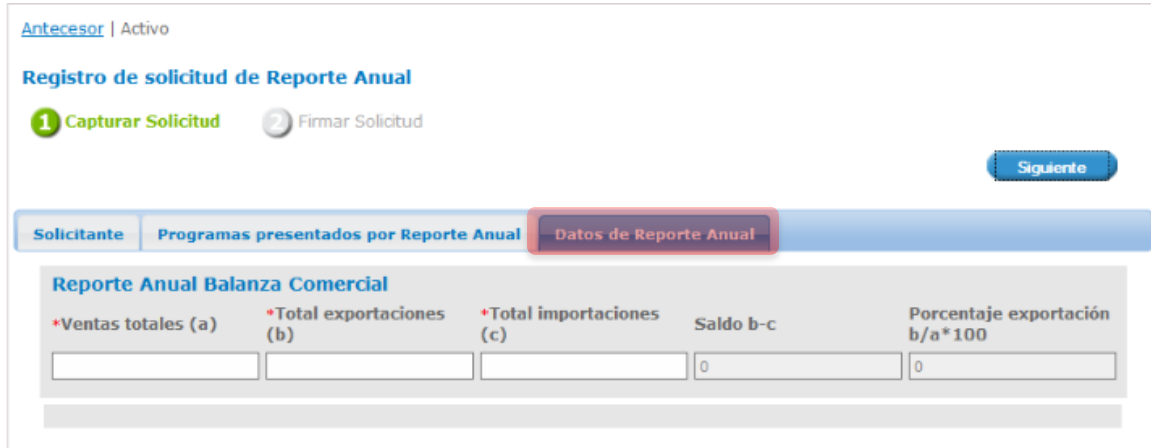

Ejemplo: Incumplimiento de Exportación en Total de exportaciones y Porcentaje de Exportación.

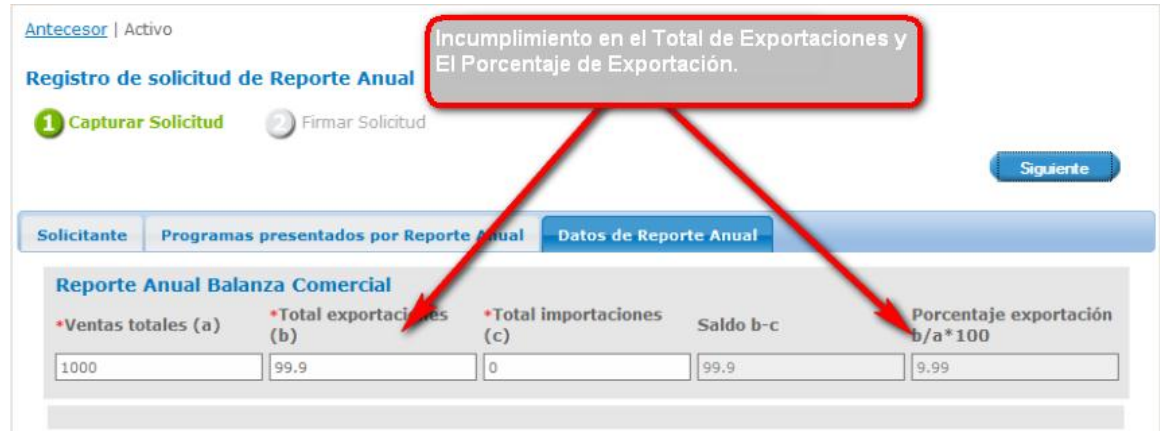

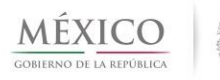

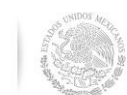

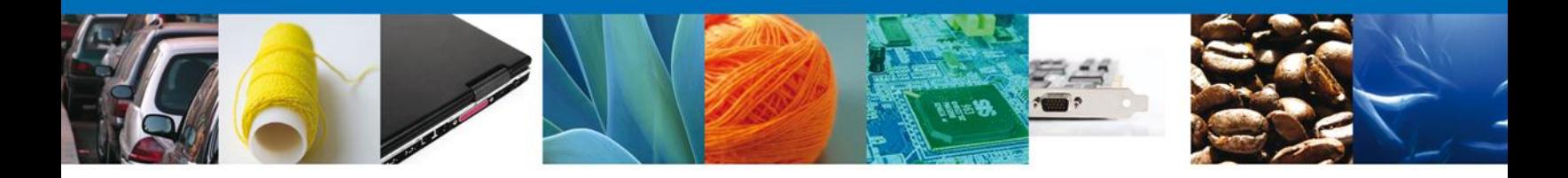

Ejemplo: Cumplimiento de exportaciones por Porcentaje de exportación en cumplimiento y el Total de exportaciones en incumplimiento.

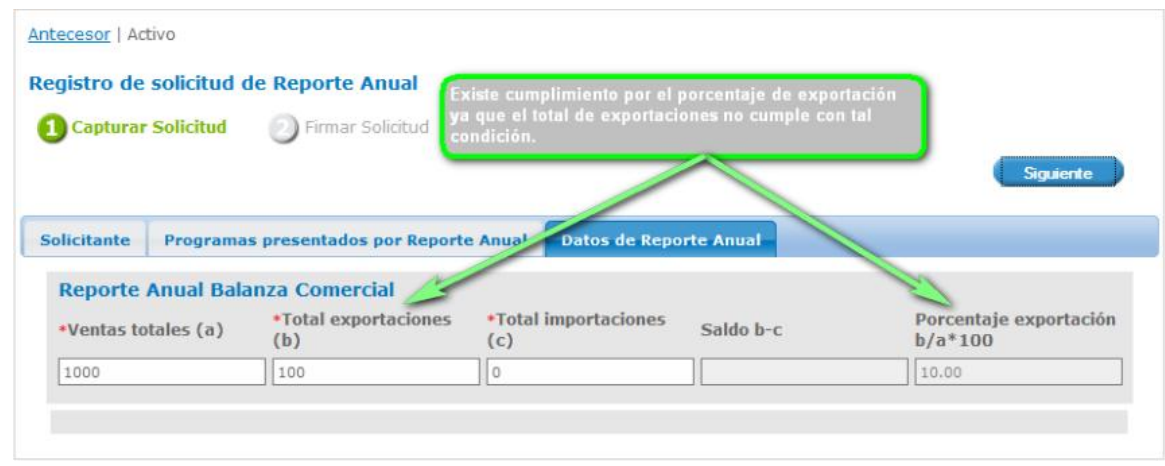

Ejemplo: Cumplimiento de exportaciones por Porcentaje exportación y Total de exportaciones en cumplimiento.

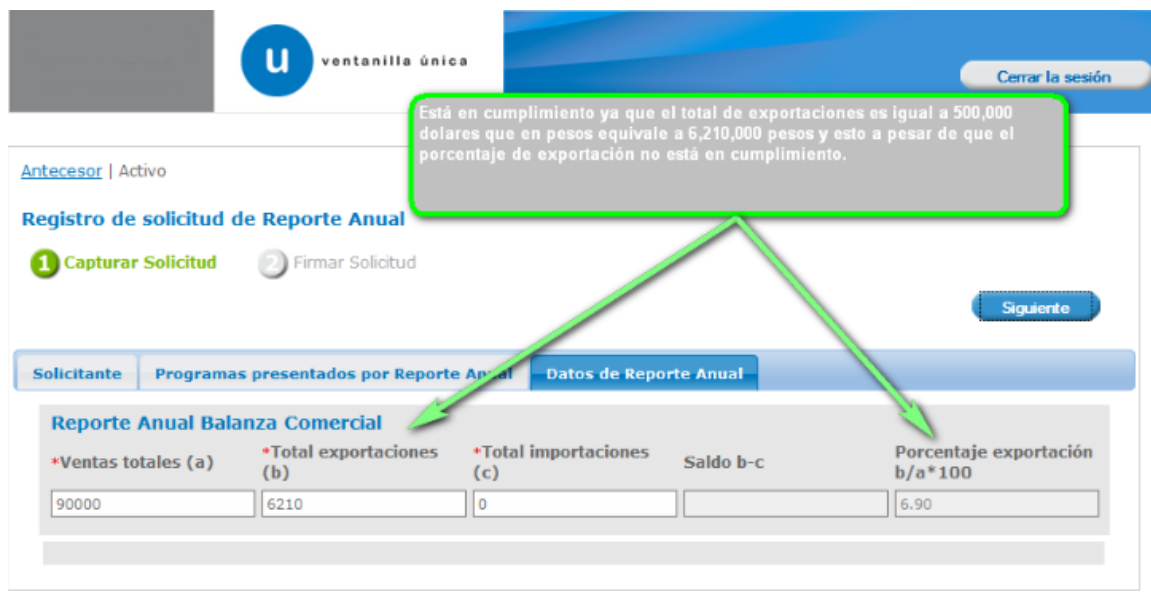

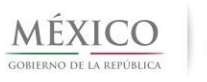

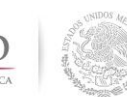

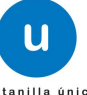

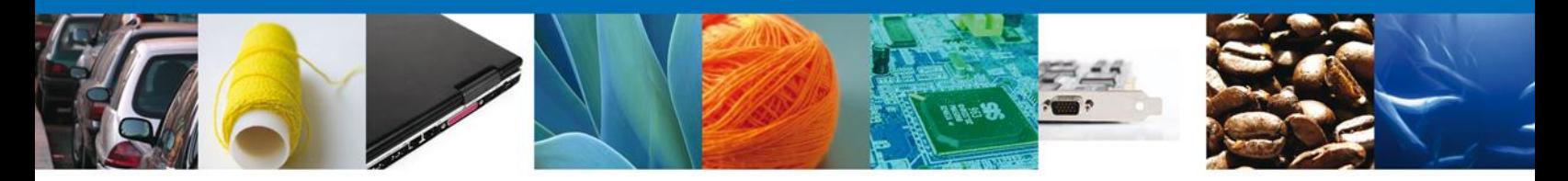

a) Una vez que se presentó un Reporte Anual de tipo IMMEX, en cumplimiento, se realiza lo siguiente:

Una vez capturados los datos de la balanza comercial, se deberá seleccionar la opción **Siguiente** e ingresar después los datos de la FIEL del solicitante.

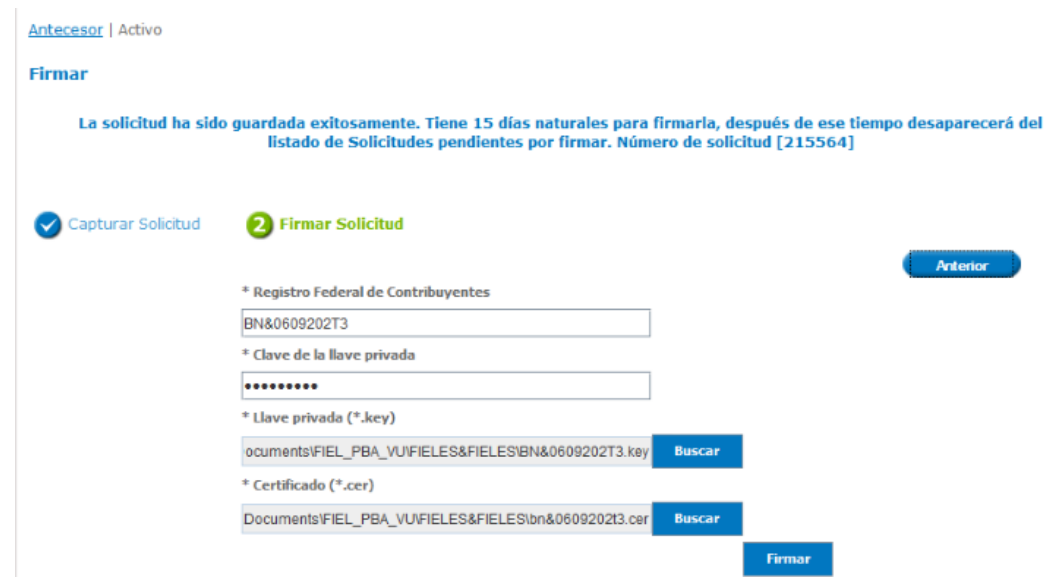

Una vez aprobada la firma, se generará un acuse de recepción del trámite y se presentará el número de folio que se generó para la solicitud de Reporte Anual.

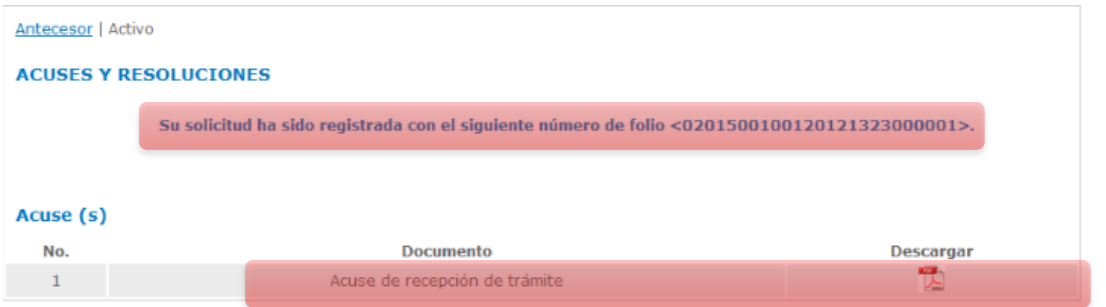

b) En otro caso, el **Reporte Anual IMMEX** se presentará con incumplimiento y se generará un IPC (Inicio de Proceso de Cancelación), ya sea porque el Total de Exportaciones o el Porcentaje de Exportación no están en cumplimiento, de acuerdo a las cantidades descritas.

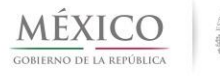

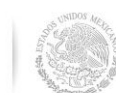

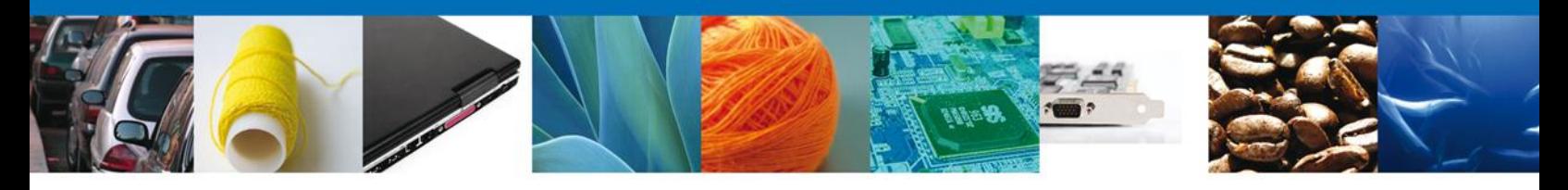

#### **NOTA: PRESENTACIÓN DE REPORTE ANUAL PARA PROGRAMAS LIGADOS**

1.- En el caso de que el RFC del usuario se encuentre ligado a más de un programa (IMMEX, PROSEC, ALTEX ECEX), sin ser del mismo instrumento; los datos de la balanza comercial se deberán capturar de manera conjunta.

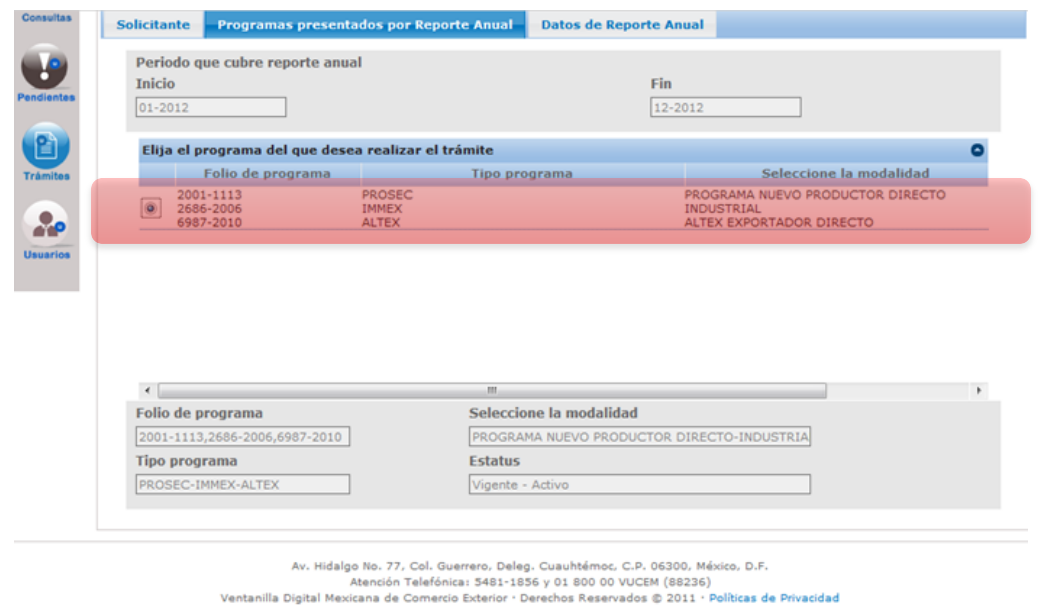

2.- En el caso de que el RFC del usuario se encuentre ligado a más de un programa (IMMEX, PROSEC, ALTEX ECEX), y uno de ellos sea del mismo instrumento; los datos de la balanza comercial se deberán capturar de manera separada.

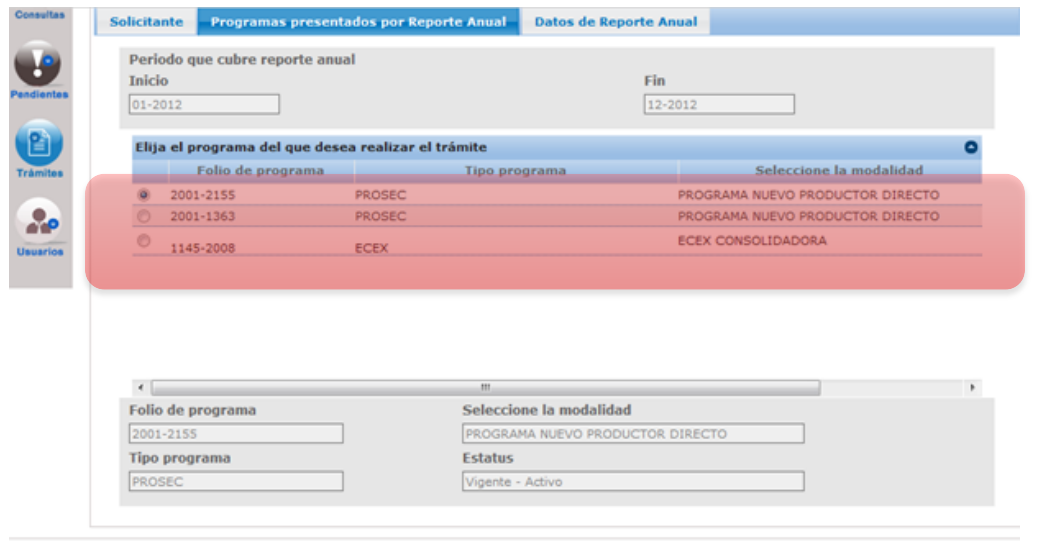

Av. Hidalgo No. 77, Col. Guerrero, Deleg. Cuauhtémoc, C.P. 06300, México, D.F.<br>Atención Telefónica: 5481-1856 y 01 800 00 VUCEM (88236)<br>Ventanilla Digital Mexicana de Comercio Exterior : Derechos Reservados © 2011 : Políti

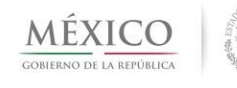

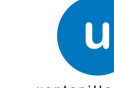

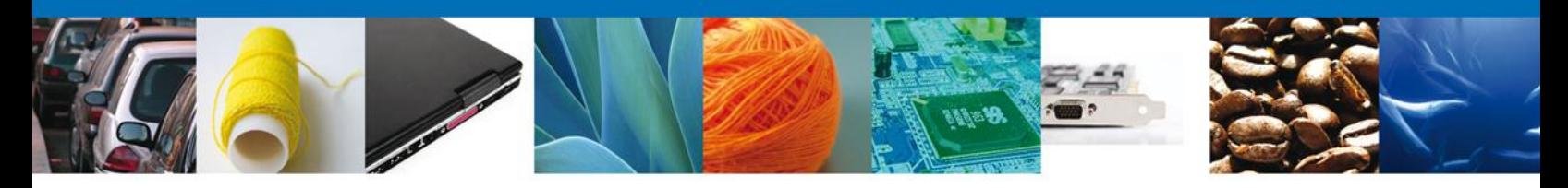

#### <span id="page-40-0"></span>**PRESENTAR REPORTE ANUAL COMO CAPTURISTA PRIVADO**

#### **ACTIVIDADES QUE SE DESCRIBIRÁN:**

- Presentar Reporte Anual PROSEC como Capturista Privado.
- Agregar bienes producidos.
- Validar datos Balanza Comercial.

Para presentar el trámite en esta modalidad, se deberá ingresar como usuario **Sin FIEL** y solicitar ingresar como **capturista privado** de la persona moral que tenga relacionada para llevar a cabo la presentación del Reporte Anual.

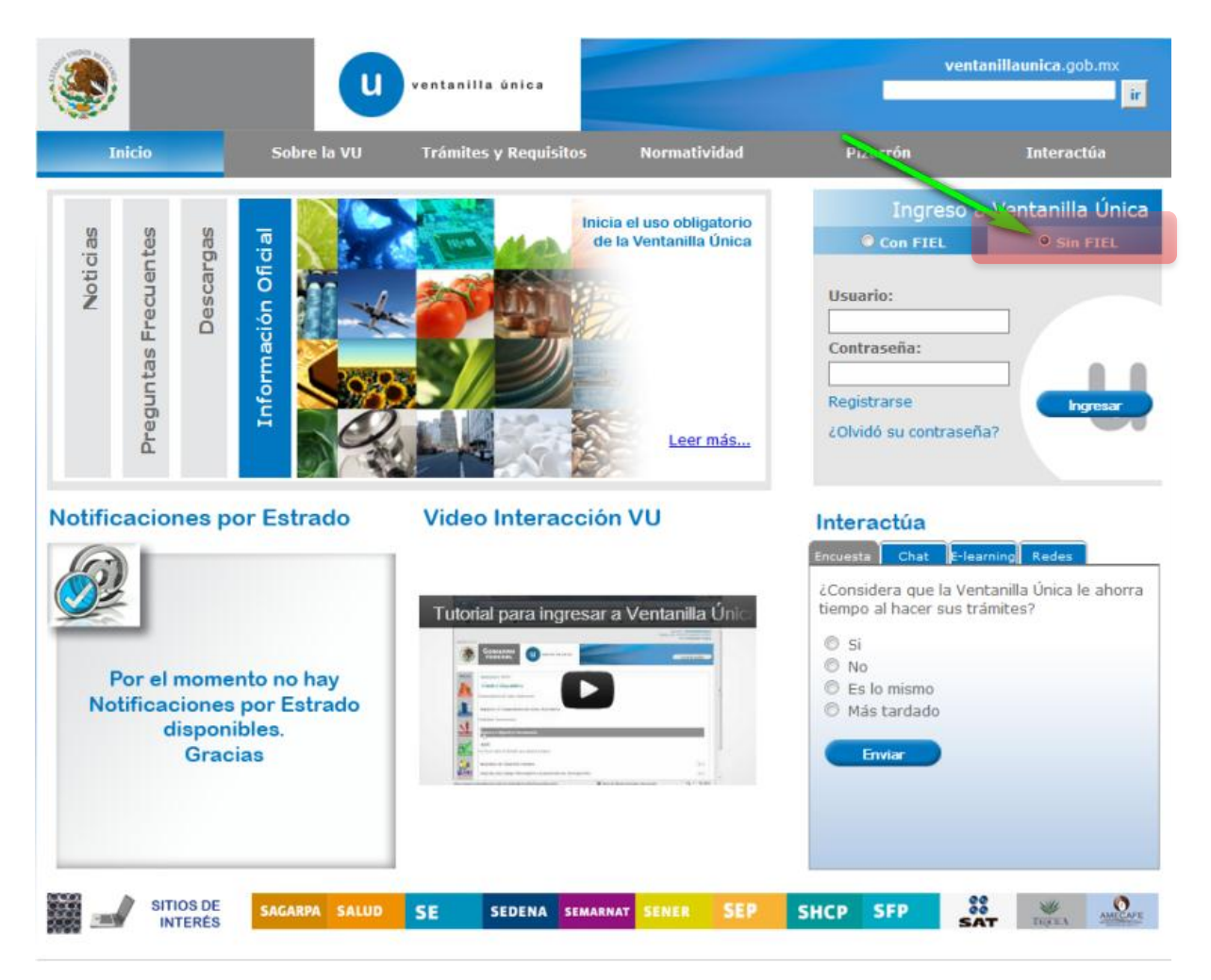

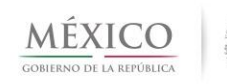

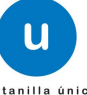

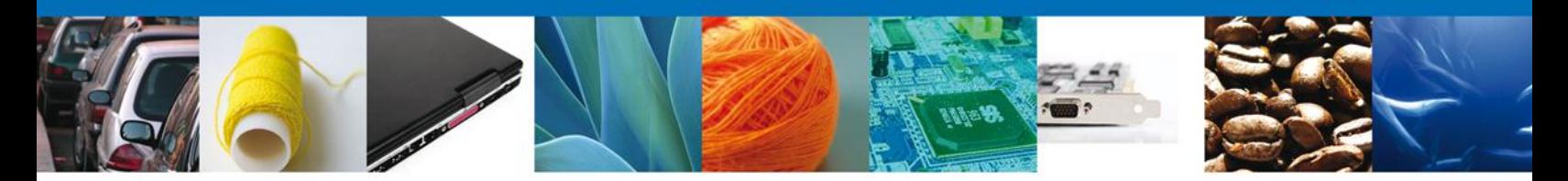

Posteriormente deberá ingresar los datos de usuario y contraseña e ingresar.

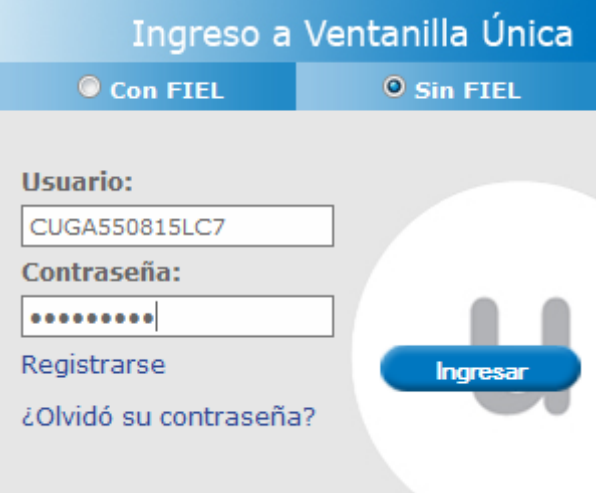

Se presentará la pantalla para seleccionar el rol, donde se deberá seleccionar el rol correspondiente a **Capturista Privado**, así como el **RFC** de la persona Moral o Física a la cual está relacionado.

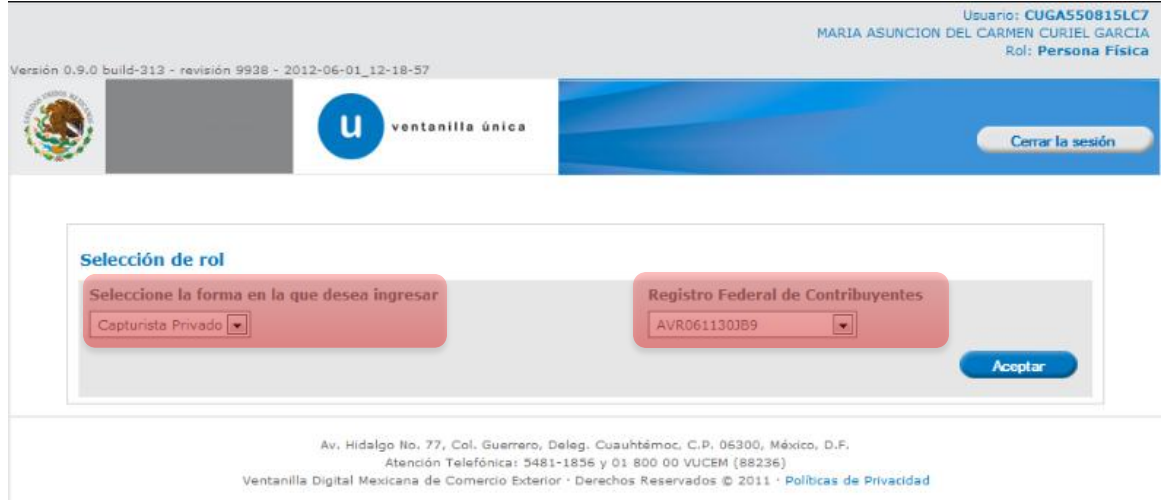

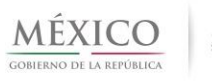

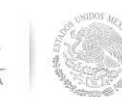

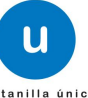

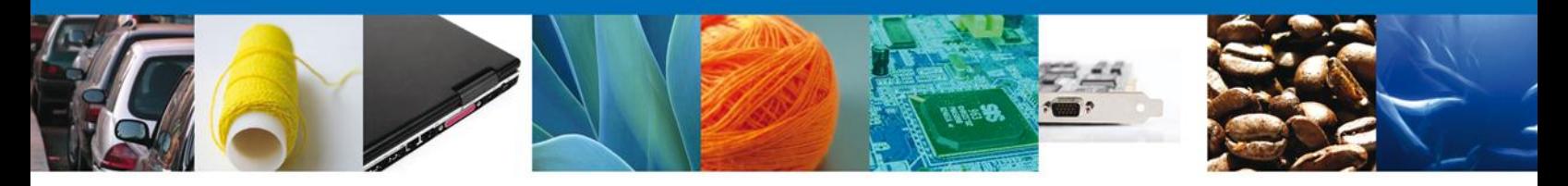

Una vez que se ingresó como Capturista Privado, se deberá solicitar presentar Reporte Anual, y se mostrará la pantalla con los datos del solicitante.

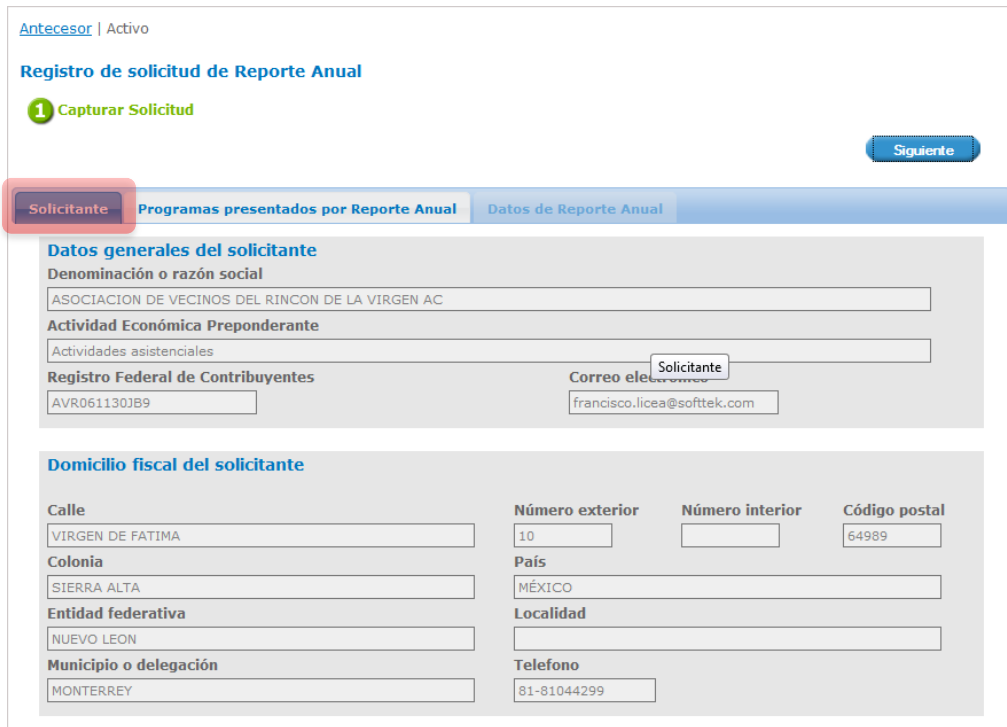

Una vez consultados los datos, se deberá dar clic en la opción **Programas presentados por Reporte Anual**.

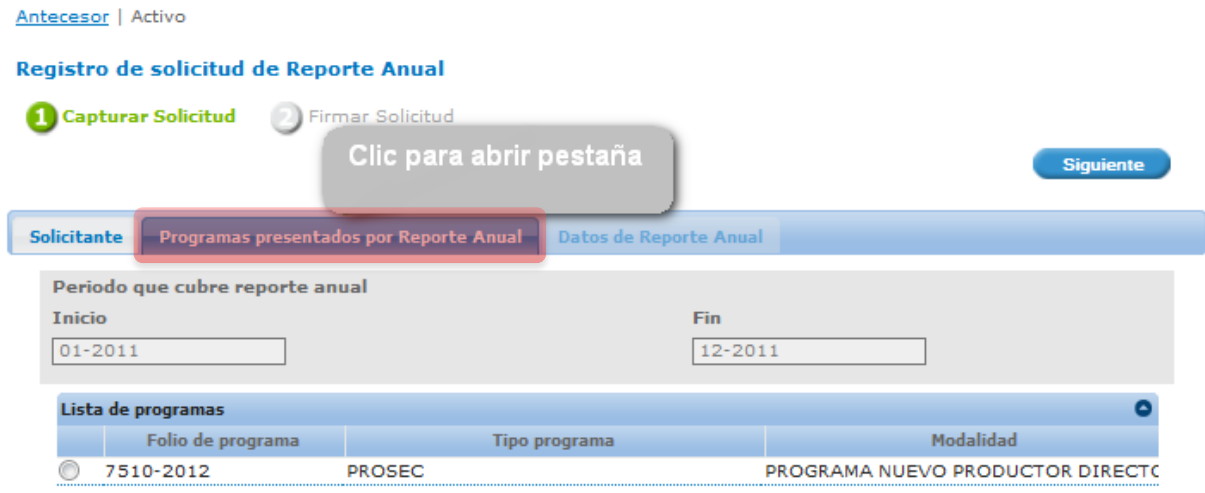

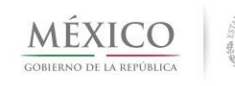

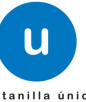

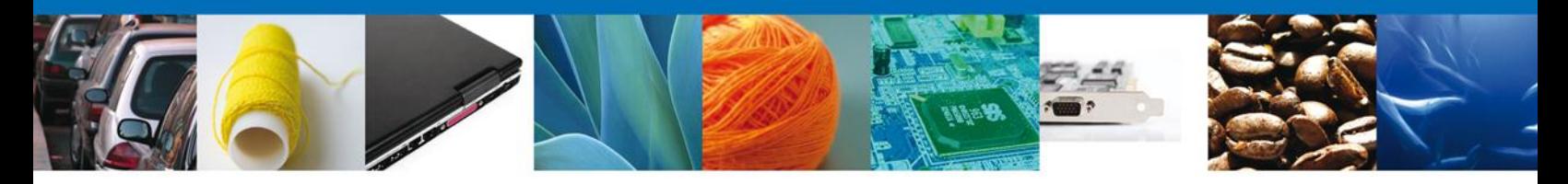

Aparecerán los programas autorizados y al seleccionar el programa a presentar Reporte Anual, el sistema validará que el Reporte Anual no se halla presentado ya para el periodo especificado.

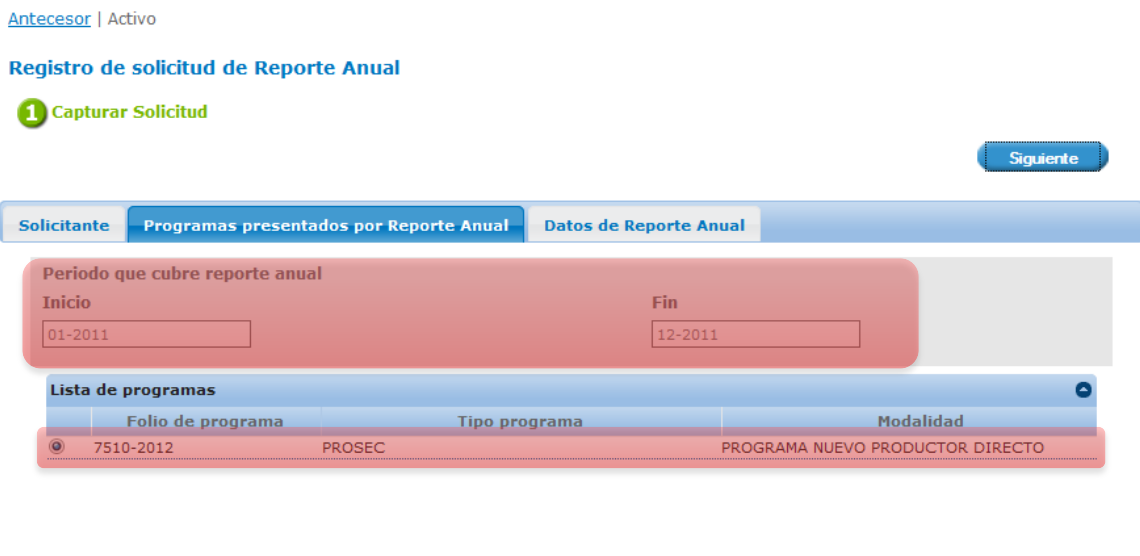

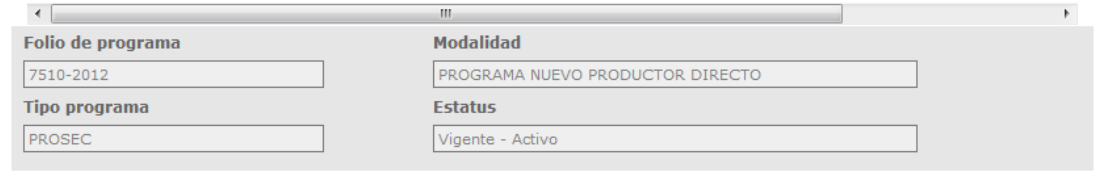

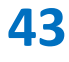

 $\mathbf{u}$ 

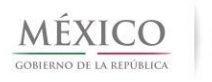

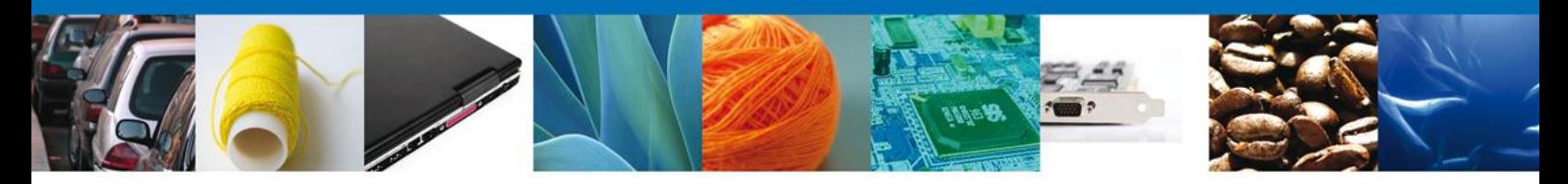

En caso contrario, se habilitará la pestaña de **Datos de Reporte Anual**, la cual despliega la sección donde se podrá capturar la información necesaria para presentar Reporte Anual.

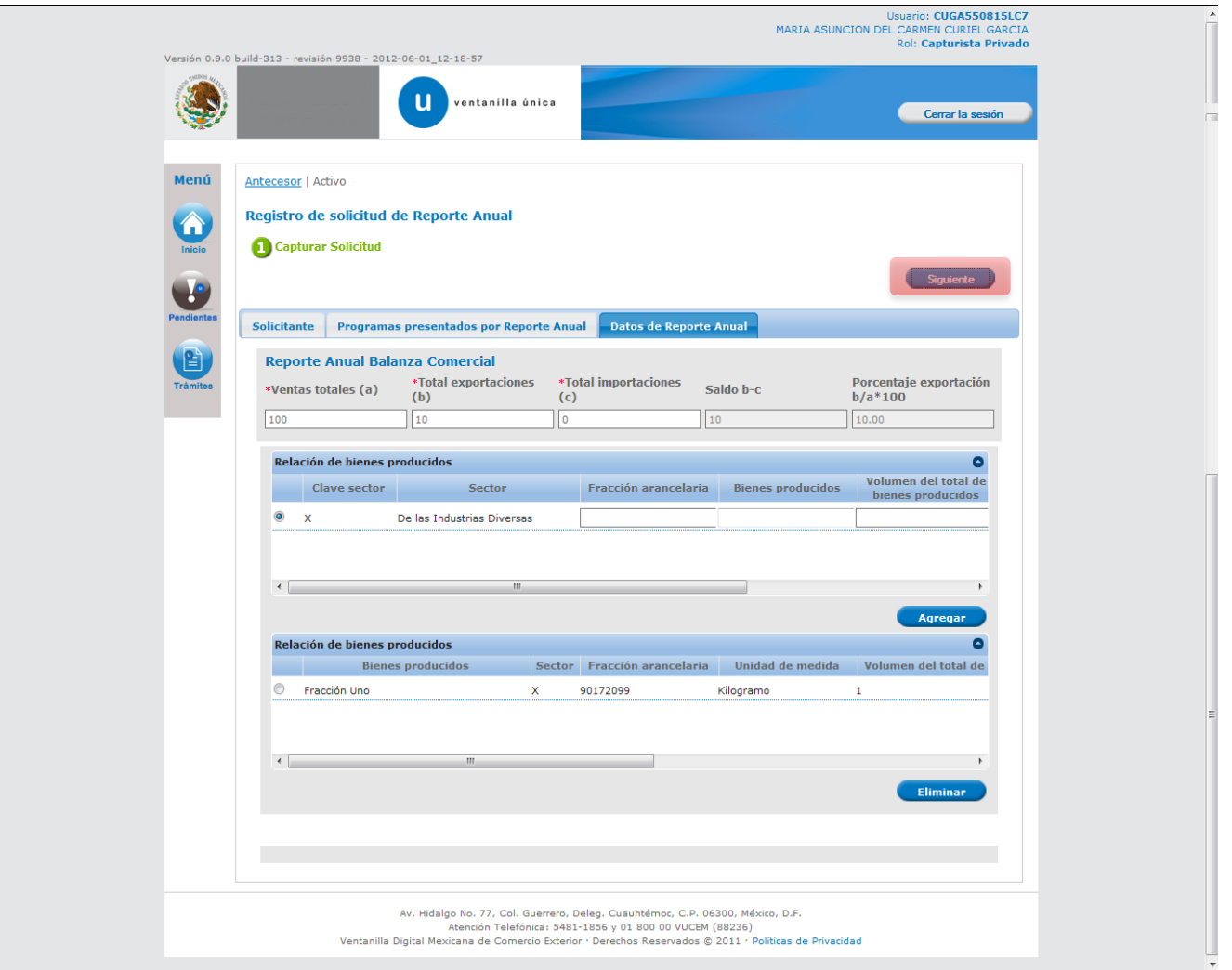

Al dar clic en **Siguiente** para continuar con la solicitud de **Reporte Anual** se desplegará en pantalla una leyenda indicando los días con los que cuenta para Firmar la solicitud, esto le corresponde a la empresa a la cual representa el capturista privado.

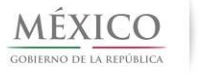

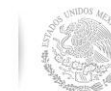

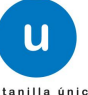

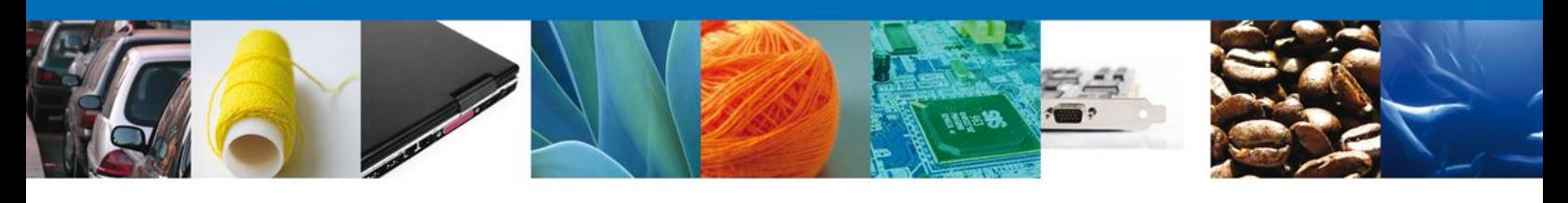

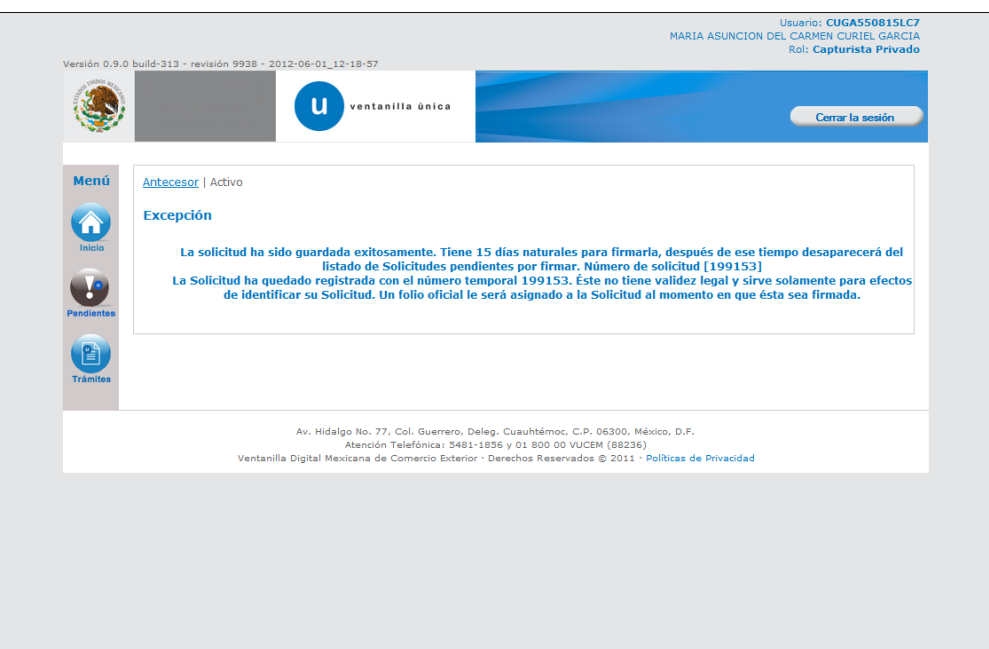

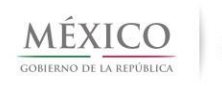

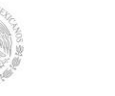

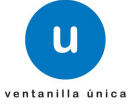

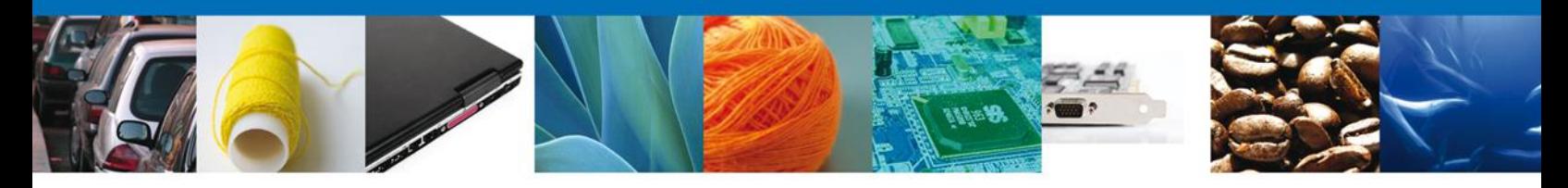

# <span id="page-46-0"></span>**ACUSE DE RECEPCIÓN DEL TRÁMITE**

Los acuses de recepción del trámite se muestran en formato PDF con el siguiente formato:

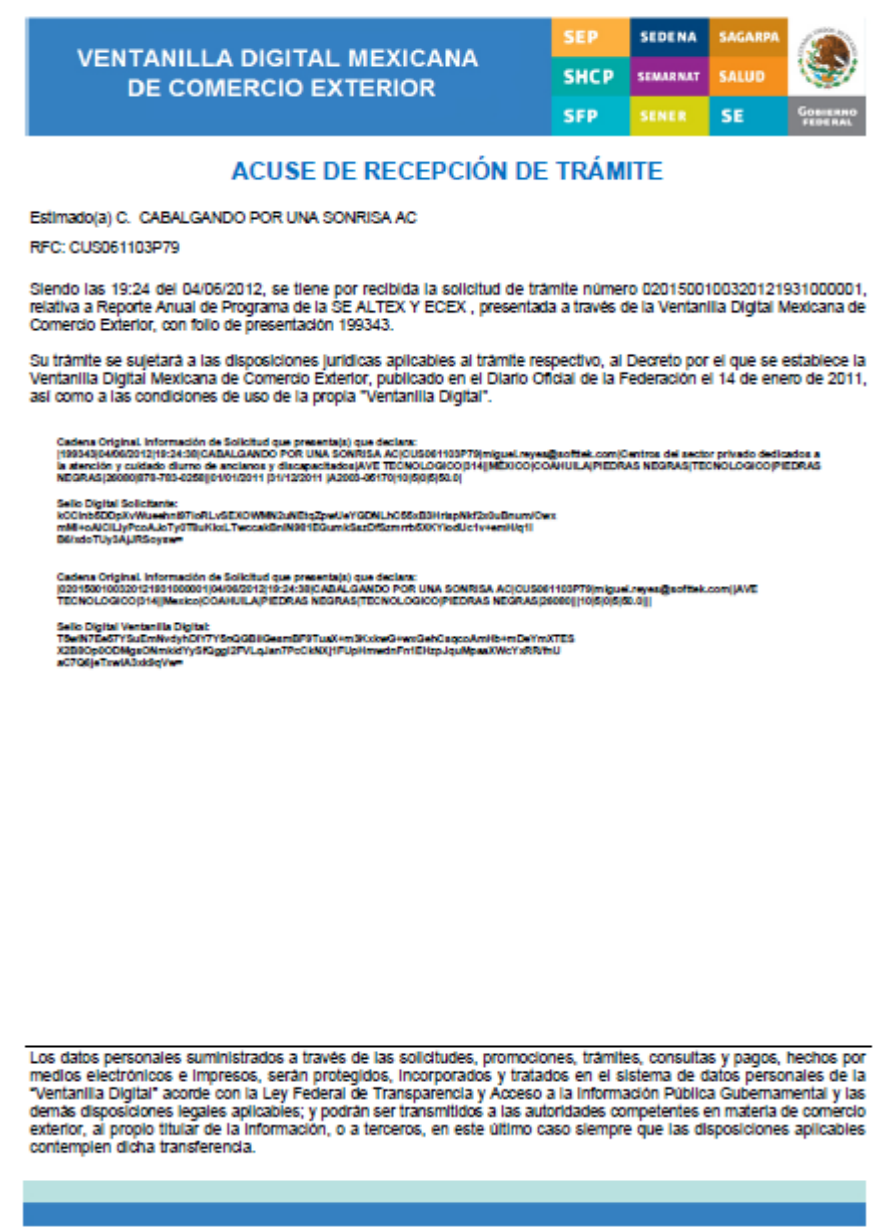

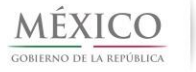

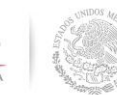

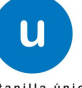

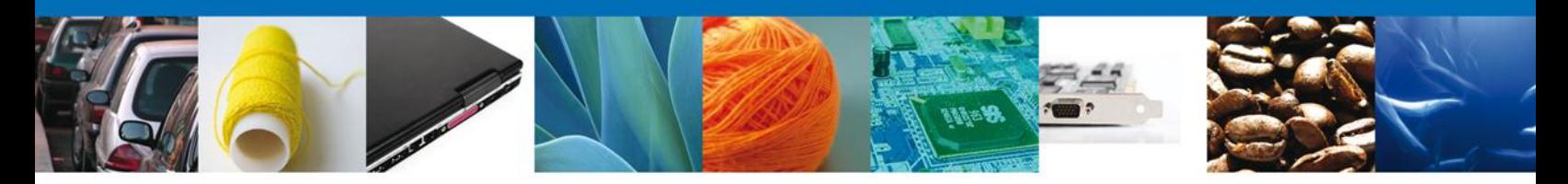

El formato contiene la información básica del solicitante como:

- RFC.
- Razón Social.
- Domicilio.
- Correo Electrónico.

Incluyendo información relacionada a la solicitud de presentación de reporte anual como:

- El folio del trámite.
- Y datos de la balanza comercial.

#### Estimado(a) C. OPERADORA CONVENIENCIA SA DE CV

#### RFC: OCO0701293M7

Siendo las 19:15 del 30/05/2012, se tiene por recibida la solicitud de trámite número 0201500100220122540000008, relativa a Reporte Anual de Programa de la SE PROSEC, presentada a través de la Ventanilla Digital Mexicana de Comercio Exterior, con folio de presentación 198219.

Su trámite se sujetará a las disposiciones jurídicas aplicables al trámite respectivo, al Decreto por el que se establece la Ventanilla Digital Mexicana de Comercio Exterior, publicado en el Diario Oficial de la Federación el 14 de enero de 2011, así como a las condiciones de uso de la propia "Ventanilla Digital".

Cadena Original, Información de Solicitud que presenta(s) que declara: [198219]30/05/2012]19:15:38|OPERADORA CONVENIENCIA SA DE CV|OCO0701293M7|pakito.licea@hotmail.com|Comercio al por menor en supermercados|JOSE LIMON|2031 NTE.||MÉXICO|SINALOA|CULIACAN|HUMAYA INFONAVIT|CULIACAN DE ROSALES|80020|667-759-1094||01/01/2011 31/12/2011 2011-7508 100 10 0 10 10 10

**Sello Digital Solicitante:** iCf5iAtXJFJ4X7JSZ9JTCLQdbz4dnmQLG10vJrr0/Z9FC71D/fLVizYrwviPynMGQXYBg0iUwaSY CTpWFmsIJW2V2x27dpLyx4LTMbAJV2fTZo5iVGgkQ/ahPpMKKF7okkVnX8tTi1lszYY6Hgb3EpSE 724QK9CkkxqvWRCyAjc=

Cadena Original. Información de Solicitud que presenta(s) que declara:<br>|0201500100220122540000008|30/05/2012|19:15:38|OPERADORA CONVENIENCIA SA DE CV|OCO0701293M7|pakito.licea@hotmail.com||JOSE LIMON|2031 NTE.||Mexico|SINALOA|CULIACAN|HUMAYA INFONAVIT|CULIACAN DE ROSALES|80020|||100|10|0|10|10.0|||

Sello Digital Ventanilla Digital: ka59Vn2Xvrg0LhgwGLzX0ojWySA3bn0Ub6MVKwZO9k1niarfsuPzWX3MytJ32FuYO5tmzBSVDcFX<br>pKWXMa3sTMRT40NaNppnr155efCR7VweJvTiHirjQcaV3OadWOhZW5BvDHinNUI6+nz2Vvxxaz5S vJumuh4ZvuyWWuGXPNU=

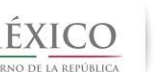

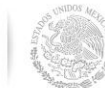

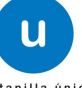

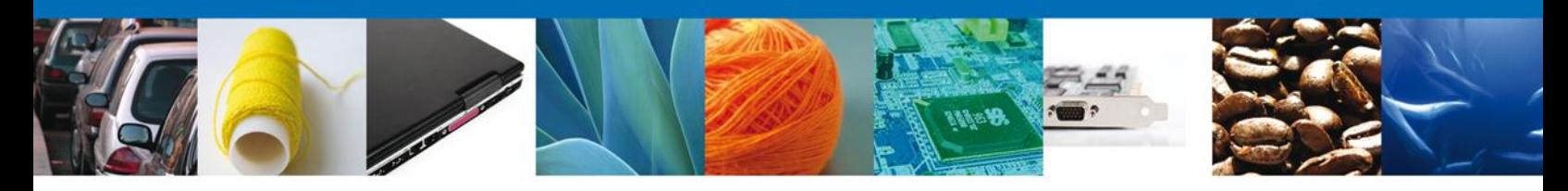

## <span id="page-48-0"></span>**ANEXO: GLOSARIO DE TÉRMINOS**

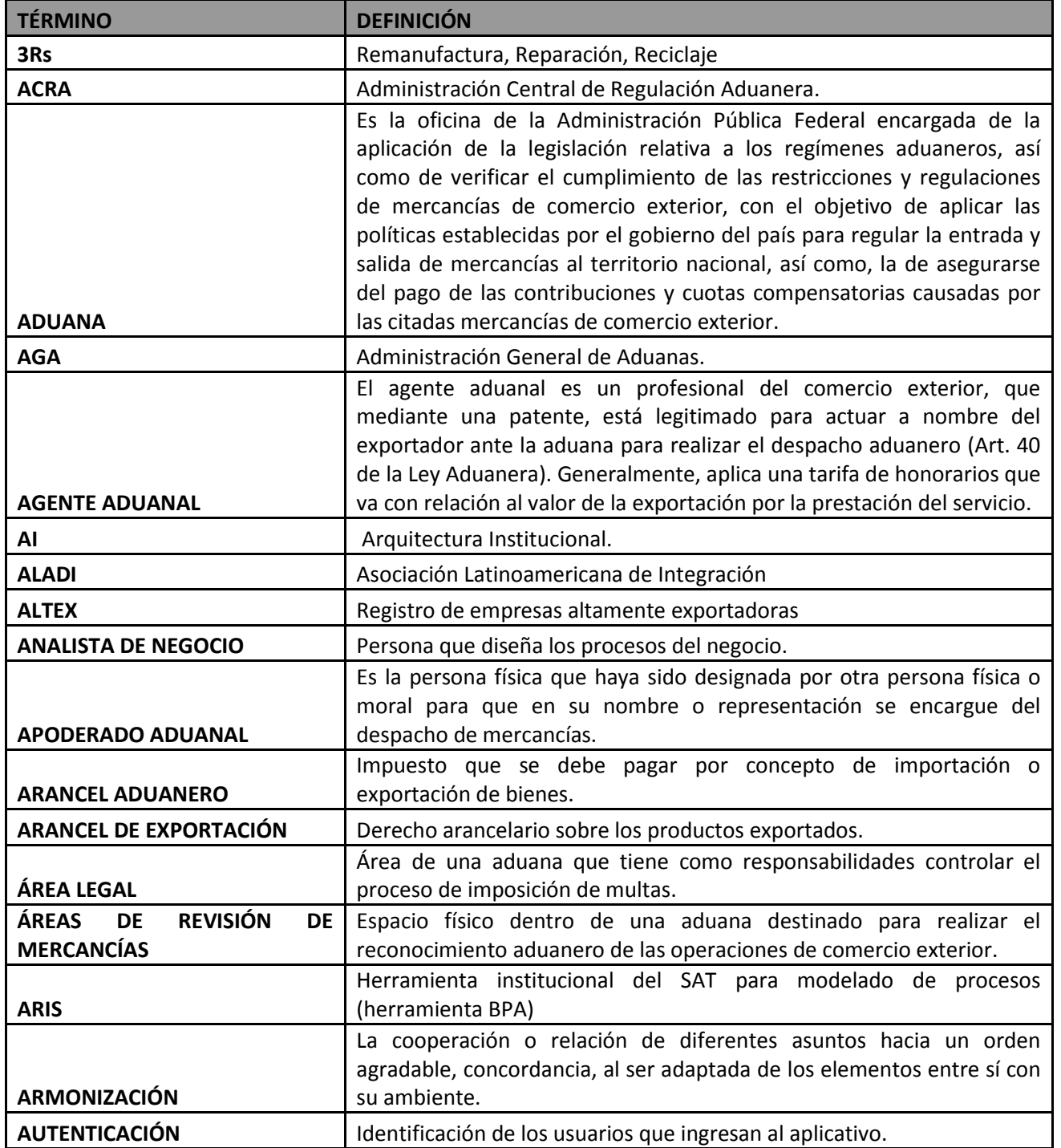

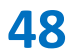

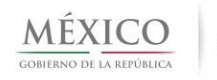

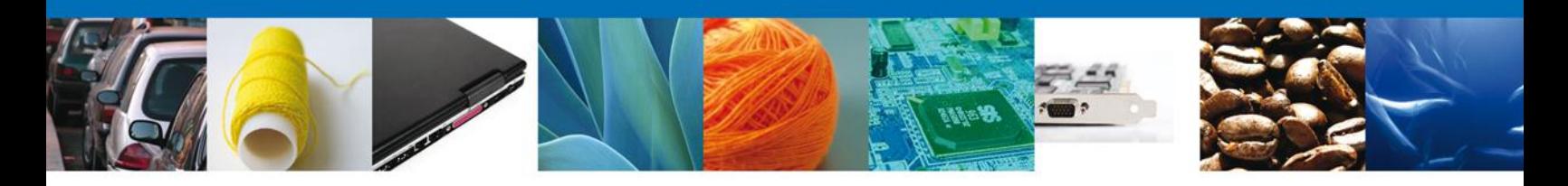

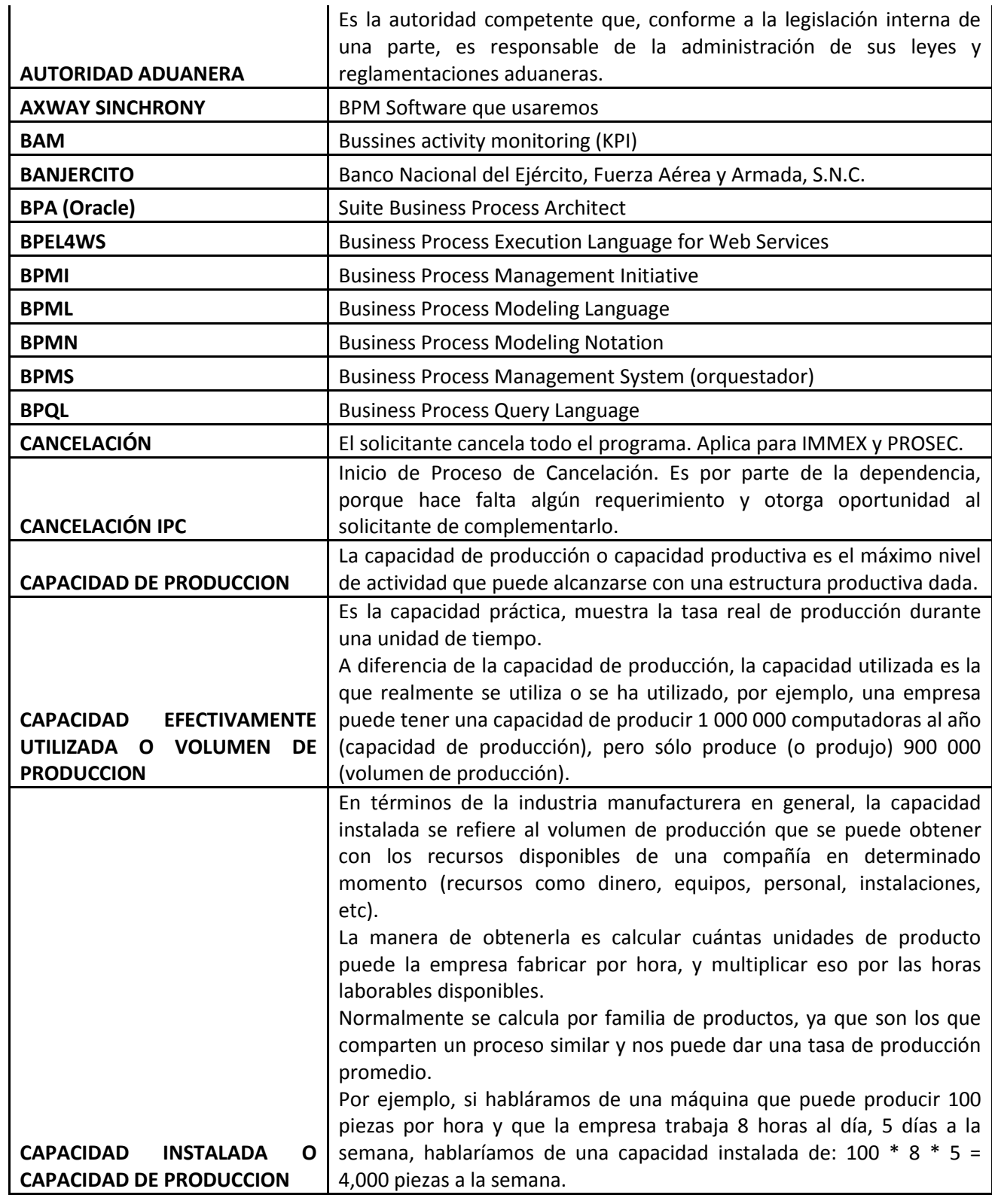

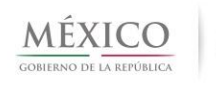

entanilla única

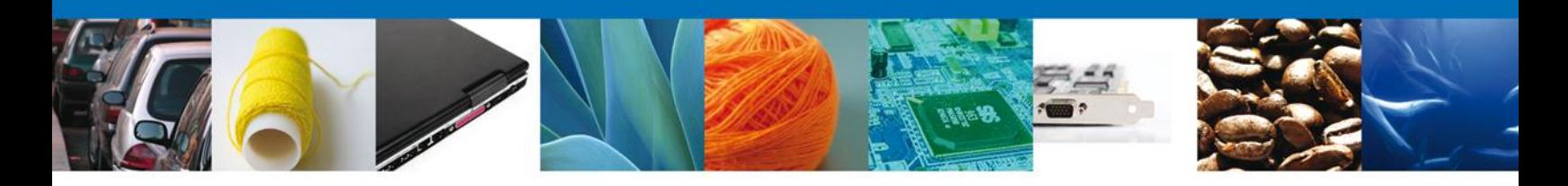

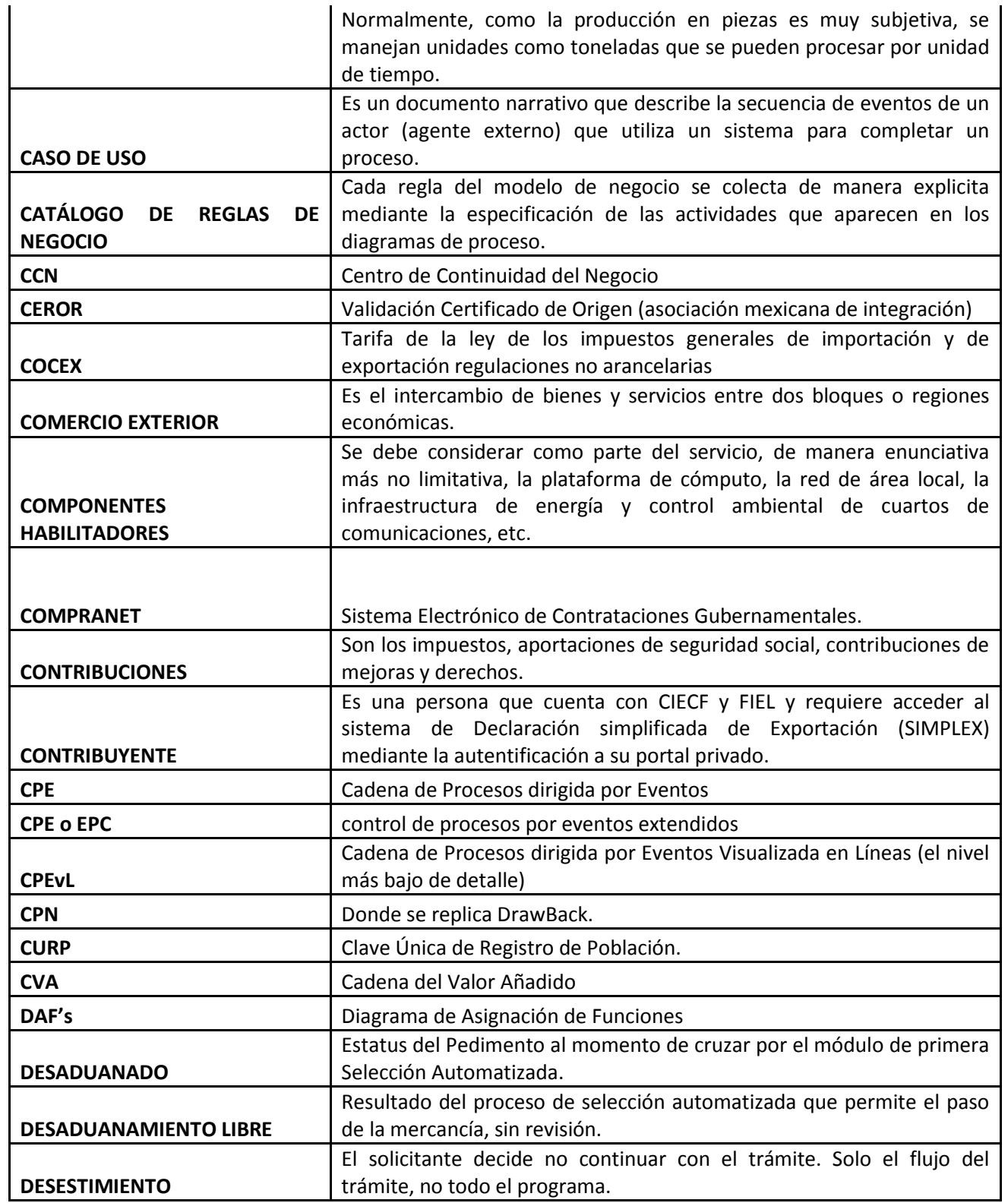

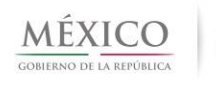

 $\mathbf u$ 

ıtanilla ú

ica

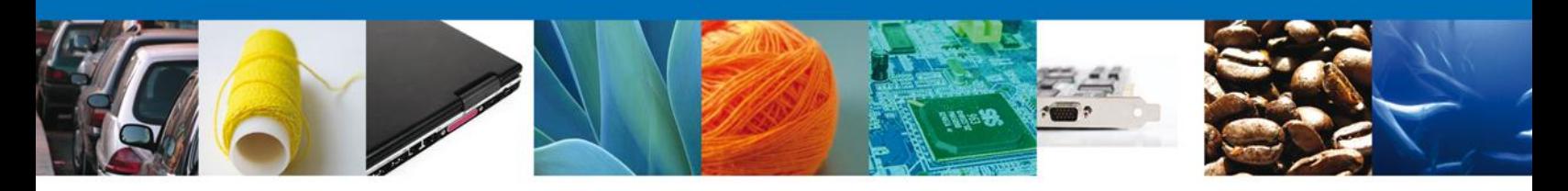

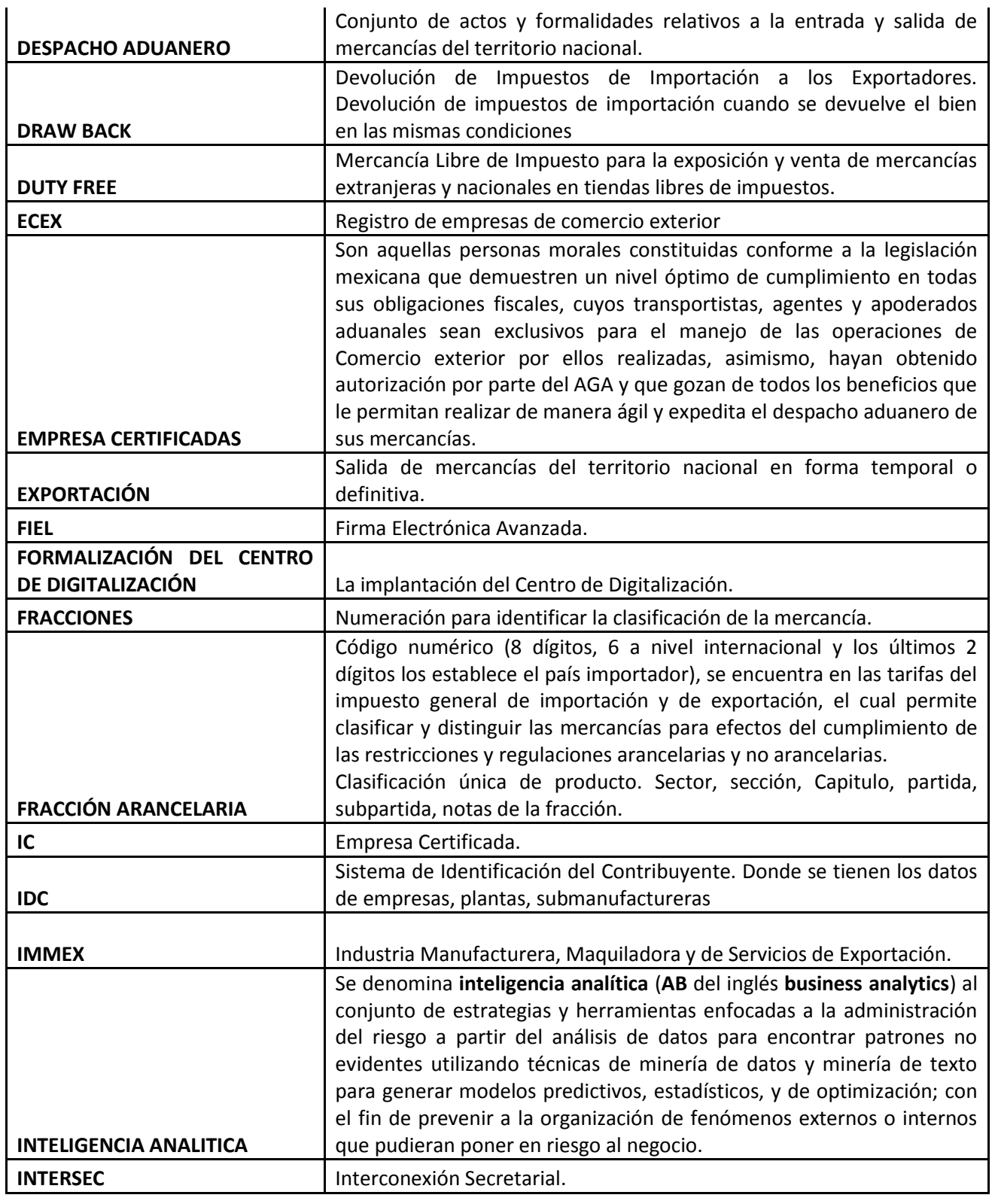

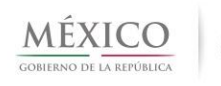

 $\left| \begin{matrix} 0 \\ \end{matrix} \right|$ ventanilla única

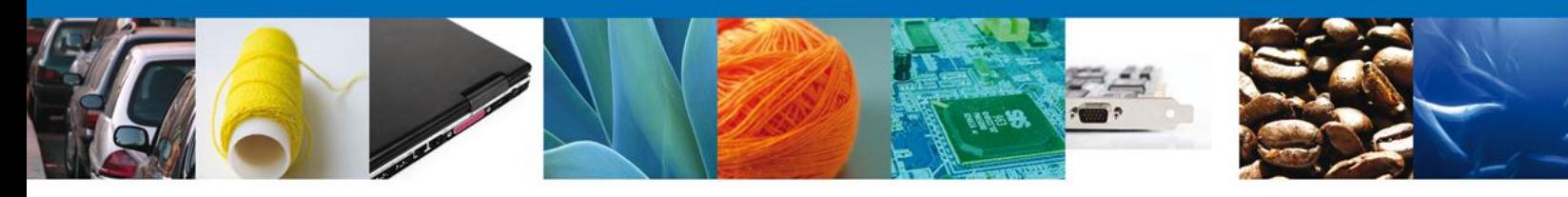

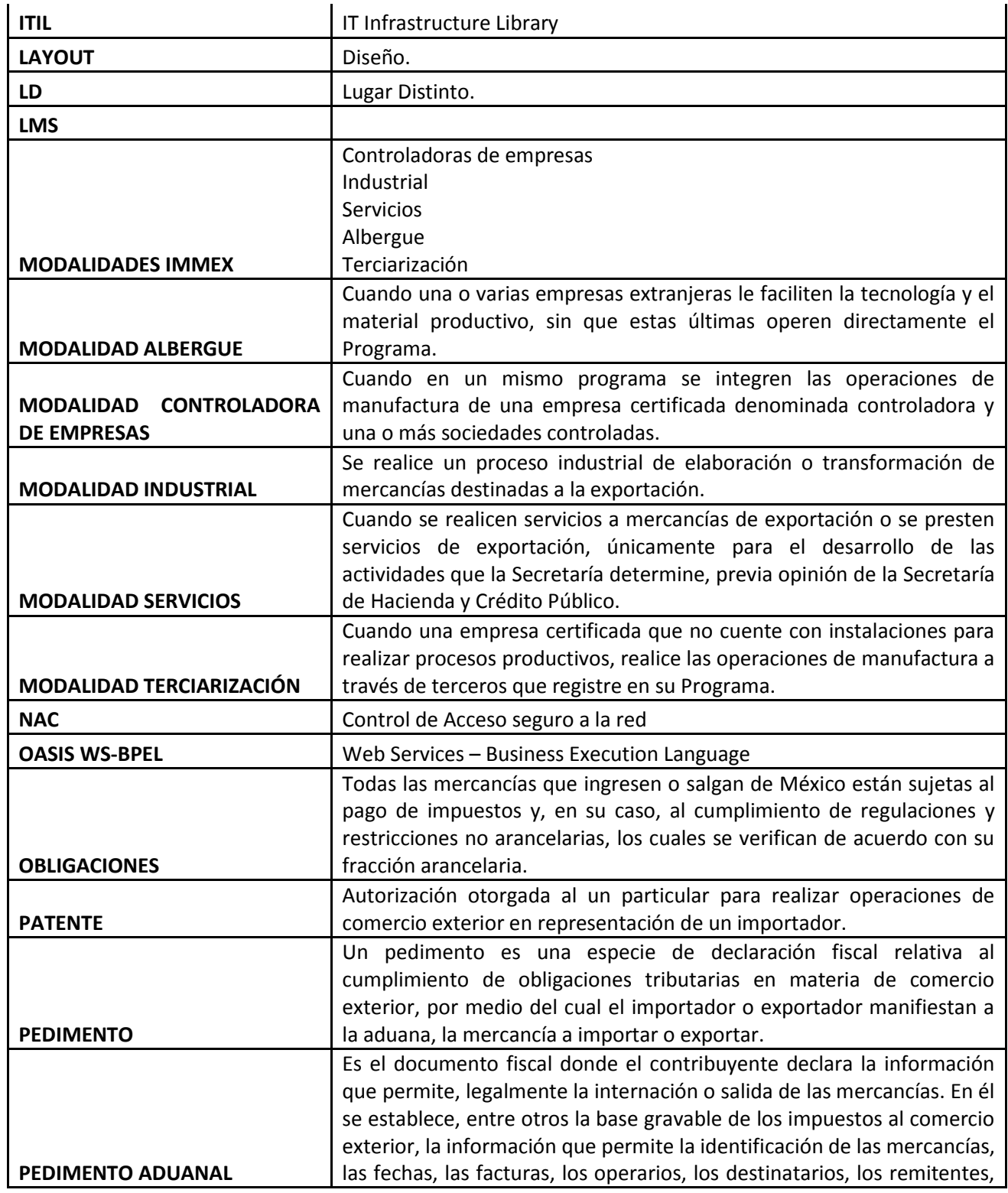

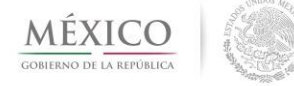

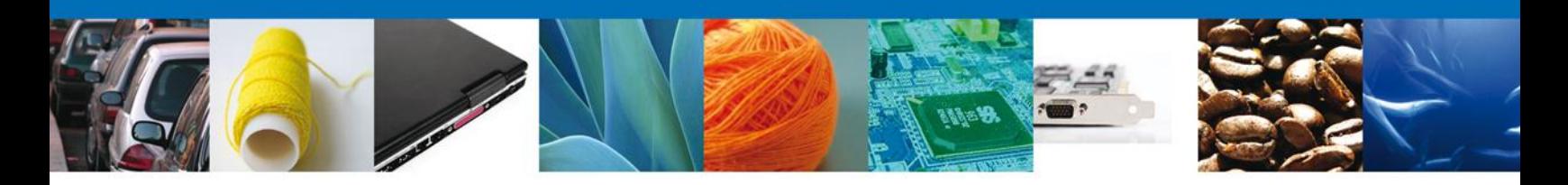

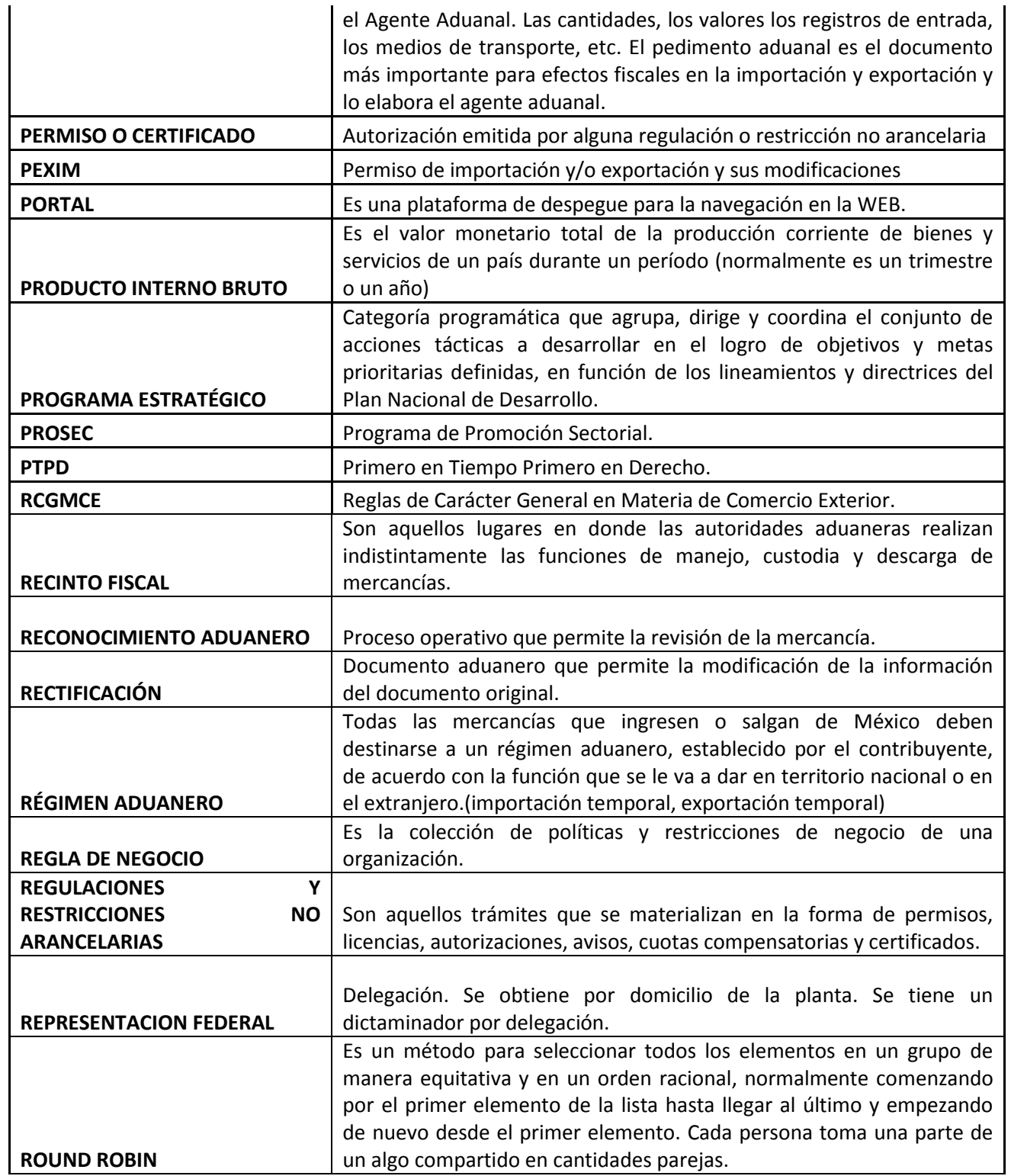

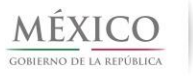

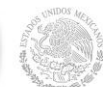

 $\mathbf u$ ntanilla ú nica

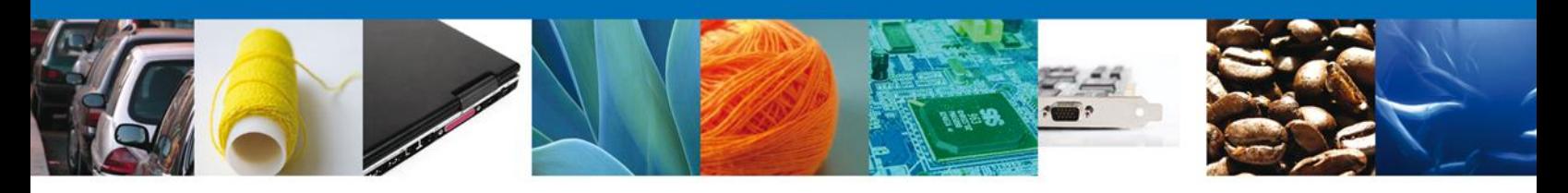

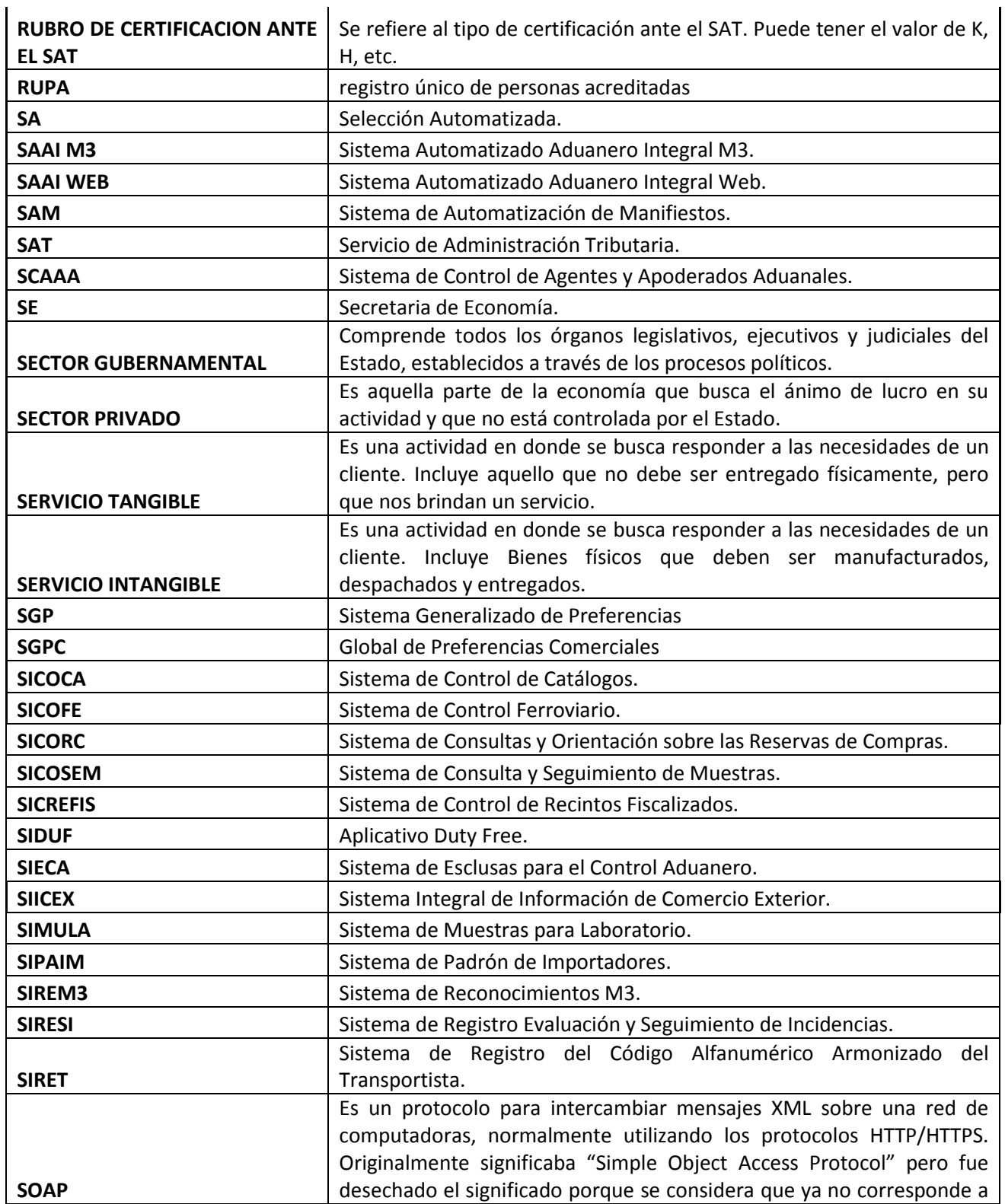

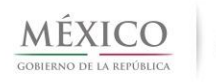

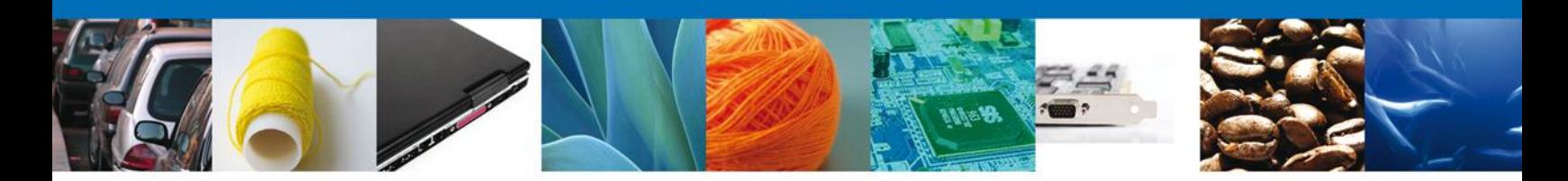

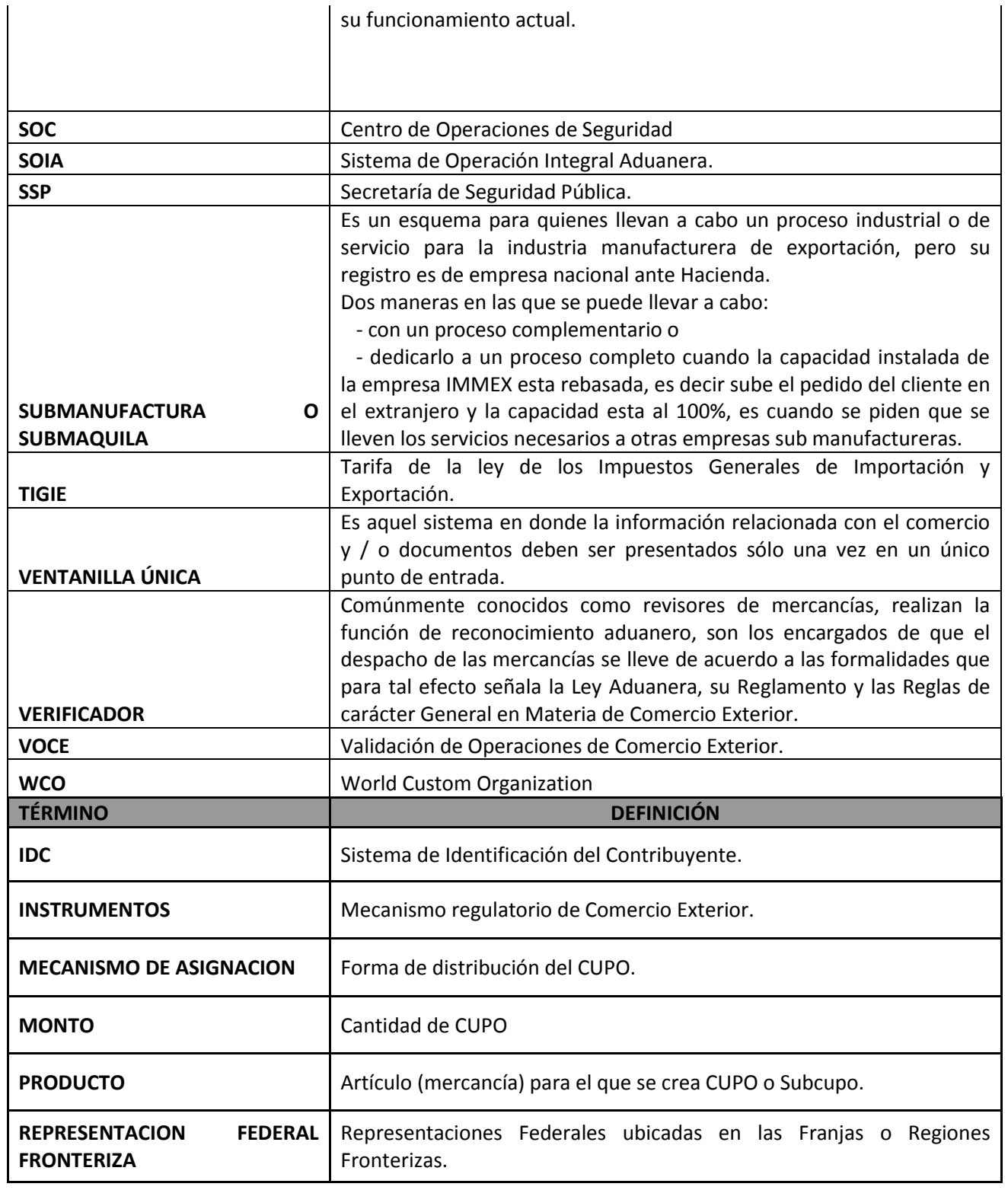

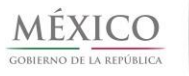

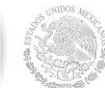

**55**

 $\mathbf u$ ventanilla única

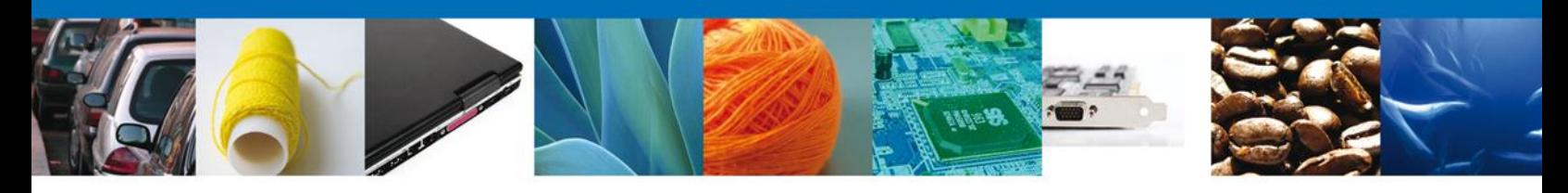

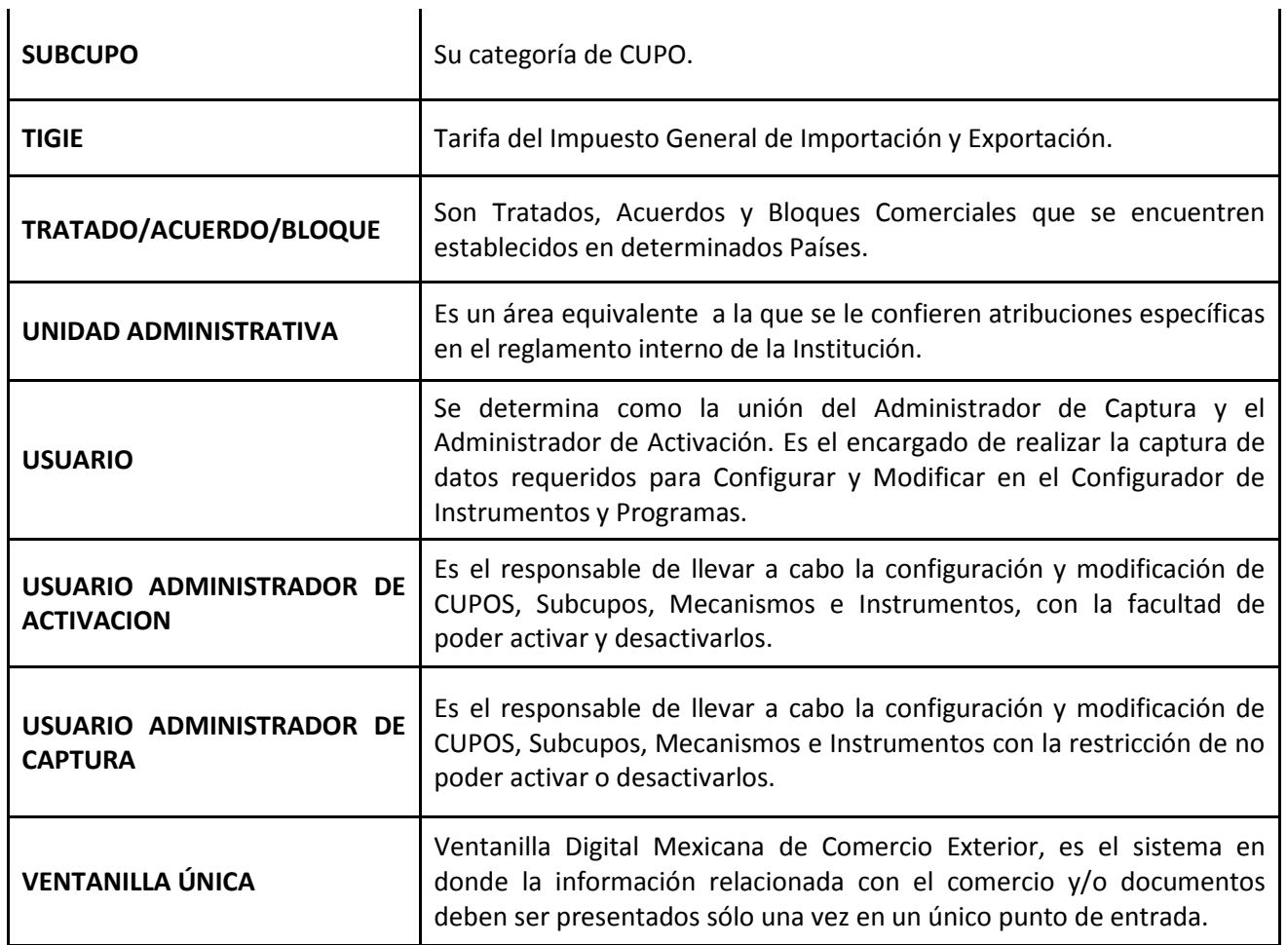

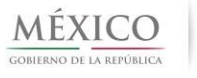

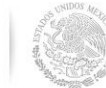

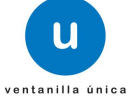